# SIEMENS

**SIMATIC**

**SIMATIC I** 

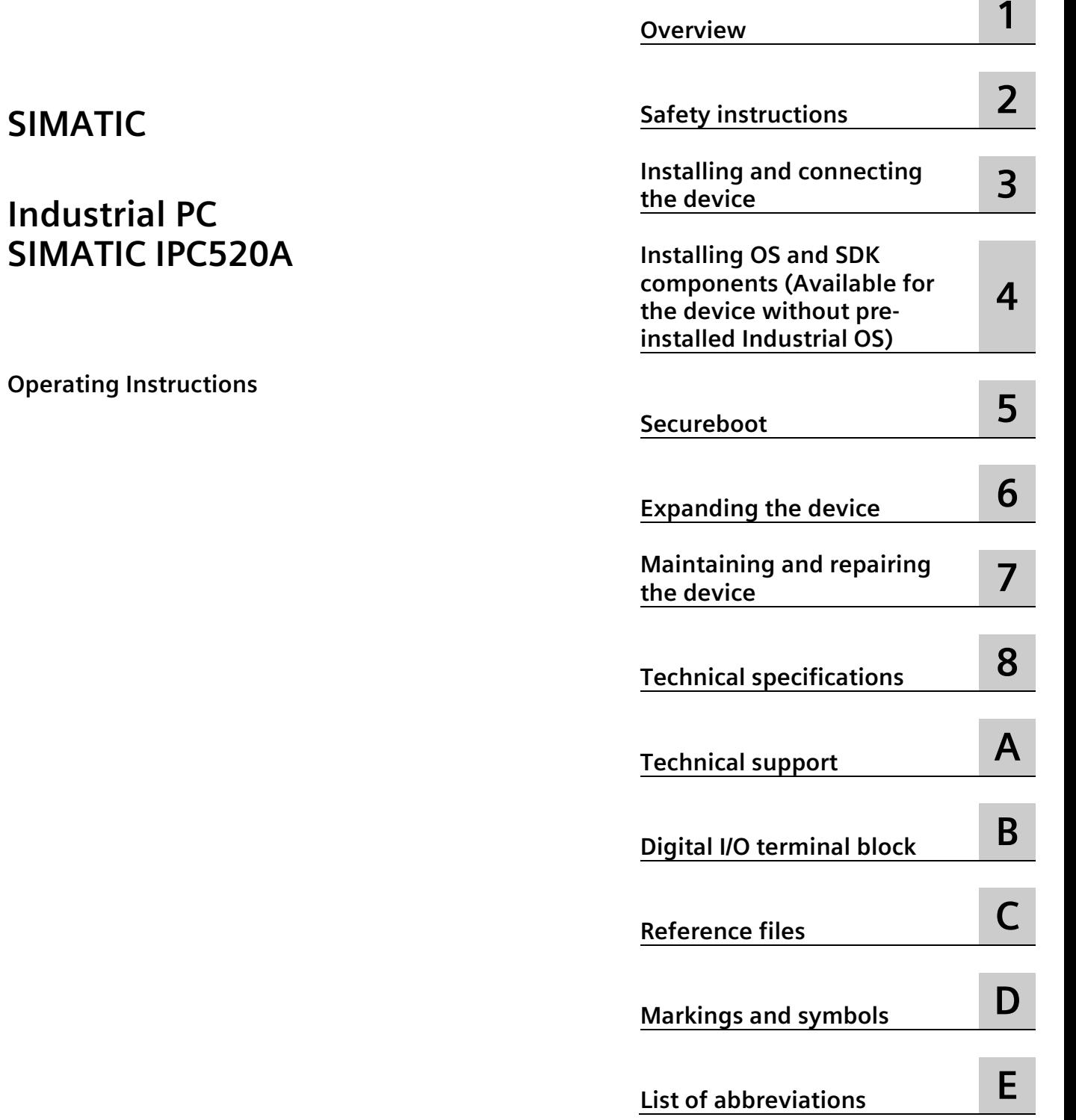

**[Preface](#page-2-0)**

# **Legal information**

#### **Warning notice system**

This manual contains notices you have to observe in order to ensure your personal safety, as well as to prevent damage to property. The notices referring to your personal safety are highlighted in the manual by a safety alert symbol, notices referring only to property damage have no safety alert symbol. These notices shown below are graded according to the degree of danger.

## **ADANGER**

indicates that death or severe personal injury **will** result if proper precautions are not taken.

#### **WARNING**

indicates that death or severe personal injury **may** result if proper precautions are not taken.

#### **A**CAUTION

indicates that minor personal injury can result if proper precautions are not taken.

#### **NOTICE**

indicates that property damage can result if proper precautions are not taken.

If more than one degree of danger is present, the warning notice representing the highest degree of danger will be used. A notice warning of injury to persons with a safety alert symbol may also include a warning relating to property damage.

#### **Qualified Personnel**

The product/system described in this documentation may be operated only by **personnel qualified** for the specific task in accordance with the relevant documentation, in particular its warning notices and safety instructions. Qualified personnel are those who, based on their training and experience, are capable of identifying risks and avoiding potential hazards when working with these products/systems.

#### **Proper use of Siemens products**

Note the following:

#### **WARNING**

Siemens products may only be used for the applications described in the catalog and in the relevant technical documentation. If products and components from other manufacturers are used, these must be recommended or approved by Siemens. Proper transport, storage, installation, assembly, commissioning, operation and maintenance are required to ensure that the products operate safely and without any problems. The permissible ambient conditions must be complied with. The information in the relevant documentation must be observed.

#### **Trademarks**

All names identified by  $\circledast$  are registered trademarks of Siemens AG. The remaining trademarks in this publication may be trademarks whose use by third parties for their own purposes could violate the rights of the owner.

#### **Disclaimer of Liability**

We have reviewed the contents of this publication to ensure consistency with the hardware and software described. Since variance cannot be precluded entirely, we cannot guarantee full consistency. However, the information in this publication is reviewed regularly and any necessary corrections are included in subsequent editions.

# <span id="page-2-0"></span>**Preface**

These operating instructions contain all the information you need for commissioning and operation of the SIMATIC IPC520A.

It is intended both for programming and testing personnel who commission the device and connect it with other units (automation systems, programming devices), as well as for service and maintenance personnel who install add-ons or carry out fault/error analyses.

#### **Basic knowledge requirements**

A solid background in personal computers and Microsoft operating systems is required to understand this manual. General knowledge in the field automation control engineering is recommended.

#### **Validity of the operating instructions**

These operating instructions are valid for all versions of the SIMATIC IPC520A.

The updates of the document will be published on the Siemens Industry Online Support [\(https://support.industry.siemens.com/cs/ww/en/view/109744171\)](https://support.industry.siemens.com/cs/ww/en/view/109744171).

#### **Scope of this documentation**

The documentation for the SIMATIC IPC520A consists of:

- Product information "Important notes on your device"
- SIMATIC IPC520A Quick Install Guide
- SIMATIC IPC520A Operating Instructions
- SIMATIC IPC520A ReadMe OSS

#### **Conventions**

The term "device" is sometimes used to refer to the SIMATIC IPC520A in this documentation.

#### **Figures**

This manual contains figures of the described devices. The supplied device may differ in some details from the figures. Within some of the figures, one device is used to represent all devices.

# **History**

The following editions of these operating instructions have been published:

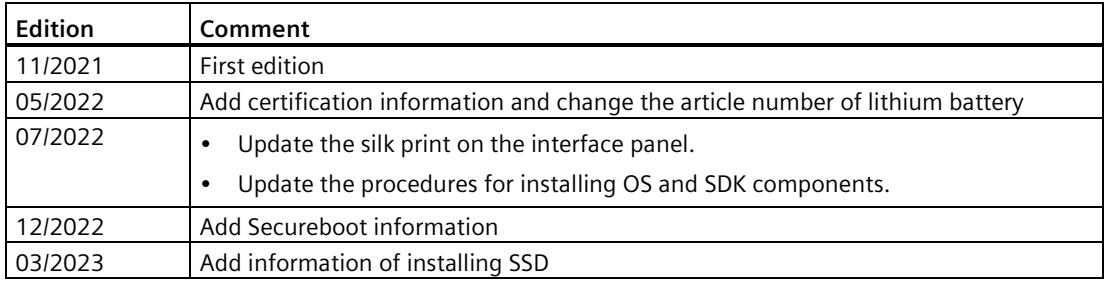

# **Table of contents**

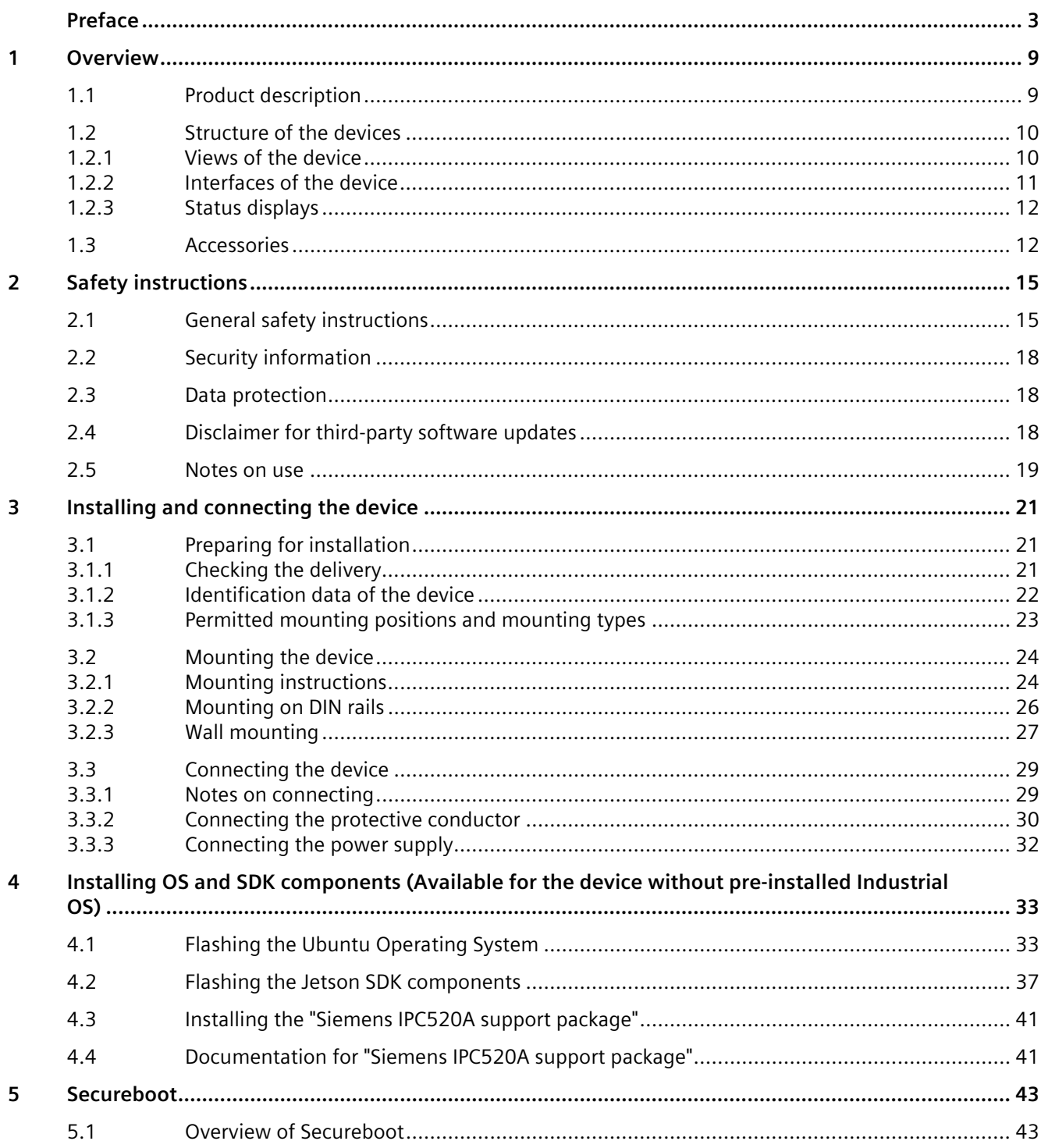

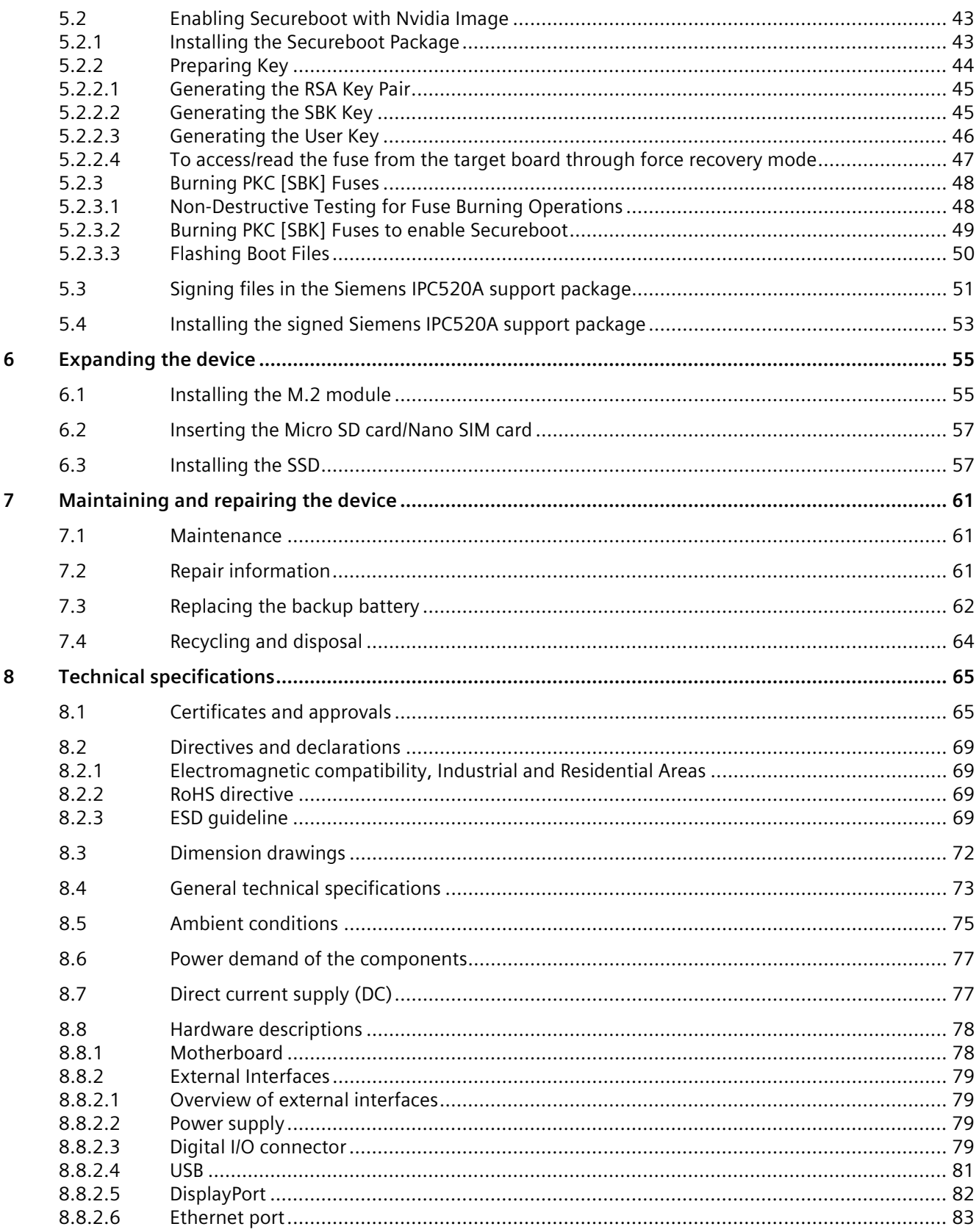

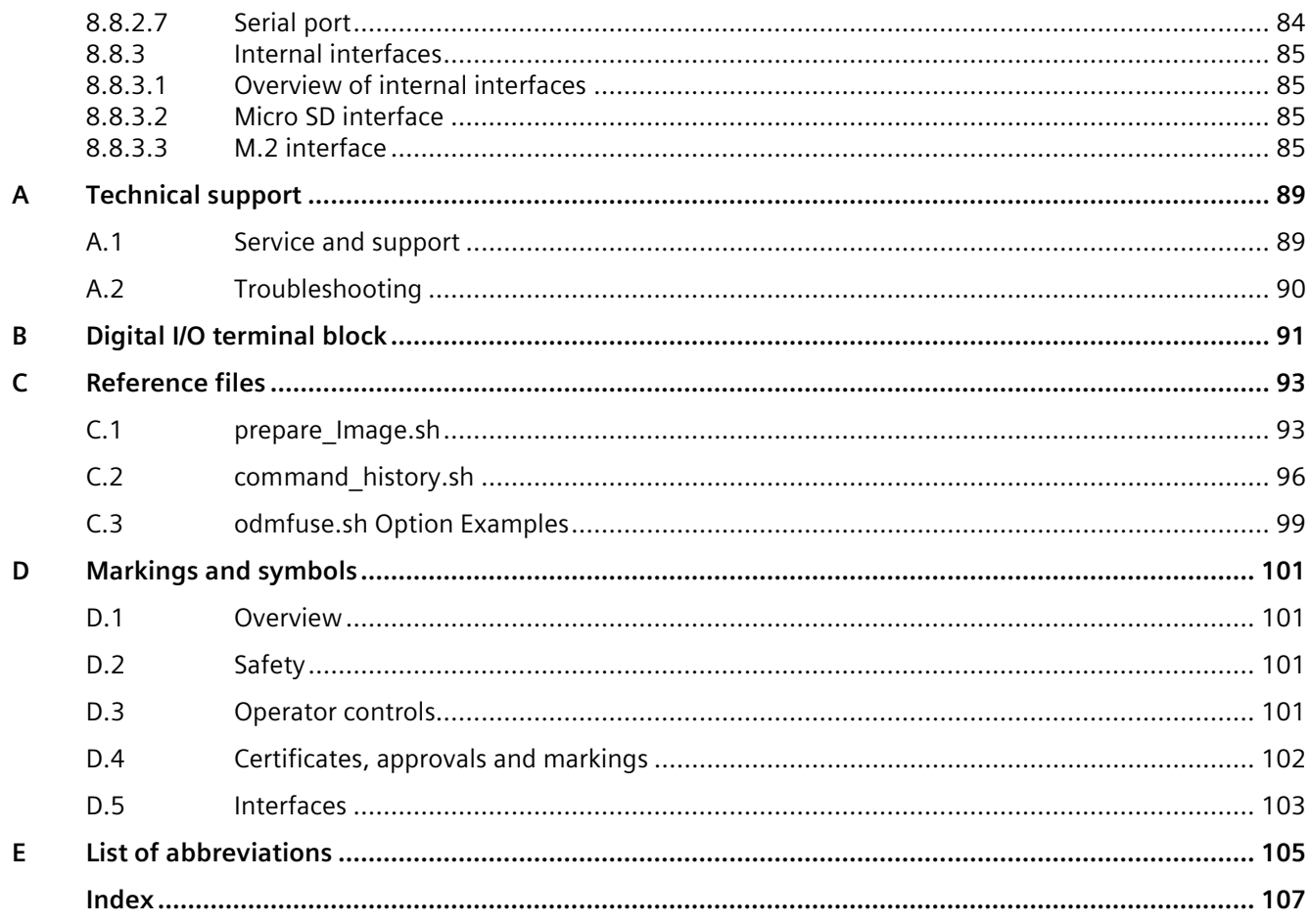

# <span id="page-8-0"></span>**Overview 1**

# <span id="page-8-1"></span>**1.1 Product description**

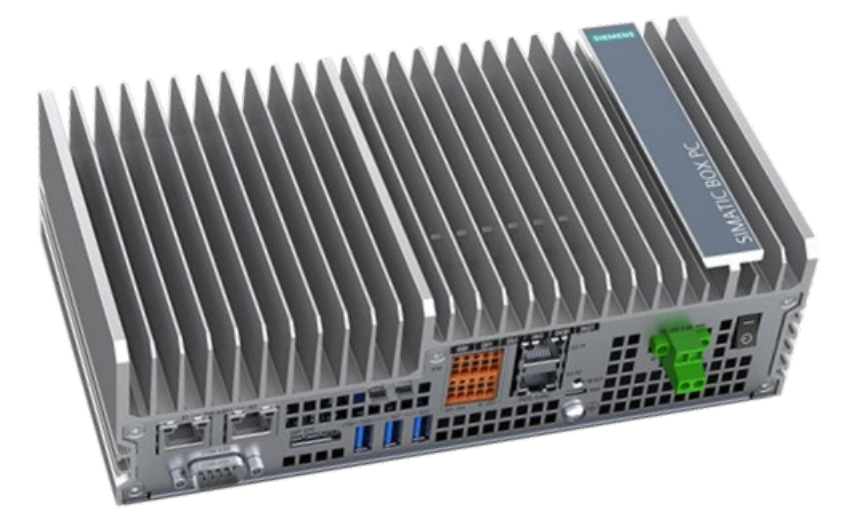

## **Features**

SIMATIC IPC520A is powered by the NVIDIA® Jetson™ Xavier NX module. It provides highlevel industrial functionality, accelerated AI performance to the Edge in a power-efficient and compact form factor.

- Compact design
- Fanless
- Vibration control performance
- Various interfaces
- Support PoE power sourcing equipment (PSE) function
- Scalability of communications and storage, especially for 5G
- Support 4 DI and 2 DQ digital signals
- New functional safety capabilities
- Maintenance-free operation possibility

# <span id="page-9-1"></span><span id="page-9-0"></span>**1.2 Structure of the devices**

# **1.2.1 Views of the device**

## **Front view and side view**

The front view on the left is the standard mounting position. The side view is on the right.

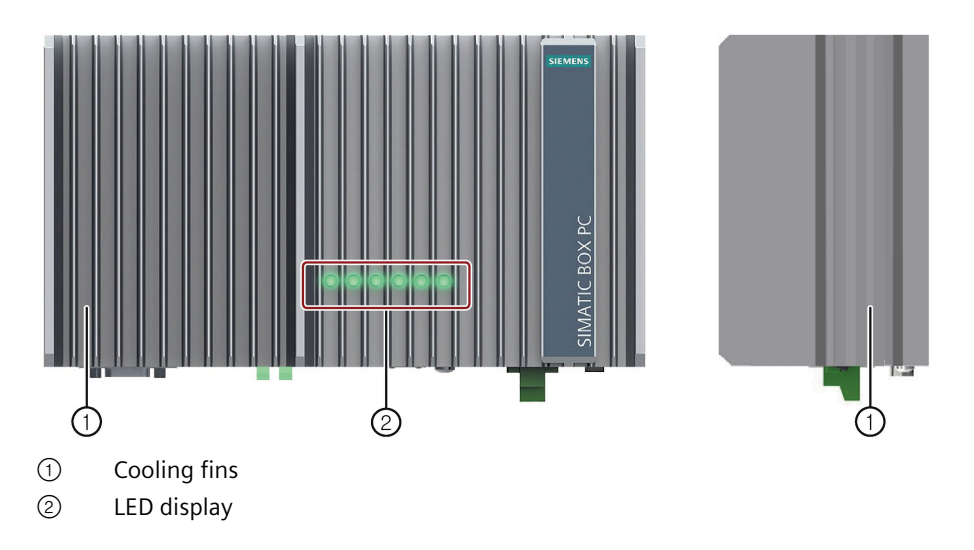

## **Top view**

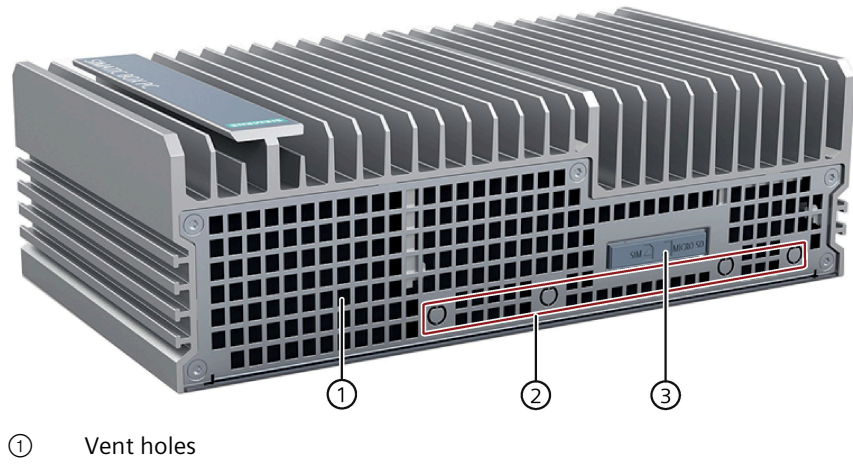

- ② Antenna slot
- ③ Micro SD/ Nano SIM card slot

## **Bottom view**

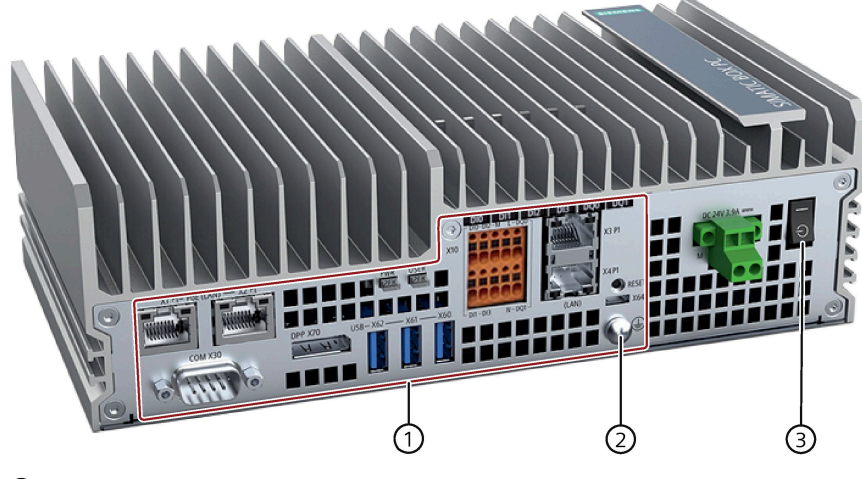

- Interfaces
- Protective conductor
- On/Off switch

# <span id="page-10-0"></span>**1.2.2 Interfaces of the device**

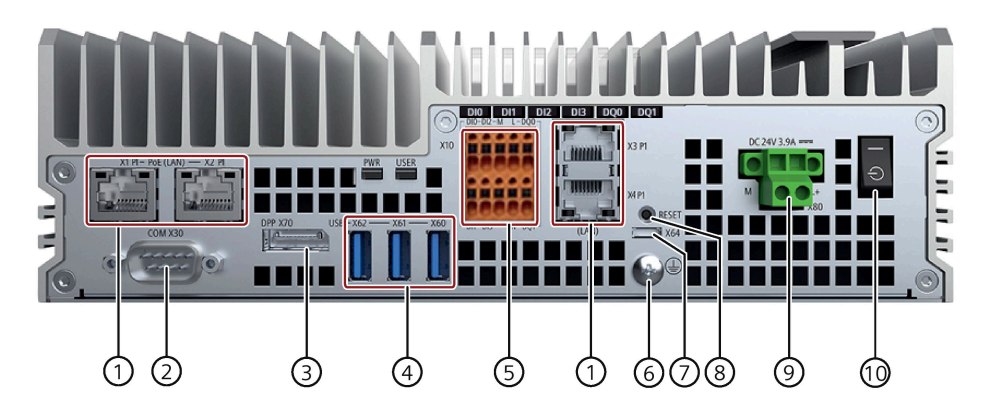

- 
- 
- 
- USB 3.0 port (X60/X61/X62) 3 × USB 3.0 Type A, high current
- $\circled{5}$  Digital I/O Connector (X10)  $4 \times DI + 2 \times DQ$
- 
- 
- 
- 
- 
- LAN (X1P1/X2P1/X3P1/X4P1) 4 × RJ45 Ethernet connections for 10/100/1000 Mbps
- COM (X30) 1 × Serial interface, 9-pin RS232/RS422/RS485 D-sub connector
- DPP (X70) 1 × DisplayPort connection
	-
	-
- Protective conductor Connection for protective conductor
- USB 2.0 port (X64) 1 × USB 2.0 Micro B port
- RESET button Reset the device to factory settings
- Power supply (X80) Connection for a 24 V DC power supply

On/Off button Switch on (position **"一"**); Switch off (position " ")

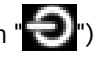

*1.3 Accessories*

# <span id="page-11-0"></span>**1.2.3 Status displays**

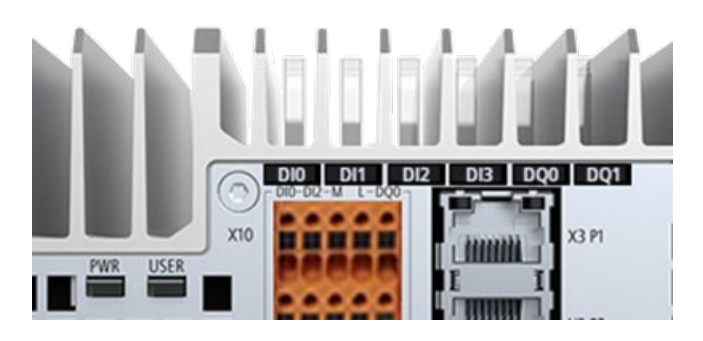

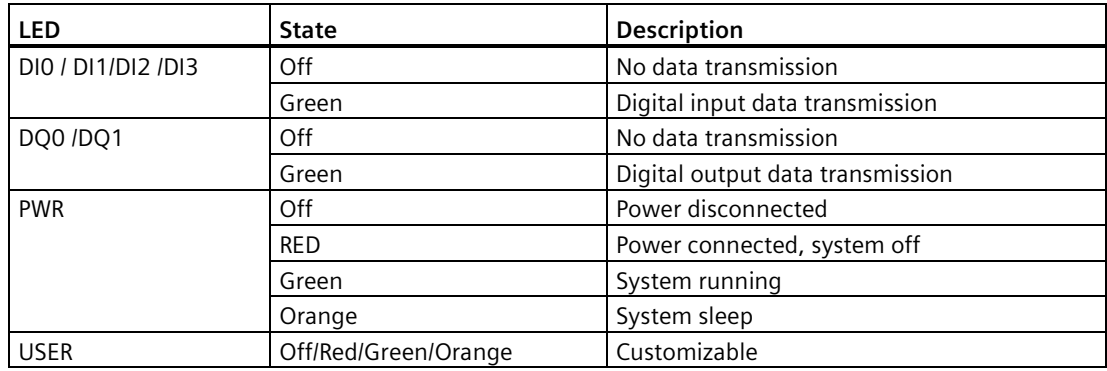

# <span id="page-11-1"></span>**1.3 Accessories**

Accessories from Siemens are available for your device. These are not included in the scope of delivery.

Additional accessories can be found on the Internet:

- Industry mall [\(https://mall.industry.siemens.com\)](https://mall.industry.siemens.com/)
- Expansion components and accessories [\(https://new.siemens.com/global/en/products/automation/pc-based.html\)](https://new.siemens.com/global/en/products/automation/pc-based.html)

## **Accessories available for order**

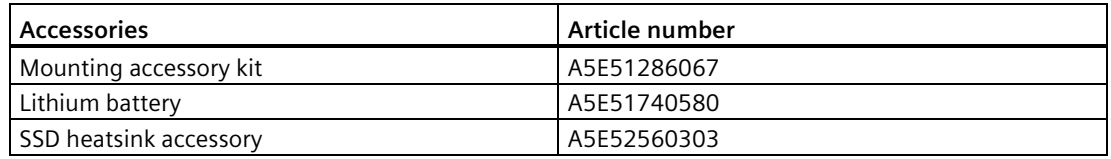

## **Mounting accessory kit**

The mounting accessory kit contains:

- One standard rail bracket ①
- Two wall mounting brackets ②
- One DC connecting terminal block 3
- Eight M3 screws

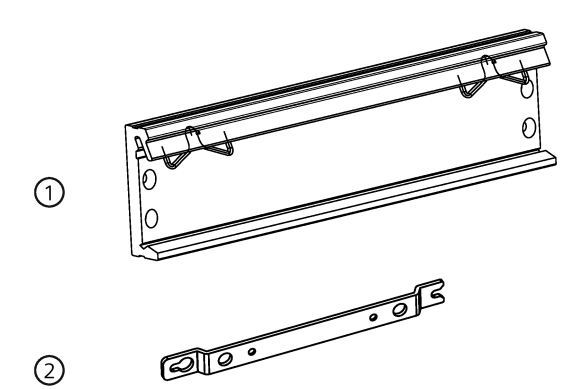

$$
\begin{array}{c}\n\circ \\
\circ\n\end{array}
$$

## *Overview*

*1.3 Accessories*

# <span id="page-14-1"></span><span id="page-14-0"></span>**Safety instructions 2**

# **2.1 General safety instructions**

# **WARNING**

#### **Life-threatening voltages are present with an open control cabinet**

When you install the device in a control cabinet, some areas or components in the open control cabinet might be carrying life-threatening voltages.

If you touch these areas or components, you might be killed by electric shock.

Switch off the power supply to the cabinet before opening it.

#### **System expansions**

#### **NOTICE**

#### **Damage through system expansions**

Device and system expansions might be faulty and can affect the entire machine or plant.

The installation of expansions can damage the device, machine or plant. Device and system expansions might violate safety rules and regulations regarding radio interference suppression. If you install or exchange system expansions and damage your device, the warranty becomes void.

Note the following for system expansions:

- Only install system expansion devices designed for this device. Contact your technical support team or where you purchased your PC to find out which system expansion devices can safely be installed.
- Observe the information on electromagnetic compatibility (Page [73\)](#page-72-0).

# **WARNING**

#### **Risk of fire through expansion cards**

Expansion cards generate additional heat. The device may overheat and cause a fire.

Note the following:

• Observe the safety and installation instructions for the expansion cards.

#### *2.1 General safety instructions*

#### **NOTICE**

#### **Use in the scope of application for the UL61010-2-201**

When the device is used in the area of Industrial Control Equipment in accordance with UL61010-2-201, note that the device is classified as "Open equipment".

Open equipment must be installed within an enclosure which protects you from hazards, including mechanical hazards, electrical shock and spread of fire.

If the device is used in a manner not specified by the manufacturer, the approval is lost and the protection associated with it may be impaired.

#### **Note**

#### **Limitation of liability**

All technical specifications and approvals of the device only apply if you use expansion components that have a valid CE approval (CE mark). The installation conditions for expansion components in the associated documentation must be observed.

UL approval of the device only applies when the UL-approved components are used according to their "Conditions of Acceptability".

We are not liable for functional limitations caused by using of third-party devices or components.

#### **NOTICE**

#### **The approvals are voided if certain modifications are made**

The device approvals are voided if the following modifications are made:

- The enclosure was physically modified, for example, openings were created to make LEDs on a plug-in card in the device visible.
- Cables are routed from the inside out of the device or from the outside into the device, for example, to connect sensors or displays.

## **Battery and rechargeable battery**

# **WARNING**

#### **Risk of explosion and release of harmful substances**

Improper handling of lithium batteries can result in an explosion of the batteries.

Explosion of the batteries and the released pollutants can cause severe physical injury. Worn batteries jeopardize the function of the device.

Note the following when handling lithium batteries:

- Replace used batteries in good time; see the section "Replacing the backup battery" in the operating instructions.
- Replace the lithium battery only with an identical battery or types recommended by the manufacturer (article number: A5E51740580).
- Do not throw lithium batteries into fire, do not solder on the cell body, do not recharge, do not open, do not short-circuit, do not reverse polarity, do not heat above 100°C and protect from direct sunlight, moisture and condensation.

#### **Strong high-frequency radiation**

#### **NOTICE**

#### **Observe immunity to RF radiation**

The device has an increased immunity to RF radiation according to the specifications on electromagnetic compatibility in the technical specifications.

Radiation exposure in excess of the specified immunity limits can impair device functions, result in malfunctions and therefore injuries or damages.

Read the information on immunity to RF radiation in the technical specifications.

#### **ESD Guideline**

Electrostatic sensitive devices can be labeled with an appropriate symbol.

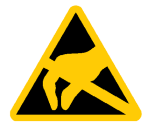

#### **NOTICE**

#### **Electrostatic sensitive devices (ESD)**

When you touch electrostatic sensitive components, you can destroy them through voltages that are far below the human perception threshold.

If you work with components that can be destroyed by electrostatic discharge, observe the ESD Guideline (Page [69\)](#page-68-3).

# <span id="page-17-0"></span>**2.2 Security information**

Siemens provides products and solutions with industrial security functions that support the secure operation of plants, systems, machines and networks.

In order to protect plants, systems, machines and networks against cyber threats, it is necessary to implement – and continuously maintain – a holistic, state-of-the-art industrial security concept. Siemens' products and solutions constitute one element of such a concept.

Customers are responsible for preventing unauthorized access to their plants, systems, machines and networks. Such systems, machines and components should only be connected to an enterprise network or the internet if and to the extent such a connection is necessary and only when appropriate security measures (e.g. firewalls and/or network segmentation) are in place.

For additional information on industrial security measures that may be implemented, please visit [\(https://www.siemens.com/industrialsecurity\)](https://www.siemens.com/industrialsecurity).

Siemens' products and solutions undergo continuous development to make them more secure. Siemens strongly recommends that product updates are applied as soon as they are available and that the latest product versions are used. Use of product versions that are no longer supported, and failure to apply the latest updates may increase customers' exposure to cyber threats.

To stay informed about product updates, subscribe to the Siemens Industrial Security RSS Feed visit [\(https://www.siemens.com/cert\)](https://www.siemens.com/cert).

# <span id="page-17-1"></span>**2.3 Data protection**

Siemens observes the data protection guidelines, especially the requirements regarding data minimization (privacy by design). This means the following for this SIMATIC product: The product does not process / save any personal information, but only technical functional data (e.g. time stamps). If the user links this data to other data (e.g. shift plans) or if the user saves personal information on the same medium (e.g. hard disk) and therefore creates a personal reference in the process, the user has to ensure meeting the guidelines regarding data protection.

# <span id="page-17-2"></span>**2.4 Disclaimer for third-party software updates**

This product includes third-party software. Siemens AG only provides a warranty for updates/patches of the third-party software, if these have been distributed as part of a Siemens software update service contract or officially released by Siemens AG. Otherwise, updates/patches are undertaken at your own risk. You can find more information about our Software Update Service offer on the Internet at Software Update Service [\(https://new.siemens.com/us/en.html\)](https://new.siemens.com/us/en.html).

# <span id="page-18-0"></span>**2.5 Notes on use**

#### **NOTICE**

#### **Possible functional restrictions in case of non-validated plant operation**

The device is tested and certified based on the technical standards. In rare cases, functional restrictions can occur during plant operation.

Validate the correct functioning of the plant to avoid functional restrictions.

#### **Note**

#### **Use in an industrial environment without additional protective measures**

This device is designed for use in a normal industrial environment according to IEC 60721-3-3.

# **WARNING**

爲避免電磁干擾, 本產品不應安裝或使用於住宅環境。

#### **Disclaimer**

Please note that the following list of recommended risk-minimizing security measures is not intended to be exhaustive. Thus, please consult your security expert for final assessment and configuration. Further, as already mentioned in [\(https://www.siemens.com/industrialsecurity\)](https://www.siemens.com/industrialsecurity).

Please note (i) that you are responsible for preventing unauthorized access to your plants, systems, machines, and networks, and (ii) that you should only connect such systems, machines, and components to an enterprise network or the internet if and to the extent such a connection is necessary and only when appropriate security measures (e.g. firewalls and/or network segmentation) are in place. Since you are solely responsible for the conception, implementation, and maintenance of a holistic, state-of-the-art security concept to protect your enterprise, factories/plants, systems, machines, and networks (including the products) against cyberthreats, you are liable for any damage caused by implementing no or insufficient security measures.

#### **Security notification**

Siemens recommends that you observe the following security practices:

- Enable Secureboot feature to the first stage of boot/Cboot/kernel/DTB to prevent attack.
- Use SHA256 algorithm at least for public key hash collision.
- Use RSA 3072 algorithm and preserve it in a secured location for private key.
- Ensure that only the authorised person can access the private key.
- Use access control practice for private key.
- Ensure the integrity during production.
- Follow the general security rules for networks.
- Install a hardware firewall before connecting to the internet. Install software firewall on the device and open necessary ports only.
- Deploy data leakage protection (DLP) across your system to protect sensitive data.
- Install the device in cabinets, separated rooms, or controlled areas. Restrict the access to the device with a lock, if possible.
- Only authorized personnel can access the device.
- Only access secured wireless networks using secured software/hardware components.
- Use separate accounts for admin tasks and user tasks.
- Only install software components from trusted sources.
- Change the system password regularly.
- The device can be identified by collecting MAC/UID information from the system.

# <span id="page-20-1"></span><span id="page-20-0"></span>**Installing and connecting the device 3**

# <span id="page-20-2"></span>**3.1 Preparing for installation**

## **3.1.1 Checking the delivery**

#### **Procedure**

- 1. When accepting a delivery, please check the packaging for visible transport damage.
- 2. If any transport damage is present at the time of delivery, lodge a complaint at the shipping company in charge. Have the shipper confirm the transport damage immediately.
- 3. Unpack the device at its installation location.
- 4. Keep the original packaging, in case you have to transport the unit again.

#### **Note**

#### **Damage to the device during transport and storage**

If a device is transported or stored without packaging, shocks, vibrations, pressure and moisture may impact the unprotected unit. A damaged packaging indicates that ambient conditions have already had a massive impact on the device.

The device might be damaged.

Do not dispose of the original packaging. Pack the device during transportation and storage.

- 5. Check the contents of the packaging and any accessories you may have ordered for completeness and damage.
	- Device
	- One mounting accessory kit includes: one DC connecting terminal block, one standard rail bracket, two wall mounting brackets and eight screws.

## *3.1 Preparing for installation*

6. If the contents of the packaging are incomplete, damaged, or do not match your order, inform the responsible delivery service immediately.

# **WARNING**

#### **Electric shock and fire hazard due to damaged device**

A damaged device can be under hazardous voltage and trigger a fire in the machine or plant. A damaged device has unpredictable properties and states.

Death or serious injury could occur.

- Make sure that the damaged device is not installed or put into operation.
- Label the damaged device and keep it locked away.
- Send off the device for immediate repair.

## **NOTICE**

#### **Damage from condensation**

If the device is subjected to low temperatures or extreme fluctuations in temperature during transportation, for example in cold weather, moisture could build up on or inside the device.

Moisture causes a short circuit in electrical circuits and damages the device.

In order to prevent damage to the device, proceed as follows:

- Operate and store the device in a dry location.
- Bring the device to room temperature before starting it up.
- Do not expose the device to direct heat radiation from a heating device.
- If condensation develops, wait approximately 12 hours or until the device is completely dry before switching it on.
- 7. Keep the enclosed documentation in a safe place. You need the documentation when you commission the device for the first time or meet other problems.
- 8. Record the identification data of the device.

## <span id="page-21-0"></span>**3.1.2 Identification data of the device**

The device can be clearly identified with the help of this identification data in case of repairs or theft.

You can find this information on the rating plate. The following illustration shows an example.

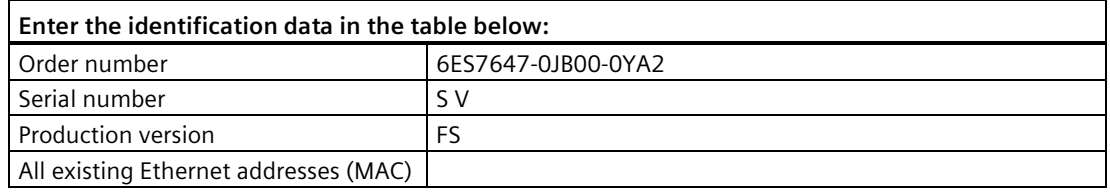

The following image shows the product label on the SIMATIC IPC520A as an example.

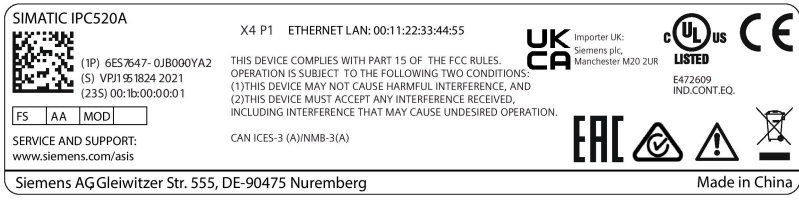

# <span id="page-22-0"></span>**3.1.3 Permitted mounting positions and mounting types**

The device can be mounted horizontally on a DIN rail or to a wall.

#### **Horizontal mounting position (preferred) Desk mounting position**

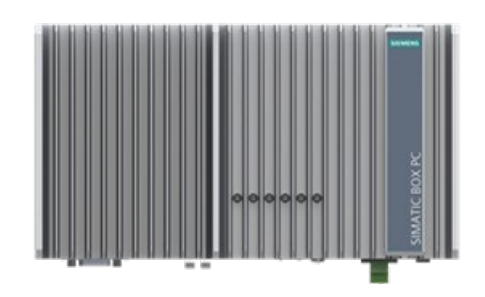

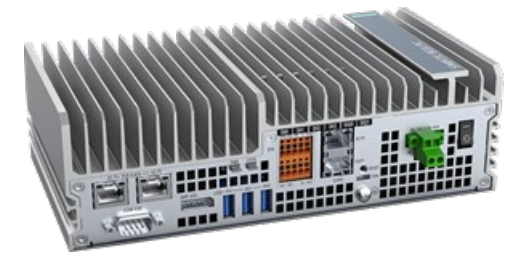

Consider the permitted temperature range for operation that depends on the mounting position in accordance with the "Technical specifications (Page [65\)](#page-64-0)" section.

#### **Clearances**

Ensure that the following clearances measurements to another component or to a wall of a housing are complied with:

- Underneath of the device at least 100 mm
- Side of the device at least 50 mm

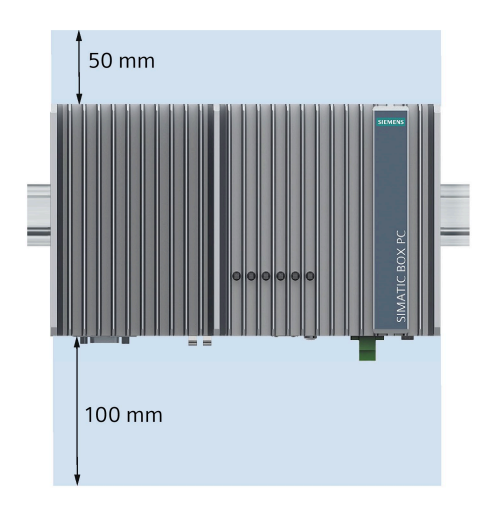

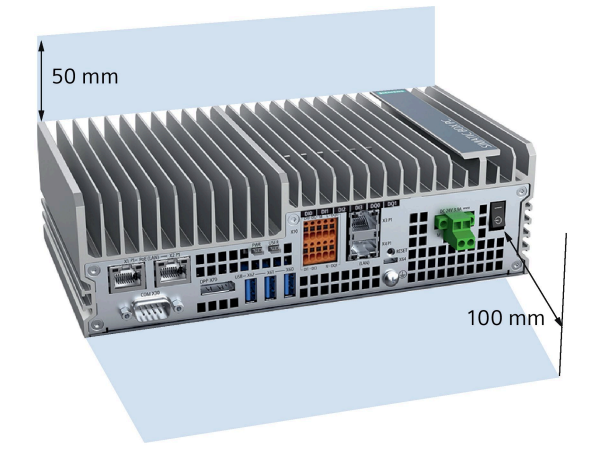

# <span id="page-23-1"></span><span id="page-23-0"></span>**3.2 Mounting the device**

# **3.2.1 Mounting instructions**

#### **Note**

If the equipment is used in a manner not specified by the manufacturer, the protection provided by the equipment might be impaired.

Note the following:

- The device is approved for indoor operation only.
- When the device is used in the area of Industrial Control Equipment in accordance with UL61010-2-201, the device is classified as "Open equipment". Open equipment must be installed within an enclosure which protects you from hazards, including mechanical hazards, electrical shock, and spread of fire.
- Install the device only as one of the described permitted mounting positions.
- For installation of the control cabinet, observe the country-specific regulations.
- All external circuits of the device must be safe extra low voltage (SELV) circuits.
- All signal cables except DI/DQ are shielded.
- This device is designed for use in a normal industrial environment. Without additional protective measures (such as the provision of clean air), SIMATIC Box PCs may not be operated in harsh environments that are subject to caustic vapors or gases.

Possible mounting types of the device:

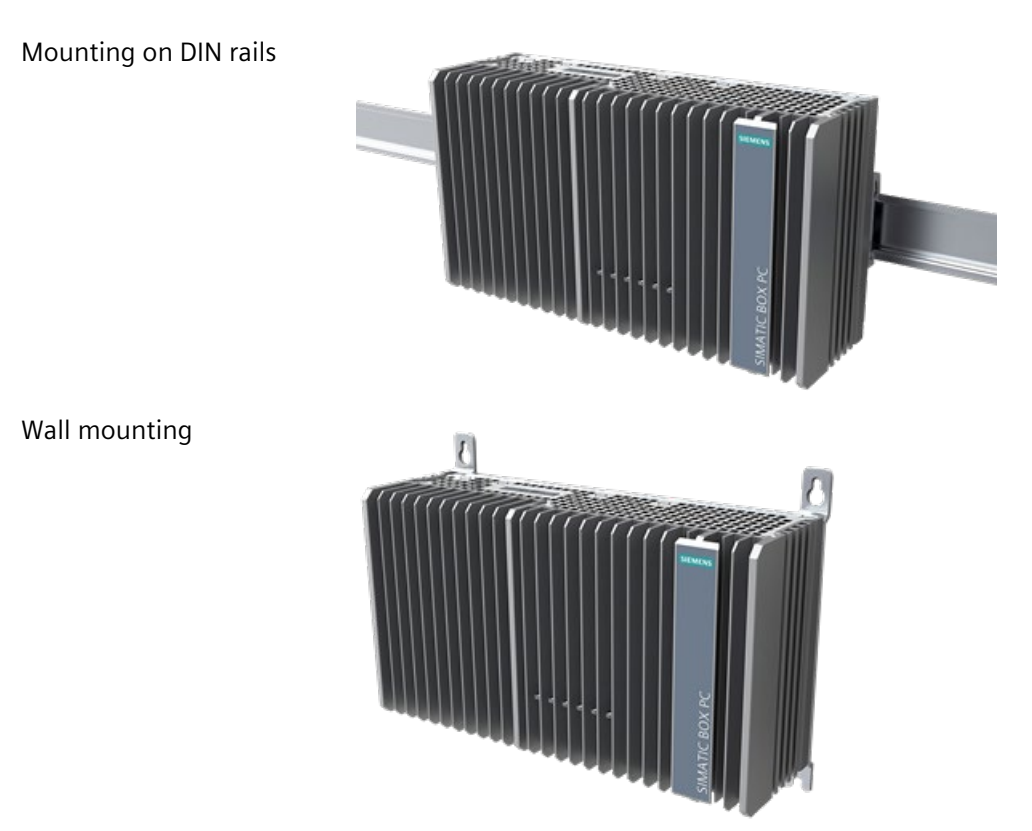

## **Fasten securely**

#### **NOTICE**

#### **Insufficient load carrying capacity**

If the mounting surface for wall mounting does not have enough load-bearing capacity, the device may fall and be damaged.

Ensure that the mounting surface on the wall can bear four times the total weight of the device, including fixing elements.

#### **NOTICE**

#### **Incorrect fixing elements**

If you use anchors and screws other than those specified in the following table for wall mounting, safe mounting is not guaranteed. The device can fall and may be damaged.

Only use the anchors and screws specified in the following table.

## *3.2 Mounting the device*

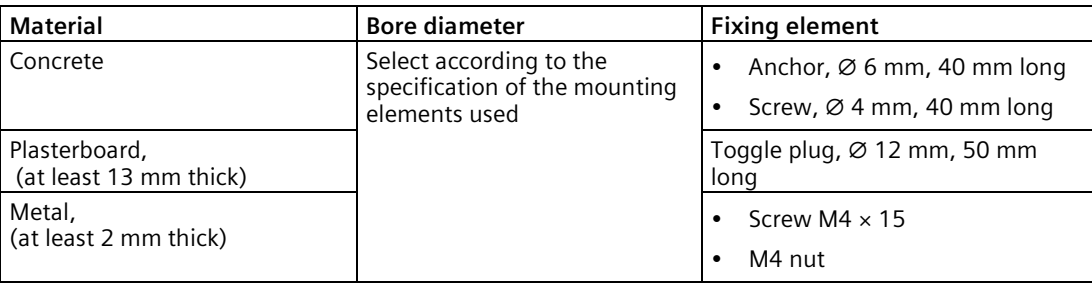

# **WARNING**

**Personal injuries or material damage in the case of insufficient load-bearing capacity of wall**

The device could fall if the wall to which it is mounted has insufficient load-bearing capacity. This can result in personal injuries or material damage.

Ensure that the wall is capable of bearing four times the total weight of the device (including the brackets and expansion modules). The total weight of the device is approximately 2 kg.

# <span id="page-25-0"></span>**3.2.2 Mounting on DIN rails**

Mounting on a standard rail is suitable for horizontal and vertical mounting of the device.

## **Requirements**

- A SIEMENS 35 mm standard rail TH35-15 conforming to EN 60715:200 is mounted.
- A standard rail bracket

The standard rail bracket and two screws are included in the order variant "Standard rail mounting".

• A T10 screwdriver

# **Procedure for mounting**

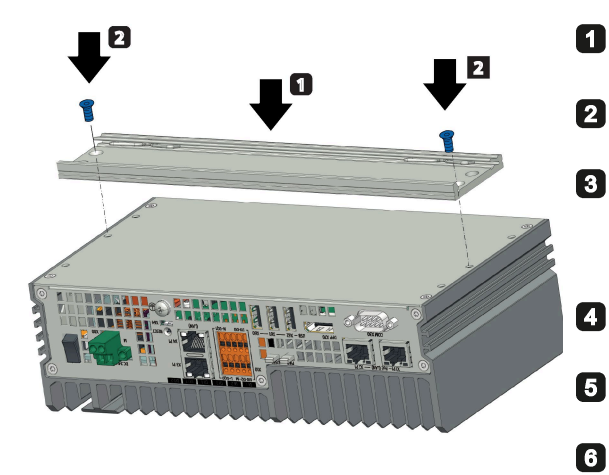

- Lay the standard rail bracket on the rear of the device.
- Fasten the standard rail bracket with 2 screws.
- Place the device with the standard rail bracket onto the mounting rail from above.
	- If the device is tilted when you place it down, the standard rail bracket does not grip.
- Press the device down and toward the standard rail until the standard rail bracket engages.
- Check whether the device is seated firmly on the standard rail.

Applies to vertical standard rail mounting: Fasten a standard rail ground terminal below the device.

#### **Procedure for dismantling**

- 1. Press the device down until the lower rail guide frees the device.
- 2. Swing the device out of the rails.
- 3. Remove the rail from the device.

## <span id="page-26-0"></span>**3.2.3 Wall mounting**

Wall mounting is one of the horizontal mounting types.

## **Requirements**

• Two mounting brackets

The mounting brackets and four screws are included in the order variant "Wall mounting".

- A T10 screwdriver
- Four anchors and four screws

*3.2 Mounting the device*

# **Procedure for mounting**

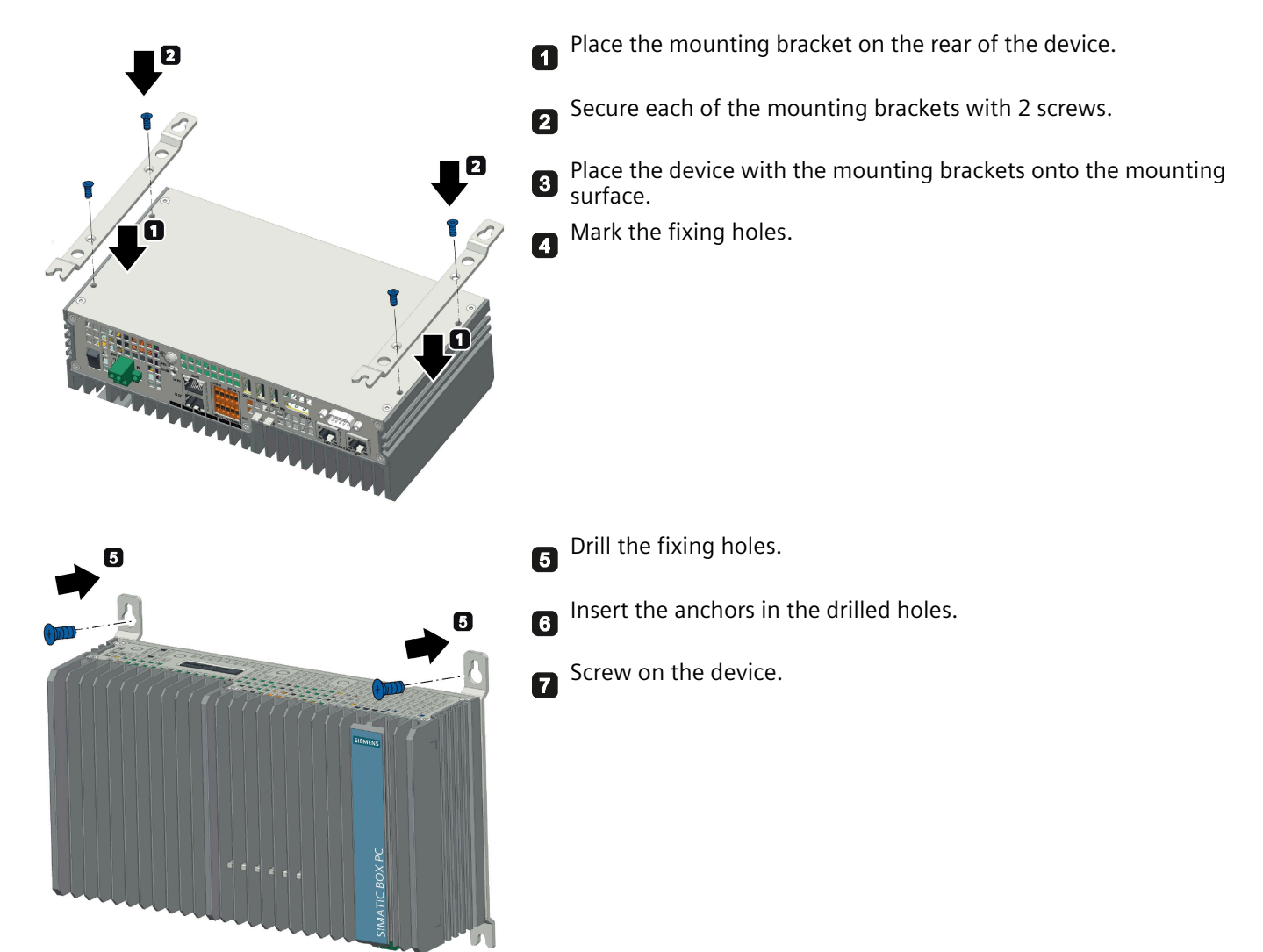

# <span id="page-28-1"></span><span id="page-28-0"></span>**3.3 Connecting the device**

# **3.3.1 Notes on connecting**

# **WARNING**

#### **Risk of fire and electric shock**

The on/off switch does not isolate the device from the power supply. Risk of electric shock exists if the device is opened incorrectly or defective. There is also a risk of fire if the device or connecting lines are damaged. This can result in death or serious injury.

You should therefore protect the device as follows:

- Always pull out the power plug when you are not using the device, or if the device is defective. The power plug must be freely accessible.
- Use a central power isolating switch for cabinet installation.

# **WARNING**

## **Risk of lightning strikes**

A lightning surge may enter the power cables and data transmission cables and jump to a person.

Death, serious injury, and burns can be caused by lightning.

Take the following precautions:

- Disconnect the device from the power supply when a thunderstorm is approaching.
- Do not touch power cables and data transmission cables during a thunderstorm.
- Keep a sufficient distance from electric cables, distributors, and systems.

## **NOTICE**

## **Fault caused by I/O devices**

The connection of I/O devices can cause faults in the device.

The result might be personal injury and damage to the machine or plant.

Note the following when connecting I/O devices:

- Read the documentation of the I/O devices. Follow all instructions in the documentation.
- Only connect I/O devices which are approved for industrial applications in accordance with EN 61000-6-2 and IEC 61000-6-2.
- I/O devices that are not hot-pluggable may only be connected after the device has been disconnected from the power supply.

#### **NOTICE**

#### **Damage through regenerative feedback**

Regenerative feedback of voltage to ground by a connected or installed component can damage the device.

Connected or built-in I/Os, for example, a USB drive, are not permitted to supply any voltage to the device. Regenerative feedback is generally not permitted.

# **CAUTION**

#### **Use copper cables at connectors with terminal connections**

Use copper (Cu) cables for all supply lines that are connected to the device with terminals, e.g. 24 V DC power supply cables to the 24 V DC power supply connectors.

#### **Utiliser des câbles en cuivre sur les connexions à bornes**

Utilisez des câbles en cuivre (Cu) pour tous les câbles d'alimentation qui sont raccordés à l'appareil par des bornes, par exemple les câbles d'alimentation 24 V CC sur le connecteur d'alimentation 24 V CC.

#### **NOTICE**

#### **Ferrite required at USB cables**

The interference immunity of the device according to the data in the technical specifications is only guaranteed when the cables at USB and micro USB ports are equipped with a ferrite magnet. Only use USB cables equipped with a ferrite magnet.

## <span id="page-29-0"></span>**3.3.2 Connecting the protective conductor**

A connected protective conductor discharges dangerous electrical charges from the metal enclosure. The current flowing through the protective conductor when such a fault occurs triggers an upstream protective device that disconnects the machine from the power supply.

The protective conductor also improves the discharge of interference generated by external power cables, signal cables or cables for I/O modules to ground.

The connection for the protective conductor is labeled with the following symbol:

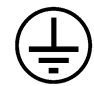

# **WARNING**

#### **Electric shock and risk of fire**

High voltage may be present in a defective device, which can cause fire or an electric shock if touched. This can result in death or serious injury.

- Connect the device to the protective conductor before you put it into operation.
- The PE terminal on the device must be connected to the protective conductor of the control cabinet or system in which the device is installed.
- Never operate the device without a protective conductor.
- If a device is defective, remove it from operation without delay and label it accordingly.

#### **Note**

The external bonding facility should provide effective connection of a conductor with a cross sectional area of at least 4 mm2.

## **Requirements**

- T20 screwdriver
- Cable lug for M4
- Protective conductor with minimum cross-section of 2.5 mm<sup>2</sup> copper cable (AWG14)

## **Procedure**

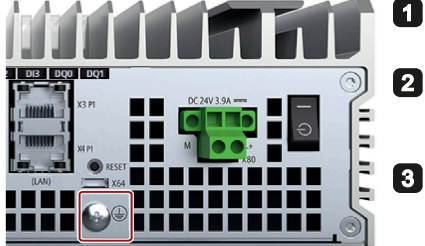

Clamp the cable lug on the protective conductor.

- Firmly attach the cable lug to the protective conductor connection on the device using the M4 thread with the torque of 1.5 Nm (see part labeled).
- Connect the protective conductor to the protective conductor **B** connection of the cabinet or the plant in which the device is installed.

# <span id="page-31-0"></span>**3.3.3 Connecting the power supply**

#### **Note**

The device should only be connected to a 19.2 to 28.8 V DC power supply which meets the requirements of safe extra low voltage (SELV) according to IEC/EN/DIN EN/UL 61010-1.

#### **Note**

The power supply must be adapted to the input data of the device, see chapter "General technical specifications (Page [73\)](#page-72-0)".

If there are voltage peaks on power supply lines, use a protective device in the form of a varistor (MOV) UMOV = U-rated x 1.2 (BLITZDUCTOR BVT AVD 24 (918 422) or compatible).

#### **Requirements**

- The protective conductor is connected.
- You are using the supplied terminal.
- A two-core cable meet the following requirements:
	- a copper (Cu) cable with cross-section of 0.75 mm<sup>2</sup> to 2.5 mm<sup>2</sup>
	- rated temperature  $70^{\circ}$ C
- Tightening torque: 0.56 Nm
- A slotted screwdriver with a 3 mm blade.

#### **Procedure**

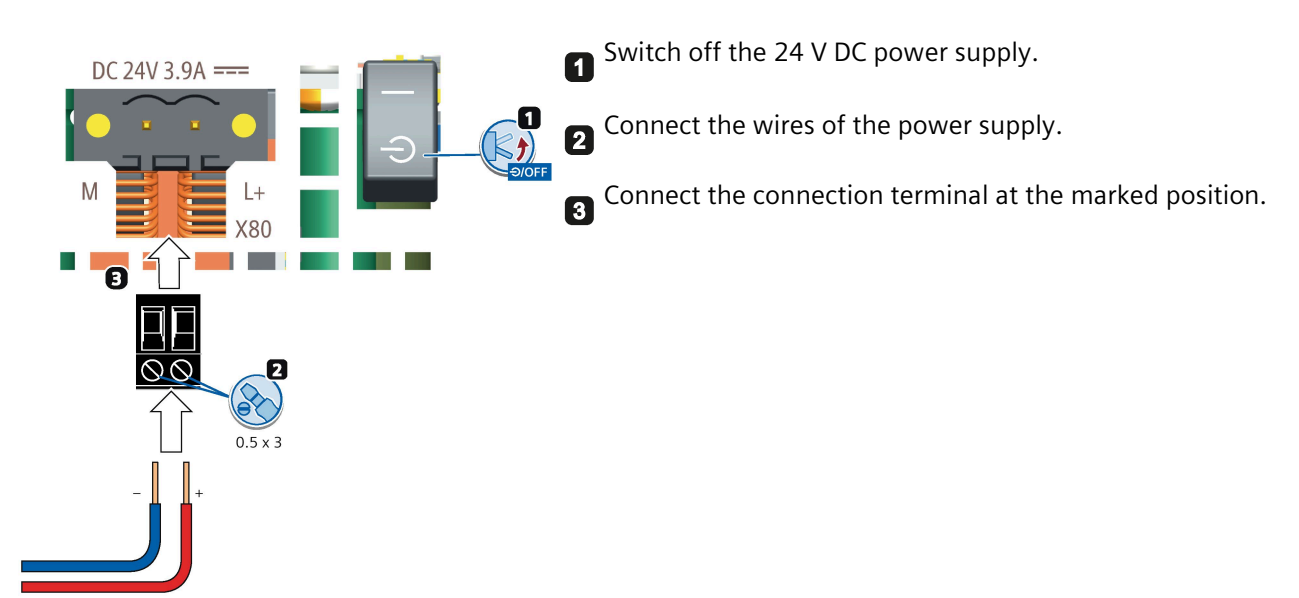

<span id="page-32-0"></span>**Installing OS and SDK components (Available for the device without pre-installed Industrial OS) 4**

# <span id="page-32-1"></span>**4.1 Flashing the Ubuntu Operating System**

Follow these steps to flash the Ubuntu Operating System:

- 1. Install NVIDIA SDK Manager on a local PC. For detailed installation procedures, refer to the NVIDIA website [\(https://docs.nvidia.com/jetson/jetpack/install-jetpack/index.html\)](https://docs.nvidia.com/jetson/jetpack/install-jetpack/index.html).
- 2. Set the IPC520A to Force Recovery Mode (RCM).
	- 2.1 Switch off the IPC520A.
	- 2.2 Connect the IPC520A to local PC through a micro USB cable.
	- 2.3 Keep pressing the Reset button of IPC520A.
	- 2.4 Switch on the IPC520A and wait for more than 3 seconds, then release the Reset button.
	- 2.5 Check whether the IPC520A is entering the RCM: Enter the command "*lsusb*" on the local PC, then the output returns should be as below:

*Bus <xxx> Device <xxx>: ID 0955: <7e19> Nvidia Corp*

Otherwise, repeat step 2.

3. Start up NVIDIA SDK Manager, and register an NVIDIA account to log in to NVIDIA SDK Manager.

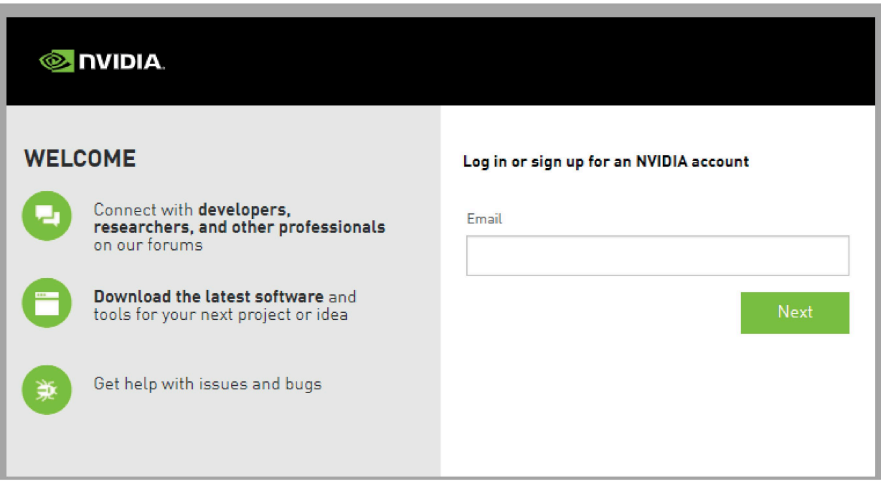

4. Follow the steps below to flash the Ubuntu Operating System. For detailed configuration procedures, refer to the NVIDIA website. [\(https://docs.nvidia.com/sdk-manager/install-with](https://docs.nvidia.com/sdk-manager/install-with-sdkm-jetson/index.html)[sdkm-jetson/index.html\)](https://docs.nvidia.com/sdk-manager/install-with-sdkm-jetson/index.html)

#### – **STEP 01 DEVELOPMENT ENVIRONMENT:**

Select "Jetson Xavier NX (P3668-0001 module)" radio button as the **Target Hardware** and click the "OK" button in the pop-up window.

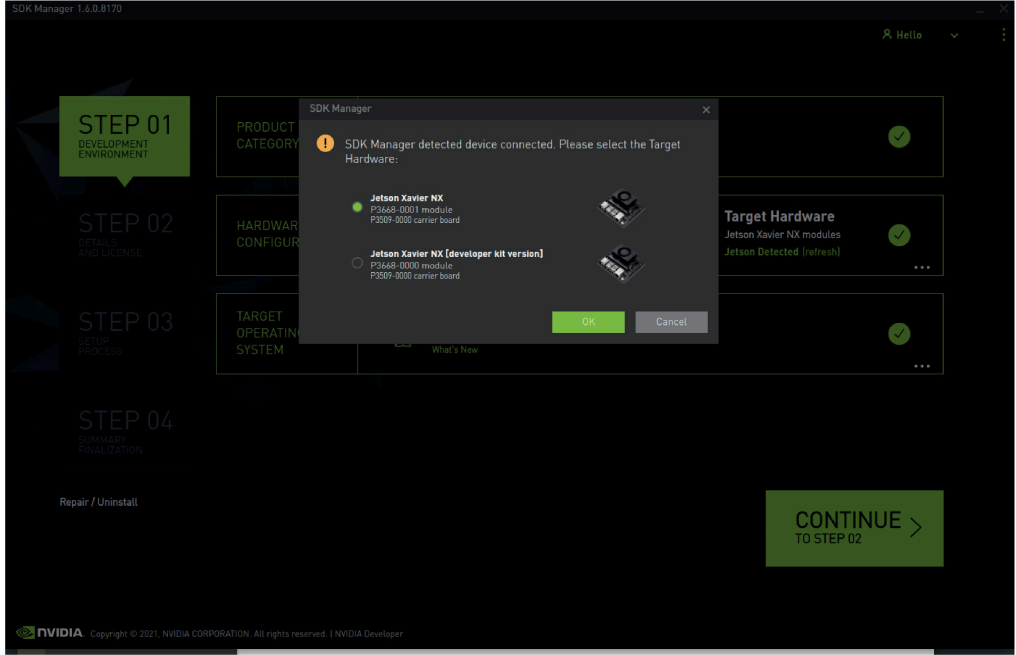

Select the jetpack version supported by IPC520A as the **Linux** version, and then click "CONTINUE TO STEP 02" button.

#### **Note**

You can get the version compatibility and supported jetpack version information from Siemens Industry Online Support website [\(https://support.industry.siemens.com/cs/ww/en/view/109783704\)](https://support.industry.siemens.com/cs/ww/en/view/109783704).

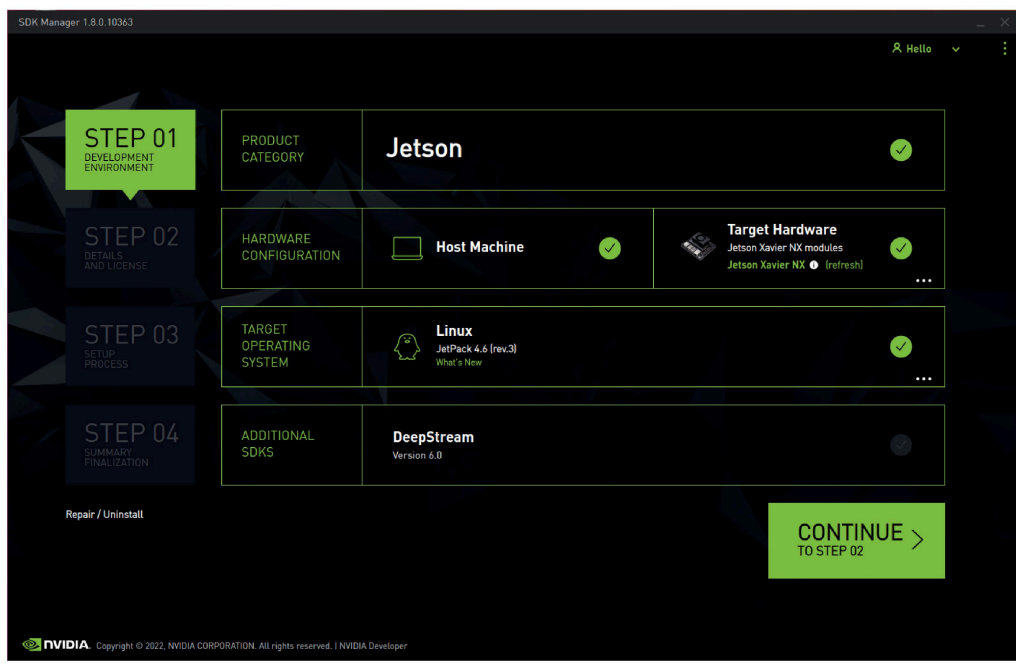

#### – **STEP 02 DETAIL AND LICENSE:**

Click the checkbox before "Jetson OS" under the "TARGET COMPONENTS"; enable the checkbox to accept the terms and conditions of the license agreements, and then click the "CONTINUE TO STEP 03" button.

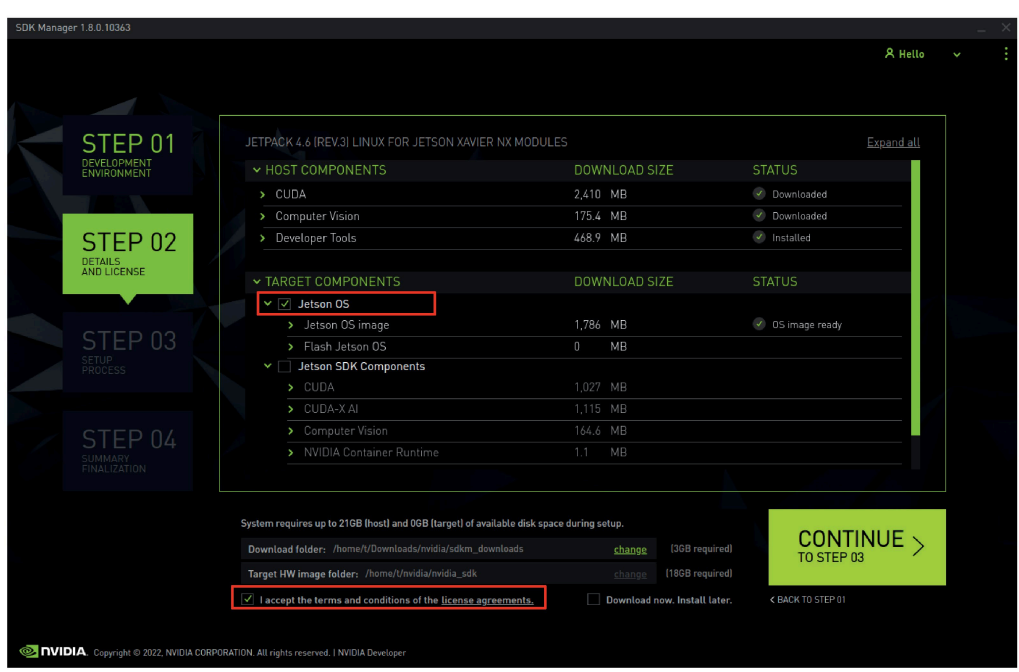

#### **Note**

Ignore the warnings such as "There is not enough space" or "There is not enough disk space to install the selected SDK", and click the "Continue" button in the prompt window to go to the next step.

*4.1 Flashing the Ubuntu Operating System*

#### – **STEP 03 SETUP PROCESS:**

Select "Manual Setup - Jetson Xavier NX" to put your device into Force Recovery Mode, and then click the "Flash" button to continue.

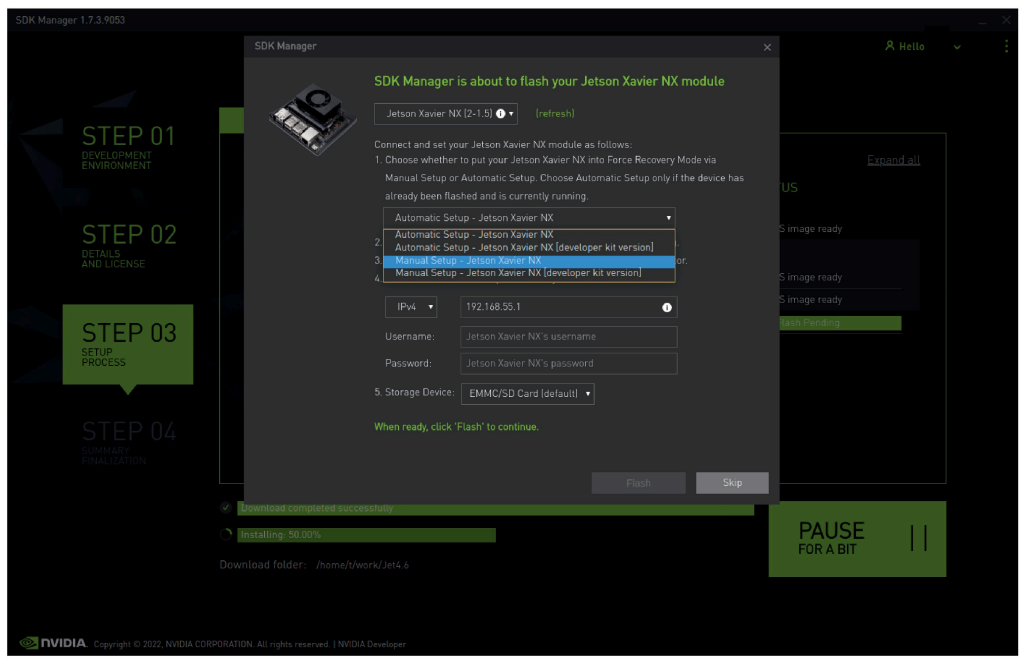

#### **Note**

SDK Manager supports two options to put your device into Force Recovery Mode:

- Manual setup: set the device to Force Recovery Mode through manual operations.
- Automatic setup: set the device to Force Recovery Mode through remote command. This requires the device to be flashed and currently running.

#### – STEP 04 SUMMARY FINALIZATION

Check the flash result. If the status of Flash Jetson OS is "Success", the flashing is finished.
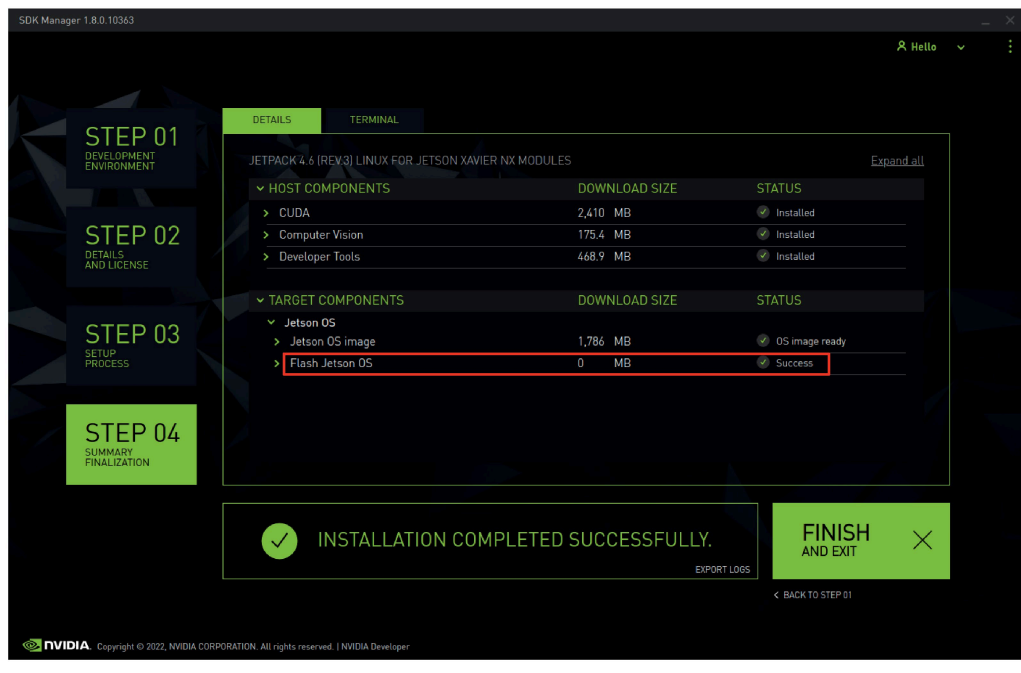

### **Note**

Only if the status of Flash Jetson OS is "Success", the flashing is successful, and you can ignore errors if there's any in the status.

- 5. Reboot the IPC520A. When you boot the first time, the Jetson Xavier NX Developer Kit will take you through some initial setup, including:
	- Review and accept NVIDA Jetson software EULA
	- Select system language, keyboard layout, and time zone
	- Connect to Wireless network
	- Create username, password and computer name
	- Log in

# **4.2 Flashing the Jetson SDK components**

Follow these steps to flash the Jetson SDK components.

### **Note**

Ubuntu Operating System is installed in IPC520A device.

1. Start up NVIDIA SDK Manager, and log in to NVIDIA SDK Manager.

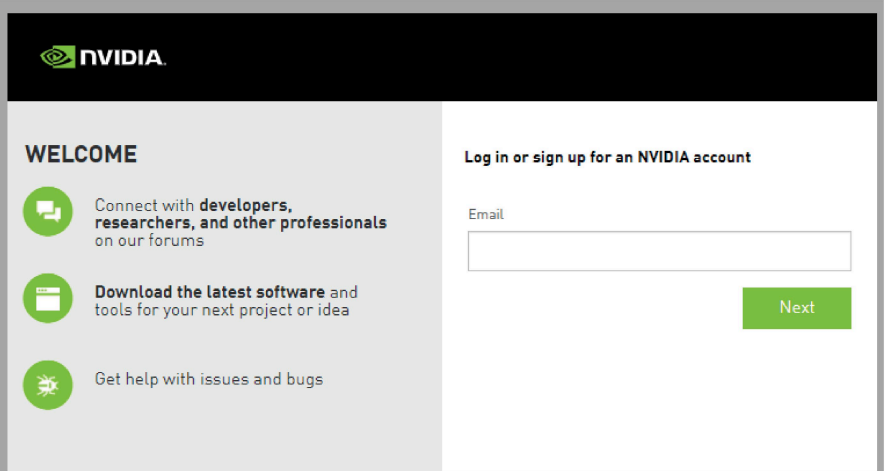

2. Follow the steps below to flash the Jetson SDK components. For detailed configuration procedures, refer to the NVIDIA website. [\(https://docs.nvidia.com/sdk-manager/install-with](https://docs.nvidia.com/sdk-manager/install-with-sdkm-jetson/index.html)[sdkm-jetson/index.html\)](https://docs.nvidia.com/sdk-manager/install-with-sdkm-jetson/index.html)

### – **STEP 01 DEVELOPMENT ENVIRONMENT:**

Make sure that Target Hardware is "Jetson Xavier NX (P3668-0001 module)" and that the Linux version is the same one you selected in Flashing the Ubuntu Operating System (Page [33\)](#page-32-0), and then click "CONTINUE TO STEP 02".

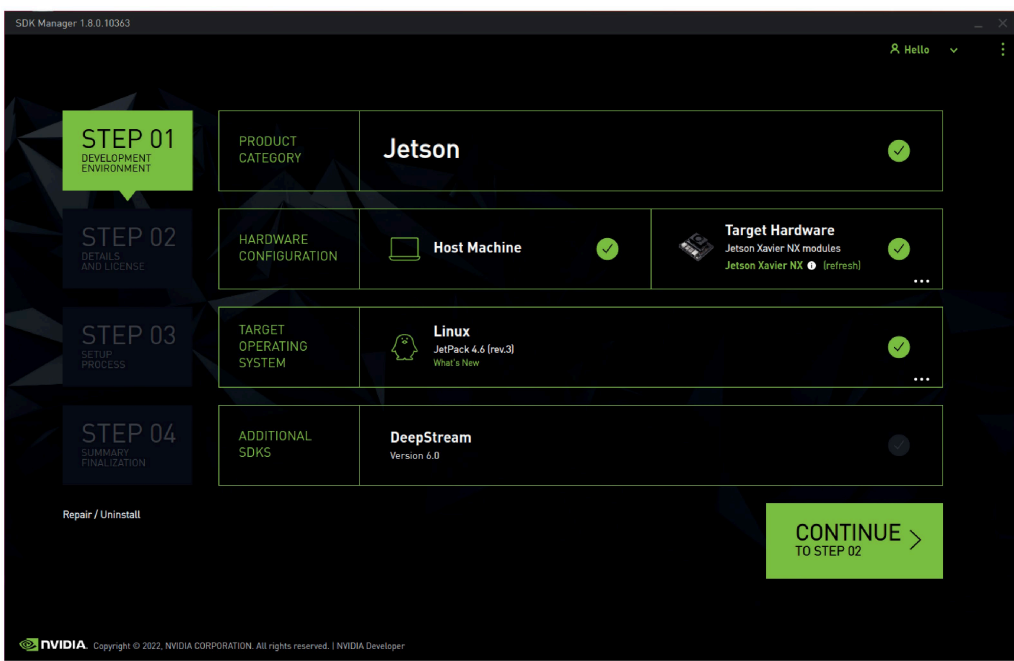

– **STEP 02 DETAIL AND LICENSE:**

Click the checkbox before "Jetson SDK components" under the "TARGET COMPONENTS"; enable the checkbox to accept the terms and conditions of the license agreements, and then click "CONTINUE TO STEP 03" button.

### **Note**

Ignore the warnings such as "There is not enough space" or "There is not enough disk space to install the selected SDK", and click the "Continue" button in the prompt window to go to the next step.

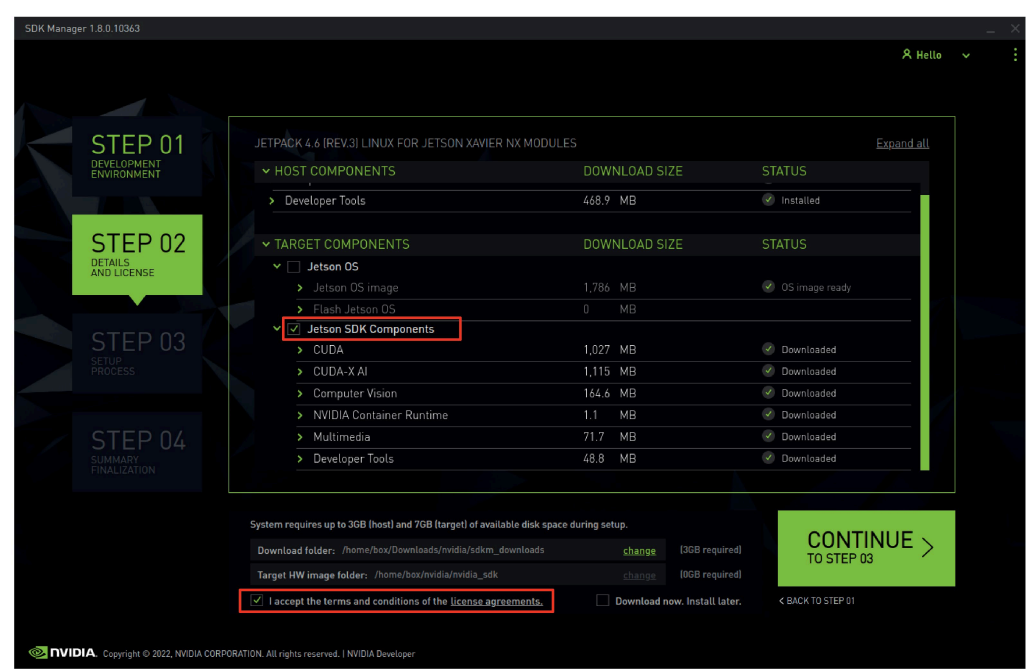

#### – **STEP 03 SETUP PROCESS:**

Enter the Username and Password for your Jetson Xavier NX module which is installed IPC520A and then click the "Install" button to continue.

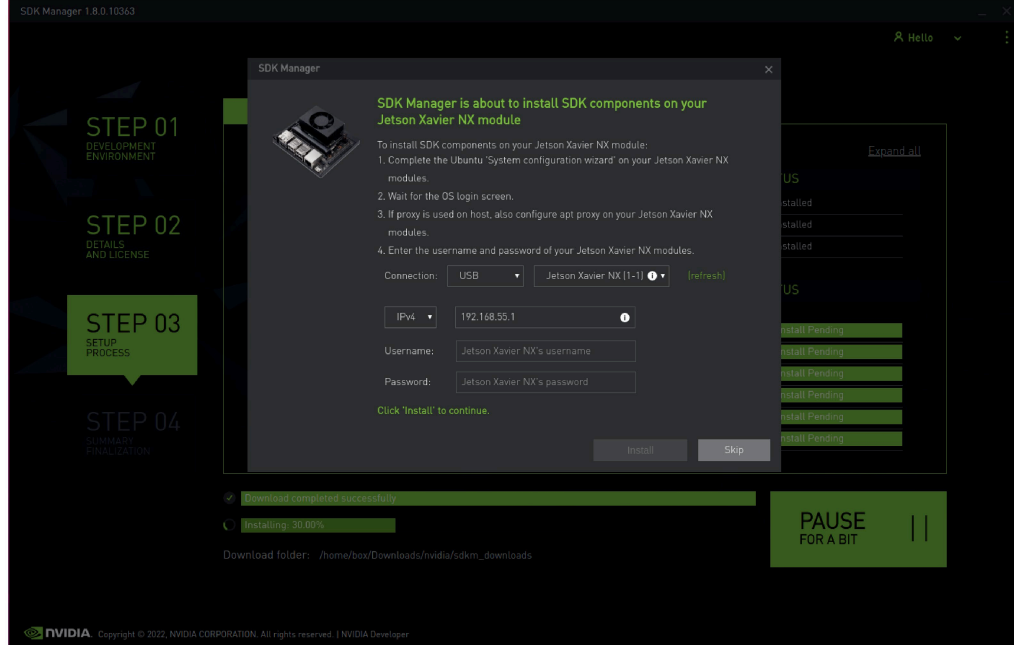

*4.2 Flashing the Jetson SDK components*

### – **STEP 04 SUMMARY FINALIZATION:**

Check the flash result. When you see the following marked installation result, the flashing is successful. Then click the "FINISH AND EXIT" button to exit.

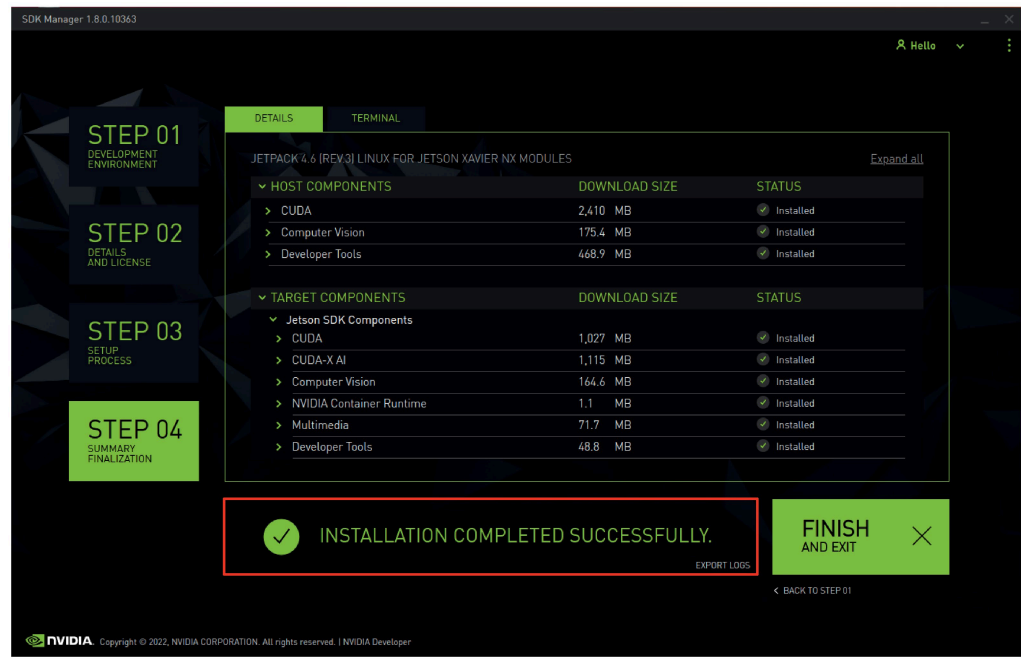

# **4.3 Installing the "Siemens IPC520A support package"**

Follow these steps to install the "Siemens IPC520A support package":

- 1. Search the "Siemens IPC520A support package" in the Siemens Industry Online Support website [\(https://support.industry.siemens.com/cs/ww/en/view/109783704\)](https://support.industry.siemens.com/cs/ww/en/view/109783704)and download it to a FAT/FAT32 formatted USB stick.
- 2. Copy the "Siemens IPC520A support package" from the USB stick to the IPC520A and enter the following command:

*\$ sudo dpkg --force-overwrite -i ipc520a-jp\${VERSION}-\${DEB\_VERSION}- \${CREATED\_TIME}\_arm64.deb*

For example:

*\$ sudo dpkg --force-overwrite -i ipc520a-jp4.6-1.0-20220601122040\_arm64.deb*

### **Note**

- *jp\${VERSION}* is the version of supported JetPack;
- *\${DEB\_VERSION}* is the version of "Siemens IPC520A support package" ;
- *\${CREATED\_TIME}* is the time when support package is created.
- 3. Reboot IPC520A.

### **Note**

- Do not press the On/Off button to switch off the device after the support package is installed.
- Run the following command to restart the device:
- *\$ sudo reboot*

# **4.4 Documentation for "Siemens IPC520A support package"**

"Siemens IPC520A support package" is published on our Siemens Industry Online Support website. To use the "Siemens IPC520A support package", you need a login for online support.

Follow these steps to participate in the Siemens Industry Online Support website:

- 1. Open the "Siemens Industry Online Support website". [\(https://support.industry.siemens.com/cs/ww/en/view/75852684\)](https://support.industry.siemens.com/cs/ww/en/view/75852684)
- 2. If you do not yet have a login for online support, click "Register" at the top right of the window and follow the registration instructions.

> Register > Login [?]

During registration, you enter an alias for the forum. This alias is the pseudonym under which other users can see you and talk to you in the forum.

You will receive a confirmation e-mail after registering successfully.

*4.4 Documentation for "Siemens IPC520A support package"*

# Secureboot **5**

# **5.1 Overview of Secureboot**

Secureboot prevents execution of unauthorized boot codes through chain of trust. The rootof-trust is on-die bootROM code that authenticates boot codes such as BCT, Bootloader, and warm boot vector using Public Key Cryptography (PKC) keys stored in write-once-read multiple fuse devices.

NVIDIA® Jetson™ Linux Driver Package (L4T) provides boot security using the Secureboot package. IPC520A Secureboot function is the same as the one on the NVIDIA Jetson Xavier NX.

To fulfill the Secureboot function on IPC520A, you need to perform the following steps:

- 1. Enabling Secureboot with Nvidia Image (Page [43\)](#page-42-0)
- 2. Signing files in the Siemens IPC520A support package (Page [51\)](#page-50-0)
- 3. Installing the signed Siemens IPC520A support package (Page [53\)](#page-52-0)

# <span id="page-42-0"></span>**5.2 Enabling Secureboot with Nvidia Image**

This chapter shows an example on how to enable Secureboot with Nvidia Image.

You can get detailed information on how to enable Secureboot by searching "**Jetson Linux R32.6.1 Release Page | NVIDIA Developer**" to find *"Jetson Linux Developer Guide (online version) document" from the* Nvidia guideline [\(https://docs.nvidia.com/\)](https://docs.nvidia.com/)*.* 

### **Note**

Before enabling Secureboot, backup important user data to prevent data loss. When you enable Secureboot, all user data on the device will be wiped out.

### **5.2.1 Installing the Secureboot Package**

### **Requirements**

- The X86 host PC is running with Ubuntu 16.04 or 18.04 LTS.
- *libftdi-dev* for USB debug port support
- *openssh-server* package for OpenSSL

*5.2 Enabling Secureboot with Nvidia Image*

• Full installation of the latest L4T release on the host

Download "**JETSON LINUX VERSION 32.6.1**" release at: Jetson Linux Archive [\(https://developer.nvidia.com/embedded/jetson-linux-archive\)](https://developer.nvidia.com/embedded/jetson-linux-archive).

• The NVIDIA® Jetson™ platform is connected to the host with a Micro USB cable.

## **Procedures**

- 1. Download Secureboot package "*Jetson Platform Fuse Burning and Secure Boot Documentation and Tools*" for Xavier NX module from the Jetson Download Center [\(https://developer.nvidia.com/embedded/linux-tegra-r3261\)](https://developer.nvidia.com/embedded/linux-tegra-r3261).
- 2. Go to the directory that contains the *Linux\_for\_Tegra* directory.
- 3. Untar the Secureboot package to *Linux\_for\_Tegra* by entering the command:

*tar xvjf secureboot\_< release\_version > .tbz2*

This command overlays the contents of the file on the *Linux\_for\_Tegra* directory.

4. Check whether the file "*Linux\_for\_Tegra/bootloader/odmsign.func*" exists. If it does, the Secureboot package is installed successfully.

# <span id="page-43-0"></span>**5.2.2 Preparing Key**

To enable Secureboot, you need to generate a Secureboot key first.

This chapter takes RSA Key Pair, SBK Key and User Key as examples.

# **WARNING**

# **Risk of losing key information**

If you have lost your Secureboot key, the device cannot be flashed.

All the Secureboot keys are important, so you should save this information in a safe place.

### **Note**

The key file is used to burn, fuse, and sign boot files for Jetson devices. The security of your device depends on how securely you keep the key file.

To ensure the security of the key file, restrict access permission to a minimum number of personnel.

### **5.2.2.1 Generating the RSA Key Pair**

Secureboot requires an RSA key-pair whose length is 2048 bits (RSA 2K) or 3072-bits (RSA 3K). You can select either of these two key-pairs as the RSA Key Pair.

### **To generate a key-pair**

- 1. Execute one of these commands on a local host PC:
	- To generate an RSA 2K key:

*\$ openssl genrsa -out rsa\_priv.pem 2048*

– To generate an RSA 3K key:

*\$ openssl genrsa -out rsa\_priv.pem 3072*

Upon successful execution, OpenSSL generates the key file named *rsa\_priv.pe*m.

2. Rename and save the key file securely and safely.

#### **Note**

To generate a truly random number key, use the Hardware Security Module (HSM). Consult the Hardware Security Module User Guide for output format and private key conversion to PEM format.

### **5.2.2.2 Generating the SBK Key**

If you want to encrypt Bootloader (and TOS), you must prepare the SBK fuse bits.

The SBK key consists of four 32-bit words stored in a file in big-endian hexadecimal format. Here is an example of a SBK key file:

*0x12345678 0x9abcdef0 0xfedcba98 0x76543210*

The representation in the fusing XML file is:

*0x123456789abcdef0fedcba9876543210*

#### **Note**

You can only use the SBK key with the PKC key. The encryption mode that uses these two keys together is called SBKPKC.

#### **To generate an SBK key**

- 1. Prepare a four 32-bit words in big-endian hexadecimal format. Take above SBK key file as an example.
- 2. Enter the following command:

*echo "0x12345678 0x9abcdef0 0xfedcba98 0x76543210" > ./SBK*

This command creates the SBK key. Copy and rename the resulting file, "*SBK*".

*5.2 Enabling Secureboot with Nvidia Image*

#### **Note**

For more information about fuse, refer to "Jetson Xavier NX Fuse Specification Application Note.pdf"

[\(https://developer.nvidia.com/embedded/downloads#?search=Xavier%20NX%20Fuse%20Spe](https://developer.nvidia.com/embedded/downloads#?search=Xavier%20NX%20Fuse%20Specification) [cification\)](https://developer.nvidia.com/embedded/downloads#?search=Xavier%20NX%20Fuse%20Specification).

### **5.2.2.3 Generating the User Key**

If you want to encrypt a kernel image (including the *kernel*, *kernel-dtb* and *extlinux.conf* files), you must prepare the user key.

You need the user key, as well as the SBK key and the RSA Key Pair.

The user key is stored in the Encrypted keyblob (EKB) in encrypted form. The Secure Engine (SE) retrieves the user key from the EKB and uses it to decrypt the kernel image files.

The user key must be specified in two different formats for different purposes:

• For use in the -*-user\_key* command line option of the flash.sh command, it is a file containing four big-endian 32-bit words stored as four 8-digit hexadecimal numbers. (The *--user\_key* option specifies the pathname of this file.)

Here is an example of a user key in this format:

*0x12345678 0x9abcdef0 0xffeeddcc 0xbbaa9988*

For more information, see the section To sign and flash in one step using the user, SBK, and PKC keys [\(https://docs.nvidia.com/jetson/archives/l4t-archived/l4t-](https://docs.nvidia.com/jetson/archives/l4t-archived/l4t-3261/index.html#page/Tegra%20Linux%20Driver%20Package%20Development%20Guide/bootloader_secure_boot.html#wwpID0E02C0HA)[3261/index.html#page/Tegra%20Linux%20Driver%20Package%20Development%20Guide/](https://docs.nvidia.com/jetson/archives/l4t-archived/l4t-3261/index.html#page/Tegra%20Linux%20Driver%20Package%20Development%20Guide/bootloader_secure_boot.html#wwpID0E02C0HA) [bootloader\\_secure\\_boot.html#wwpID0E02C0HA\)](https://docs.nvidia.com/jetson/archives/l4t-archived/l4t-3261/index.html#page/Tegra%20Linux%20Driver%20Package%20Development%20Guide/bootloader_secure_boot.html#wwpID0E02C0HA).

• For use in generating the EKB, it is a file containing 32 hexadecimal digits that represent the same key, interpreted as a single big-endian 128-bit value. Here is an example:

*123456789abcdef0ffeeddccbbaa9988*

For use in generating the EKB, it is a file containing 32 hexadecimal digits that represent the same key, interpreted as a single big-endian 128-bit value.

- 1 Download the file *"{l4t path}/public\_sources/Linux\_for\_Tegra/source/public/trusty\_src.tar.gz"* from the Nvidia website [\(https://developer.nvidia.com/embedded/l4t/r32\\_release\\_v7.2/sources/t186/public\\_sou](https://developer.nvidia.com/embedded/l4t/r32_release_v7.2/sources/t186/public_sources.tbz2) [rces.tbz2\)](https://developer.nvidia.com/embedded/l4t/r32_release_v7.2/sources/t186/public_sources.tbz2).
- 2 Untar the above file.
- 3 Go to the directory by entering the following command:

#### *\$ cd {l4t*

path}/public\_sources/Linux\_for\_Tegra/source/public/trusty\_src/trusty/app/nvidia*sample/hwkey-agent/CA\_sample/tool/gen\_ekb*

– 4 Read *READEME* and modify *example.sh* in- the above directory to generate the EKB key.

Copy *eks.img* to *<linux\_for\_tegra>/bootloader/.*

### **Note**

For information about how the EKB is generated, see EKB Generation [\(https://docs.nvidia.com/jetson/archives/l4t-archived/l4t-](https://docs.nvidia.com/jetson/archives/l4t-archived/l4t-3261/index.html#page/Tegra%20Linux%20Driver%20Package%20Development%20Guide/trusty.html#wwpID0E0QC0HA)[3261/index.html#page/Tegra%20Linux%20Driver%20Package%20Development%20Guide/](https://docs.nvidia.com/jetson/archives/l4t-archived/l4t-3261/index.html#page/Tegra%20Linux%20Driver%20Package%20Development%20Guide/trusty.html#wwpID0E0QC0HA) [trusty.html#wwpID0E0QC0HA\)](https://docs.nvidia.com/jetson/archives/l4t-archived/l4t-3261/index.html#page/Tegra%20Linux%20Driver%20Package%20Development%20Guide/trusty.html#wwpID0E0QC0HA) in the topic *Trusty, a Trusted Execution Environment.*

You must use the same user key in *flash.sh* to encrypt kernel images. That script flashes the EKB to the target along with the encrypted kernel images. The EKB is flashed to the EKS partition.

### <span id="page-46-0"></span>**5.2.2.4 To access/read the fuse from the target board through force recovery mode**

Perform the following steps to access/read the fuse from the target board through force recovery mode.

1. Navigate to the directory where you installed Secureboot.

For example: *cd ~/Linux\_for\_Tegra*

- 2. Place the Jetson device into Force Recovery mode with Micro USB connection.
- 3. Enter the command: *\$ sudo ./odmfuseread.sh -i 0x19 [-k <pkc\_keyfile>] [-S <sbk\_keyfile>] <device\_name>*

For example:

```
$ sudo ./odmfuseread.sh -i 0x19 \
-k /secure_boot_save/01_rsa_pri_key/rsa_priv.pem \
-S /secure_boot_save/02_sbk/SBK \
--KEK2 /secure_boot_save/03_userkey/kek2_key \
jetson-xavier-nx-devkit-emmc
```
**Note**

Path of */secure\_boot\_save* depends on where you have saved the previous key.

Upon successful execution, fuse information will be saved in *bootloader/fuse\_info.txt*.

*5.2 Enabling Secureboot with Nvidia Image*

### **5.2.3 Burning PKC [SBK] Fuses**

This chapter describes how to burn PKC and SBK fuses using a private key file in PEM format. Perform the following procedures to burn the PKC fuse:

- 1. Navigate to the directory where you installed Secureboot tool.
- 2. Put the Jetson device into Forced Recovery Mode with USB connection.
- 3. Burn the fuse using the *odmfuse.sh* script. See odmfush.sh Command Line Option Examples [\(https://docs.nvidia.com/jetson/archives/l4t-archived/l4t-](https://docs.nvidia.com/jetson/archives/l4t-archived/l4t-3261/index.html#page/Tegra%20Linux%20Driver%20Package%20Development%20Guide/bootloader_secure_boot.html#wwpID0E06E0HA)[3261/index.html#page/Tegra%20Linux%20Driver%20Package%20Development%20Guide/b](https://docs.nvidia.com/jetson/archives/l4t-archived/l4t-3261/index.html#page/Tegra%20Linux%20Driver%20Package%20Development%20Guide/bootloader_secure_boot.html#wwpID0E06E0HA) [ootloader\\_secure\\_boot.html#wwpID0E06E0HA\)](https://docs.nvidia.com/jetson/archives/l4t-archived/l4t-3261/index.html#page/Tegra%20Linux%20Driver%20Package%20Development%20Guide/bootloader_secure_boot.html#wwpID0E06E0HA) for examples of common operations.

### **Note**

- *odmfush.sh* uses OpenSSL to burn PKC fuses.
- For examples of common operations, refer to odmfuse.sh Option Examples (Page [99\)](#page-98-0).

### **5.2.3.1 Non-Destructive Testing for Fuse Burning Operations**

Fuse burning operations are high-risk because they can't be reversed. Siemens strongly recommends that you use the *--test* option to verify fuse burning operations before you perform them.

When you add *--test* to an *odmfuse.sh* command, the command performs pre-burn processing and verification, but does not actually burn the fuse. If the command reports the results you want, you can re-enter the command without *--test* and burn the fuse with greater confidence that you are doing it correctly.

### **5.2.3.2 Burning PKC [SBK] Fuses to enable Secureboot**

Burning PKC Fuse will enable Secureboot. Follow the steps to enable Secureboot and use the user key to encrypt kernel *(user-kek2*), fuse with PKC (Public hash), and SBK(Secureboot key).

1. Enter the command on *the Linux\_for\_Tegra*:

```
# close production mode fuse test
sudo ./odmfuse.sh -i 0x19 --test -p \
-k /secure_boot_save/01_rsa_pri_key/rsa_priv.pem \
-S /secure_boot_save/02_sbk/SBK \
--KEK2 /secure_boot_save/03_userkey/kek2_key \
jetson-xavier-nx-devkit-emmc
```
2. If there is no error return, execute the following command.

This command will start the fuse burning operation.

```
# close production mode fuse without `--test`
sudo ./odmfuse.sh -i 0x19 -p \
-k /secure_boot_save/01_rsa_pri_key/rsa_priv.pem \
-S /secure_boot_save/02_sbk/SBK \
--KEK2 /secure_boot_save/03_userkey/kek2_key \
jetson-xavier-nx-devkit-emmc
```
3. If there is no error return, the device has fused with your key.

Check if Secureboot is enabled or not, and follow To access/read the fuse from the target board through force recovery mode (Page [47\)](#page-46-0).

The return log contains the values of SBK and PKC, if the values of SBK and PKC are full of *"f",* like *"fff...ffff"*, the value indicates the key has burning successfully.

### **Note**

*--test*: prevents the script from actually burning fuses. Pre-burn processing and tests are performed as usual. *--test* option is normally used for fuse burning tests, since fuse values cannot be changed once they are burned.

For using more keys, refer to Jetson Xavier NX Fuse Specification Application Note.pdf [\(https://developer.nvidia.com/embedded/downloads#?search=Xavier%20NX%20Fuse%20Spe](https://developer.nvidia.com/embedded/downloads#?search=Xavier%20NX%20Fuse%20Specification) [cification\)](https://developer.nvidia.com/embedded/downloads#?search=Xavier%20NX%20Fuse%20Specification) *.*

### *Secureboot*

*5.2 Enabling Secureboot with Nvidia Image*

### **5.2.3.3 Flashing Boot Files**

When you reflash a previously flashed device, you must determine the type of signing that has been used on the device and reflash with the same type. This is because the type of signing is specified by fuses which can be written only once.

For example, if a device is first flashed with PKC signing, that type of signing is burned into its fuses, and it cannot be reflashed with SBKPKC signing later.

- 1. Navigate to the directory where you installed Secureboot.
- 2. Place the Jetson device into Force Recovery mode.
- 3. Flash with key:

*\$ sudo ./flash.sh -u <pkc\_keyfile> -v <sbk\_keyfile> --user\_key <user\_keyfile> <device\_name> mmcblk0p1*

- *<pkc\_keyfile>*: an RSA 2K or 3K key file
- <*sbk\_keyfile*>: an SBK key file
- *<user\_keyfile>*: a user key file

### **Note**

Use the same key in Preparing Key (Page [44\)](#page-43-0).

For example:

*\$ sudo ./flash.sh -u /secure\_boot\_save/01\_rsa\_pri\_key/rsa\_priv.pem -v*  /secure\_boot\_save/02\_sbk/SBK --user\_key /secure\_boot\_save/03\_useykey/kek2\_key jetson*xavier-nx-devkit-emmc mmcblk0p1*

### **Results:**

- If flashing boot files succeeds, the device will restart automatically, and you can boot up to OS, Secureboot on the Nvidia Image is successful.
- If flashing boot files succeeds, but the device cannot boot up to OS, check whether the same key in "Preparing the key (Page [44\)](#page-43-0)" is used.
- If flashing boot files fails, check whether the keys or commands are correct.

You can find all above operations in Nvidia guideline [\(https://docs.nvidia.com/jetson/archives/l4t-archived/l4t-](https://docs.nvidia.com/jetson/archives/l4t-archived/l4t-3261/index.html#page/Tegra%20Linux%20Driver%20Package%20Development%20Guide/flashing.html#wwpID0E04O0HA)[3261/index.html#page/Tegra%20Linux%20Driver%20Package%20Development%20Guide/fla](https://docs.nvidia.com/jetson/archives/l4t-archived/l4t-3261/index.html#page/Tegra%20Linux%20Driver%20Package%20Development%20Guide/flashing.html#wwpID0E04O0HA) [shing.html#wwpID0E04O0HA\)](https://docs.nvidia.com/jetson/archives/l4t-archived/l4t-3261/index.html#page/Tegra%20Linux%20Driver%20Package%20Development%20Guide/flashing.html#wwpID0E04O0HA).

### **Note**

- This command will also wipe out all the user date on the device.
- You need to use the signed Image.

# <span id="page-50-0"></span>**5.3 Signing files in the Siemens IPC520A support package**

When you enable Secureboot, three files *kernel-Image, kernel-dtb and extlinux.conf* are signed on IPC520A.

The Siemens IPC520A support package also contains these three files, but they are not signed.

When you install the Siemens IPC520A support package, all files from Siemens IPC520A support package replaces the ones in IPC520A. If the status of these three files becomes unsigned, the kernel load has failed.

# **WARNING**

**Install the Siemens IPC520A support package directly after enabling the Secureboot, device will halt on loading kernel.**

- Because the Siemens IPC520A support package contains kernel image and kernel-dtb.
- You should sign kernel image and kernel-dtb in Siemens IPC520A support package first, and then install the signed Siemens IPC520A support package.

This chapter describes how to sign *kernel-Image, kernel-dtb and extlinux.conf* files. For other use case, refer to Nvidia Guideline [\(https://docs.nvidia.com/jetson/archives/l4t-archived/l4t-](https://docs.nvidia.com/jetson/archives/l4t-archived/l4t-3261/index.html#page/Tegra%20Linux%20Driver%20Package%20Development%20Guide/bootloader_secure_boot.html#wwpID0ESHA)[3261/index.html#page/Tegra%20Linux%20Driver%20Package%20Development%20Guide/bo](https://docs.nvidia.com/jetson/archives/l4t-archived/l4t-3261/index.html#page/Tegra%20Linux%20Driver%20Package%20Development%20Guide/bootloader_secure_boot.html#wwpID0ESHA) [otloader\\_secure\\_boot.html#wwpID0ESHA\)](https://docs.nvidia.com/jetson/archives/l4t-archived/l4t-3261/index.html#page/Tegra%20Linux%20Driver%20Package%20Development%20Guide/bootloader_secure_boot.html#wwpID0ESHA).

*5.3 Signing files in the Siemens IPC520A support package*

### **Procedures**

Perform the following steps to sign *kernel-Image, kernel-dtb and extlinux.conf* files.

- 1. Untar the Siemens IPC520A support package, you can use the prepare\_Image.sh (Page [93\)](#page-92-0) as a reference.
	- Copy the Siemens IPC520A support package and *prepare\_Image.sh* to the local host.
	- Execute the command:

*\$ chmod a+x prepare\_image.sh*

*\$ ./prepare\_image.sh get\_image <Siemens IPC520A support package name>*

The output folder is named *deb\_temp/not\_signed/.*

- 2. Sign *kernel-Image, kernel-dtb and extlinux.conf* files.
	- Navigate to the *Linux\_for\_Tegra/* directory on the host PC.
	- Enter the command:
		- *\$ ./l4t\_sign\_image.sh --file <Path and file name> --chip 0x19 --key <keyfile>] - encrypt\_key <encrypt\_keyfile>*

Sign the following three files which are untared from Siemens IPC520A support package. For more information, refer to Nvidia guideline [\(https://docs.nvidia.com/jetson/archives/l4t-archived/l4t-](https://docs.nvidia.com/jetson/archives/l4t-archived/l4t-3261/index.html#page/Tegra%20Linux%20Driver%20Package%20Development%20Guide/bootloader_secure_boot.html#wwpID0E0ZD0HA)[3261/index.html#page/Tegra%20Linux%20Driver%20Package%20Development%20Gu](https://docs.nvidia.com/jetson/archives/l4t-archived/l4t-3261/index.html#page/Tegra%20Linux%20Driver%20Package%20Development%20Guide/bootloader_secure_boot.html#wwpID0E0ZD0HA) [ide/bootloader\\_secure\\_boot.html#wwpID0E0ZD0HA\)](https://docs.nvidia.com/jetson/archives/l4t-archived/l4t-3261/index.html#page/Tegra%20Linux%20Driver%20Package%20Development%20Guide/bootloader_secure_boot.html#wwpID0E0ZD0HA).

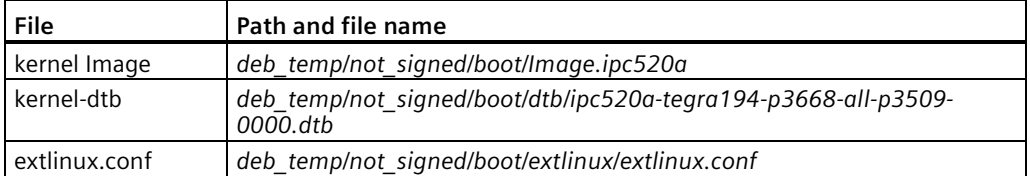

For example:

*\$./l4t\_sign\_image.sh --file* 

*/home/t/work/to\_sign\_deb/deb\_temp/not\_signed/boot/Image.ipc520a --chip 0x19 --key /secure\_boot\_save/01\_rsa\_pri\_key/rsa\_priv.pem --encrypt\_key secure\_boot\_save/03\_userkey/kek2\_key*

*\$./l4t\_sign\_image.sh --file* 

*/home/t/work/to\_sign\_deb/deb\_temp/not\_signed/boot/dtb/ipc520a-tegra194-p3668 all-p3509-0000.dtb --chip 0x19 --key /secure\_boot\_save/01\_rsa\_pri\_key/rsa\_priv.pem - -encrypt\_key secure\_boot\_save/03\_userkey/kek2\_key*

*\$./l4t\_sign\_image.sh --file* 

*/home/t/work/to\_sign\_deb/deb\_temp/not\_signed/boot/extlinux/extlinux.conf --chip 0x19 --key /secure\_boot\_save/01\_rsa\_pri\_key/rsa\_priv.pem --encrypt\_key secure\_boot\_save/03\_userkey/kek2\_key*

If there is no error return, go to next step.

3. Make a new support package and name it "signed Siemens IPC520A support package".

*5.4 Installing the signed Siemens IPC520A support package*

- $-$  Execute the command:
	- *\$ ./prepare\_Image.sh get\_deb*

The signed Siemens IPC520A support package is saved in folder *encrypt\_signed\_support package*.

**Note**

Once the Siemens IPC520A support package is signed, do not sign it again.

# <span id="page-52-0"></span>**5.4 Installing the signed Siemens IPC520A support package**

After you get the "signed Siemens IPC520A support package", perform the following steps to install it on the IPC520A:

1. Copy the "signed Siemens IPC520A support package" from the USB stick to the IPC520A and enter the following command:

*\$ sudo dpkg --force-overwrite -i ipc520a-jp\${VERSION}-\${DEB\_VERSION}- \${CREATED\_TIME}\_arm64.deb*

For example:

*\$ sudo dpkg --force-overwrite -i ipc520a-jp4.6-1.0-20220601122040\_arm64.deb*

### **Note**

- *jp\${VERSION}* is the version of supported JetPack;
- **\$**{DEB\_VERSION} is version of "signed Siemens IPC520A support package";
- *\${CREATED\_TIME}* is the time when signed Siemens IPC520A support package is created.
- 2. Reboot IPC520A.

#### **Note**

- Do not press the On/Off button to switch off the device after the "signed Siemens IPC520A support package" is installed.
- Run the following command to restart the device: *\$ sudo reboot*
- 3. Check the status of the signed Siemens IPC520A support package by entering:

*\$ sudo cat /sys/kernel/debug/gpio | grep D*

If the return value contains *"DI\_0","DI\_1" or "DI\_2"*, the signed Siemens IPC520A support package is installed successfully.

Example:

*gpio-236 (DISABLE\_WIFI\_N |wifi-disable ) out hi gpio-237 (DISABLE\_BT\_N |bt-disable ) out hi gpio-240 (WWAN\_DISABLE\_N |wwan\_disable ) out hi gpio-242 (COM1\_MODE0 |sysfs ) out hi*

### *Secureboot*

*5.4 Installing the signed Siemens IPC520A support package*

```
gpio-243 (COM1_MODE1 |sysfs ) out lo
gpio-246 (LED_UDF_RD |? ) out lo
gpio-247 (LED_UDF_GN |? ) out lo
gpio-264 ( |DI_2 ) in hi
gpio-265 ( |DI_3 ) in hi
gpio-266 ( |DO_0 ) out lo
gpio-267 ( |DO_1 ) out lo
gpio-419 ( |DI_1 ) in hi
gpio-421 (GPIO01 |DI_0 ) in hi
gpio-446 (I2S0_DOUT )
gpio-447 (I2S0_DIN )
```
### **Note**

If the following errors occur, the signing of Siemens IPC520A support package failed.

- After installing the signed Siemens IPC520A support package, the device cannot be booted to desktop.
- The device can be booted to desktop, but above command return log value does not contain *"DI\_0","DI\_1" or "DI\_2"*.

For more information, refer to:

- Command log for security boot (Page [96\)](#page-95-0)
- Jetson Xavier NX Fuse Specification Application Note [\(https://developer.nvidia.com/embedded/downloads#?search=Xavier%20NX%20Fuse%20S](https://developer.nvidia.com/embedded/downloads#?search=Xavier%20NX%20Fuse%20Specification) [pecification\)](https://developer.nvidia.com/embedded/downloads#?search=Xavier%20NX%20Fuse%20Specification)
- NVIDIA Jetson Linux Driver Package Software Features [\(https://docs.nvidia.com/jetson/archives/l4t-archived/l4t-3261/index.html\)](https://docs.nvidia.com/jetson/archives/l4t-archived/l4t-3261/index.html)

# **Expanding the device 6**

# **6.1 Installing the M.2 module**

### **Introduction to the M.2 module**

Siemens uses the M.2 module to extend the Siemens IPC. You can use the M.2 module produced by Siemens or other third-party suppliers. Our device provides two M.2 Key B/ Key E interfaces and mounting positions. M.2 key B module or Key E module can be connected to the interface slot X100 or X101 on the motherboard.

The position of each slot is marked in the following image.

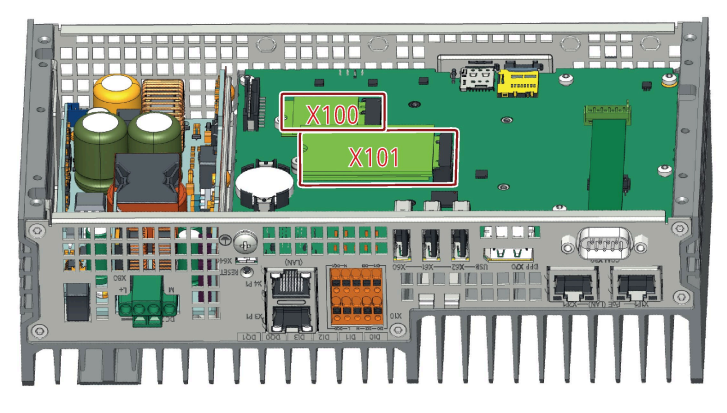

Installation of the M.2 module in our device should not exceed the specified maximum outline or the maximum allowed power dissipation. The following table contains the detailed features and functions of the M.2 module:

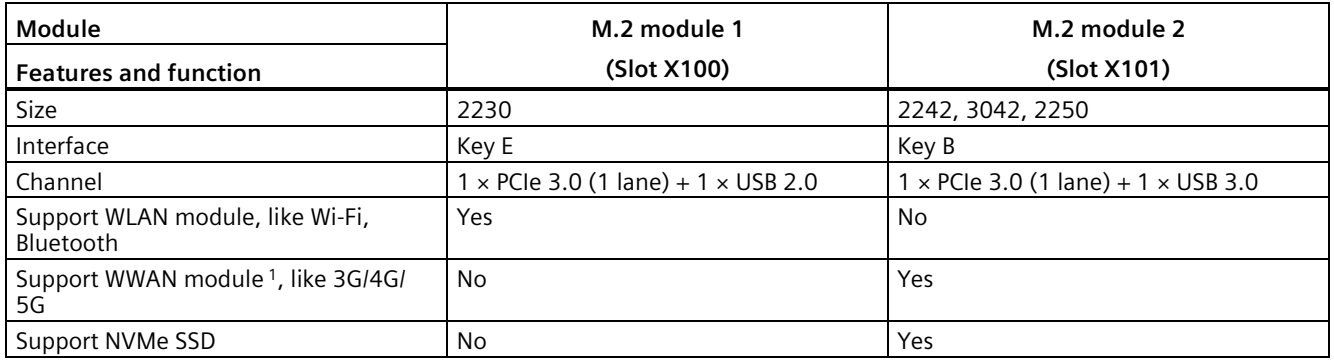

<sup>1</sup> : You can insert a 4G/5G SIM card into the SIM card slot to connect to network. However, the SIM card function has not been certified by UL. Siemens recommends you to use SIM cards without PIN codes.

### *Expanding the device*

*6.1 Installing the M.2 module*

### **Requirements**

• A T10 screwdriver

### **Procedure - Installing the M.2 module**

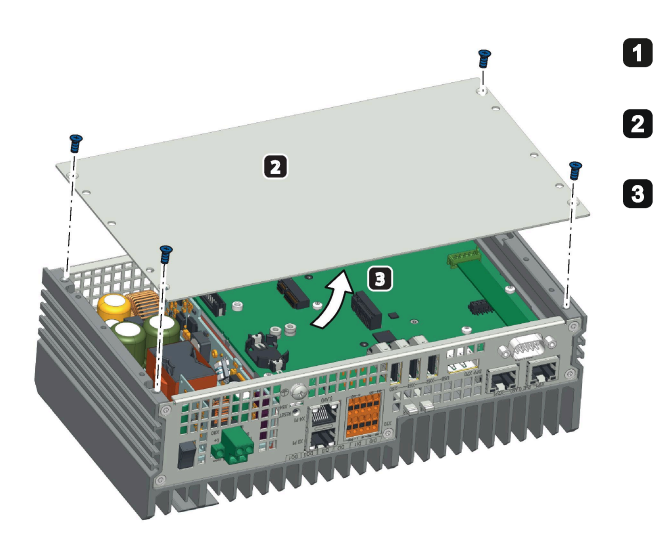

- Disconnect the device from the power supply.
- Remove the retaining screws on the back cover of the device.
- Lift up the device's rear panel.

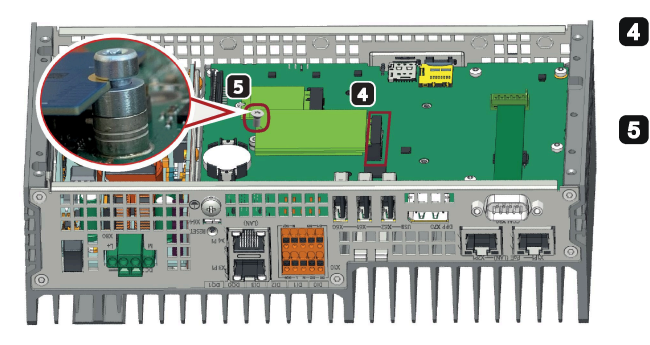

Align the golden finger of the M.2 module on the O motherboard, and then press firmly until it is completely seated on the slot.

Secure the M.2 module with a screw.

**Note**: Make sure the M.2 module board is located between head and spacer of assembly screw.

**If the M.2 module has any installation accessories, such as an antenna, you can complete the following additional steps:**

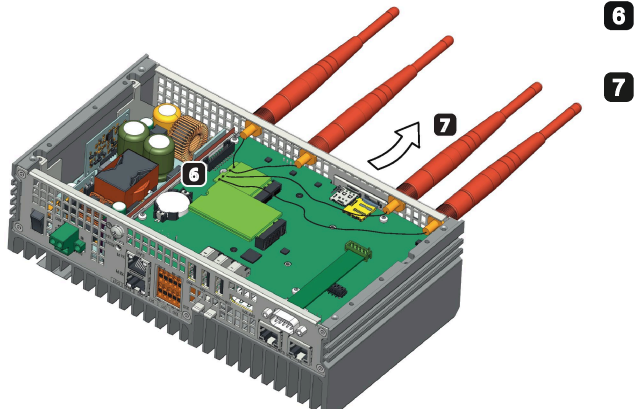

Connect the cables of the M.2 module installation accessory to  $\blacksquare$ the M.2 module.

Get the cable of the M.2 module installation accessory out of the housing through reserved antenna holes. **Note**:

Use a screwdriver to pry open the reserved antenna holes. Make sure that there are no iron scraps left on the

motherboard.

### **Procedure - Removing the M.2 module**

Follow the above steps in reverse order to remove the M.2 module.

# **6.2 Inserting the Micro SD card/Nano SIM card**

### **Requirements**

- The device is disconnected from the power supply.
- Micro SD card or Nano SIM card that is suitable for industrial use.

### **Installation**

### **NOTICE**

### **Inserting a memory card**

If you are using the Micro SD card/Nano SIM card in a device installed in a system, you must observe the safety regulations for work on electrical systems.

Carefully insert the Micro SD card/Nano SIM card into the card holder without applying excess force.

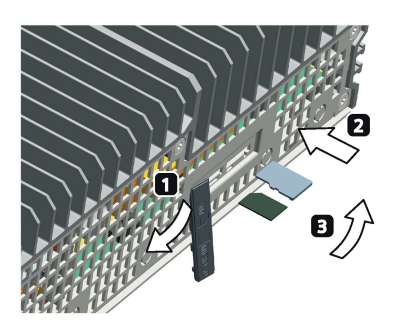

Open the card cover on the bottom.

- Push the Micro SD card/Nano SIM card correctly into the supporting 2 frame. The contacts of the Micro SD card/Nano SIM card must face to the motherboard.
- Push the card cover back.  $\blacksquare$

# **6.3 Installing the SSD**

To ensure the heat dissipation performance of SSD, the IPC520A uses a heat sink to secure the SSD.

The heatsink accessory only support 2242 SSD.

# *Expanding the device*

*6.3 Installing the SSD*

### **Requirements**

- The device is disconnected from the power supply.
- A NVMe SSD that is approved for industrial applications.
- T8 screwdriver

# **Procedure - Installing the SSD**

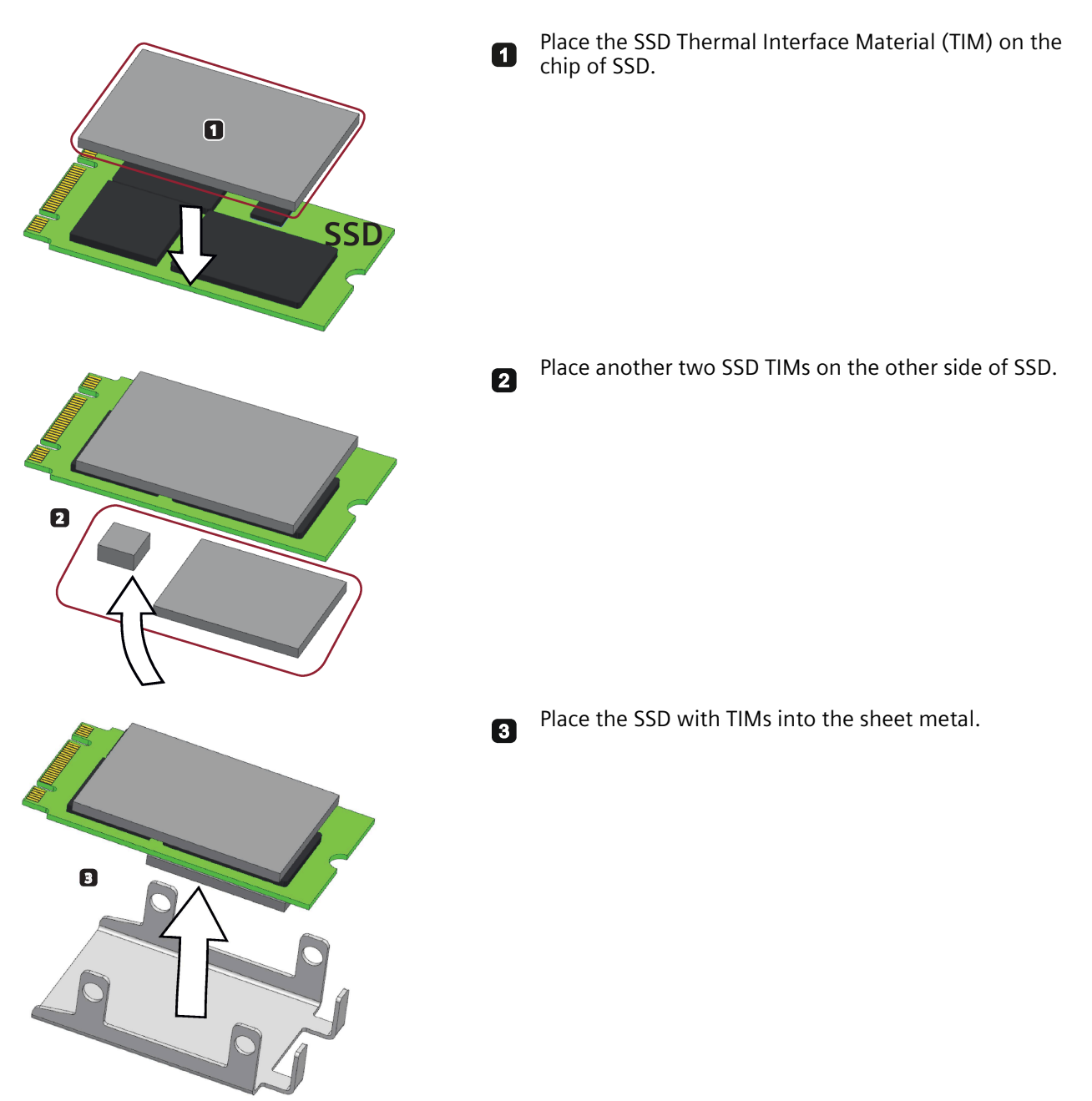

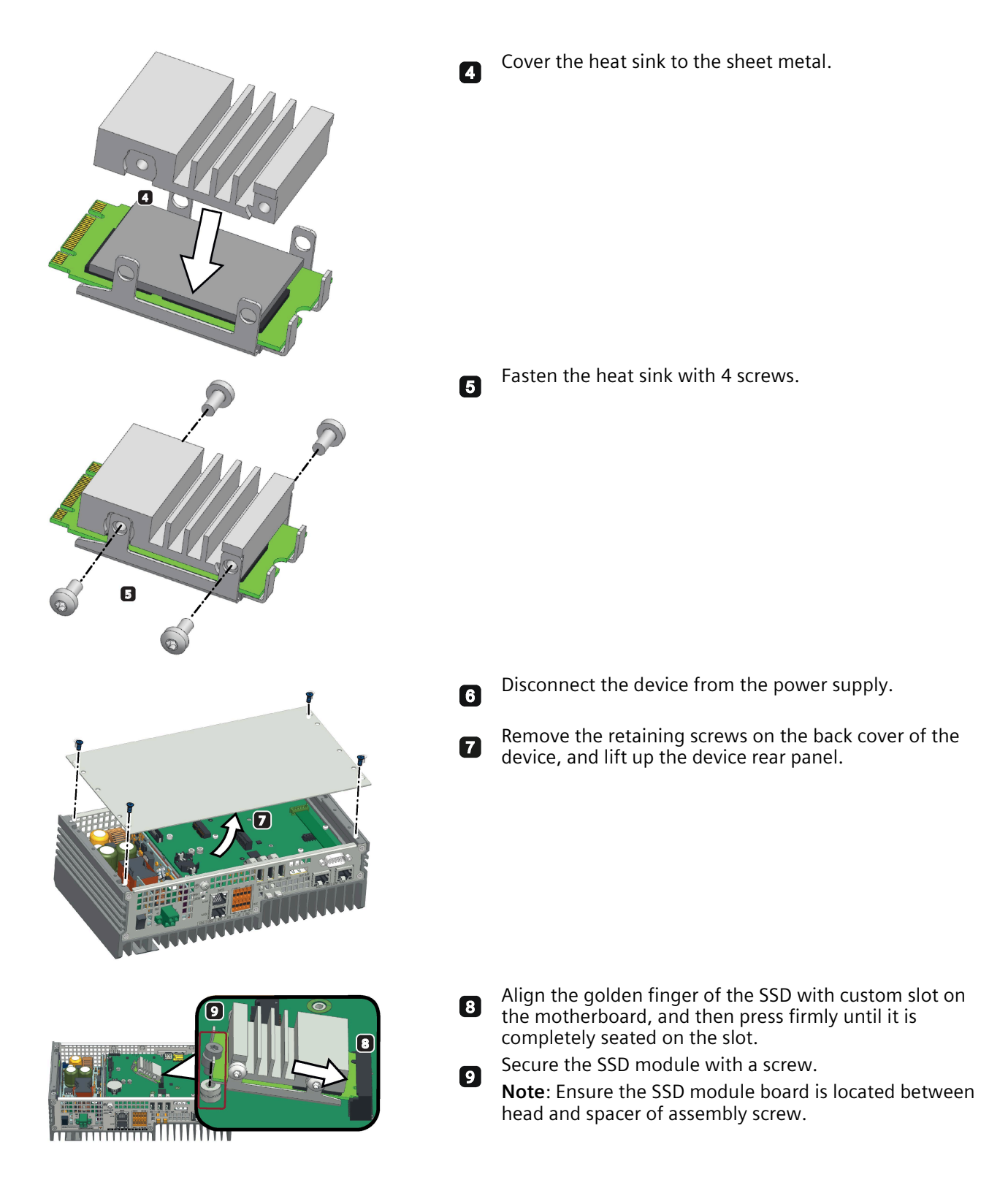

### **Procedure - Removing the SSD**

Follow the above steps in reverse order to remove the SSD.

*Expanding the device 6.3 Installing the SSD*

# **Maintaining and repairing the device 7**

# **7.1 Maintenance**

To maintain high system availability, Siemens recommends preventative replacement of the back-up battery at replacement intervals of 3 years.

# **7.2 Repair information**

### **Carrying out repairs**

Only qualified personnel are permitted to repair the device. Contact your local representative, see section "Service and support (Page [89\)](#page-88-0)".

# **WARNING**

**Unauthorized opening and improper repairs on the device may result in substantial damage to equipment or endanger the user.**

- Always disconnect the power plug before you open the device.
- Only install system expansion devices designed for this device. If you install other expansion devices, you may damage the device or violate the safety requirements and regulations on RF suppression. Contact your technical support team or where you purchased your PC to find out which system expansion devices may safely be installed.

**If you install or exchange system expansions and damage your device, the warranty becomes void.**

# **CAUTION**

### **Electrostatic sensitive devices (ESD)**

The device contains electronic components which are destroyed by electrostatic charges. This can result in malfunctions and damage to the machine or plant.

Make sure you take precautionary measures even when you open the device, for example, when opening device doors, device covers or the housing cover. For more information, refer to the chapter "ESD Guideline (Page [69\)](#page-68-0)"

### **Limitation of liability**

All technical specifications and approvals of the device only apply if you use expansion components that have a valid CE approval (CE mark). The installation instructions for expansion components in the associated documentation must be observed.

UL approval of the device only applies when the UL-approved components are used according to their "Conditions of Acceptability".

We are not liable for functional limitations caused by using third-party devices or components.

# **7.3 Replacing the backup battery**

### **Prior to replacement**

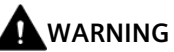

### **Risk of explosion and release of harmful substances**

An explosion or fire HAZARD could occur through fitting a battery of the wrong type.

Improper handling of lithium batteries also can result in an explosion of the batteries.

Explosion of the batteries and the released pollutants can cause severe physical injury. Aged batteries jeopardize the function of the device.

Note the following when handling lithium batteries:

- Replace the battery every 3 years.
- Replace the lithium battery only with the type recommended by the manufacturer. The new lithium battery must be certificated by UL and meet the following requirements:
	- Type: CR2032W
	- Rated voltage: 3 V DC
	- Max abnormal charging current: 10 mA
- For any requirements on product maintenance, contact Siemens Technical support (Page [89\)](#page-88-0).
- Do not throw lithium batteries into fire, do not solder on the cell body, do not recharge, do not open, do not short-circuit, do not reverse polarity, do not heat above 100°C and protect from direct sunlight, moisture and condensation.

# **WARNING**

### **Risque d'explosion et d'émission de substances nocives**

l'installation d'une pile ou d'un accumulateur de type inadéquat peut provoquer un DANGER d'explosion ou d'incendie.

Une manipulation non conforme des piles au lithium peut conduire à leur explosion.

L'explosion des piles et l'émission de polluants qui en résulte peuvent entraîner de graves lésions corporelles. Des piles usagées constituent un danger pour le fonctionnement de l'appareil.

Observez les remarques suivantes lorsque vous manipulez des piles au lithium :

- Remplacez la pile tous les 3 ans.
- Remplacez la pile au lithium uniquement par une pile du type recommandé par le constructeur. La nouvelle pile au lithium doit avoir une certification UL et satisfaire aux exigences suivantes :
	- Type : CR2032W
	- Tension nominale : 3 V CC
	- Courant de charge anormal max. : 10 mA
- Pour toute demande concernant la maintenance du produit, contactez le support technique (Page [89\)](#page-88-0) Siemens.
- Ne jetez pas au feu des piles au lithium, n'effectuez pas de soudage sur la pile, ne la rechargez pas, ne l'ouvrez pas, ne la court-circuitez pas, n'intervertissez pas les pôles, ne la chauffez pas à plus de 100 °C et protégez-la de l'ensoleillement direct, de l'humidité et de la condensation.

# **WARNING**

### **電池和蓄電池**

- 置換可能影響安全防護的錯誤型式的電池(例:在某些鋰電池類型的情形下):
- 電池丟入火焰或烤箱中, 或將電池作可能導致爆炸的機械擠壓或切割;
- 電池置於可能導致爆炸或可燃性液體或氣體洩露的高溫環境中;且
- 電池承受可能導致爆炸或可燃性液體或氣體洩露的極度低氣壓。

### **NOTICE**

### **Disposal of batteries**

Batteries do not belong in domestic garbage. Users are legally obliged to return used batteries.

Used batteries pollute the environment as special waste. You as a user are liable to prosecution if you do not properly dispose of batteries.

Observe the following when disposing of batteries:

- Dispose of used batteries as hazardous waste in accordance with local regulations.
- You can return used batteries to public collection points and wherever batteries of the type in question are sold.
- Label the battery container "Used batteries".

### **Note**

Replace batteries only in non-hazardous areas.

### **Requirements**

• A T10 screwdriver

### **Procedure**

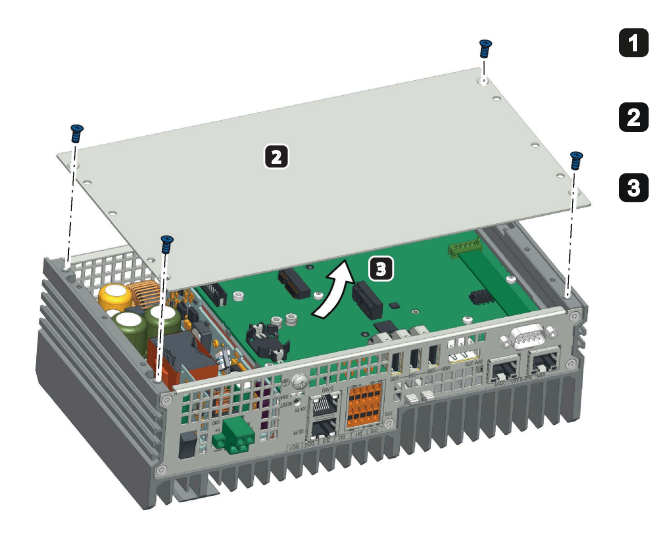

Disconnect the device from the power supply.

Remove the retaining screws on the back cover of the device.

Lift up the device's rear panel.

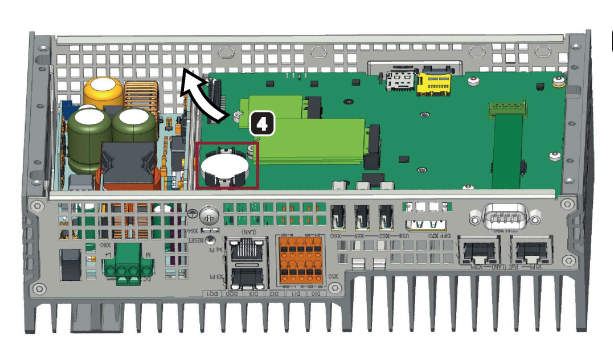

Slide the battery out 45 degrees from the upper left. Pull the 0 battery out gently and insert a new battery. **Note**: The positive electrode (+) of the battery should be positioned toward the outside of the device.

# <span id="page-63-0"></span>**7.4 Recycling and disposal**

Due to the low levels of pollutants in the devices described in these operating instructions, they can be recycled.

Contact a certified disposal service company for electronic scrap for environmentally sound recycling and disposal of your old devices, and dispose of the device according to the relevant regulations in your country.

# **Technical specifications 8**

# **8.1 Certificates and approvals**

### **Note**

### **Applicability**

The following shows the approvals that may be available. For the device itself, it is certificated as shown on the product label and package label.

### **ISO 9001 certificate**

The Siemens quality management system for all production processes (Development, Production, Sales and Service of Automation Products, -Systems and -Solutions) meets the requirements of ISO 9001:2015

Certificate registration no. 01 100 1430201.

### **Software license agreements**

If the device is supplied with preinstalled software, you must observe the corresponding license agreements.

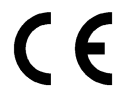

EMC Directive:

2014/30/EU Directive of the European Parliament and of the Council of 26 February 2014 on the harmonisation of the laws of the Member States relating to electromagnetic compatibility; Official Journal of the EU L96, 29/03/2014, p. 79–106

RoHS Directive:

2011/65/EU Directive of the European Parliament and of the Council of 8 June 2011 on the restriction of the use of certain hazardous substances in electrical and electronic equipment; Official Journal of the EU L174, 1/07/2011, p.88–110

EMC EN 61000-6-2, EN 61000-6-4; RoHS EN IEC 63000:2018

*8.1 Certificates and approvals*

### **FCC and Canada**

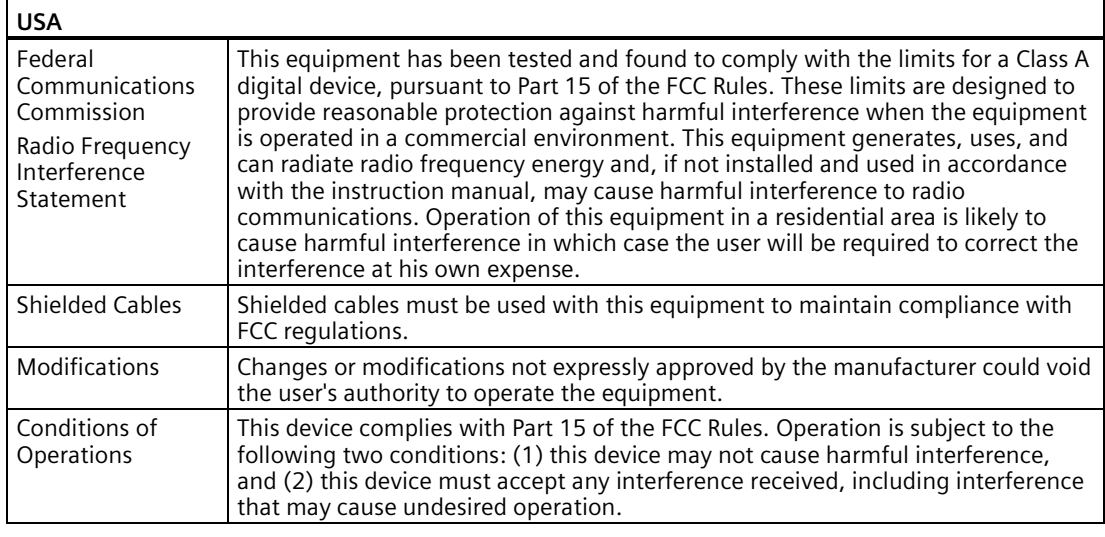

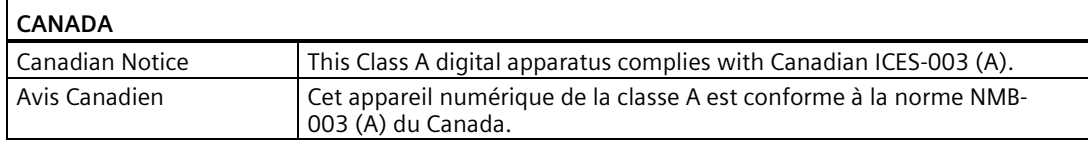

### **Responsible party for Supplier's Declaration of Conformity**

Siemens Industry, Inc.

Digital Factory - Factory Automation

5300 Triangle Parkway, Suite 100

Norcross, GA 30092

USA

Mail to: (amps.automation@siemens.com)

# **UL approval LISTED**

The following approvals are available for the device:

- Underwriters Laboratories (UL) in accordance with Standard UL61010-1 and UL61010-2- 201, File E472609
- Canadian National Standard CAN/CSA No.61010-1-12 and CAN/CSA C22.2 No.61010-2- 201

# **Identification for Eurasian Customs Union**

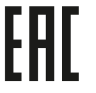

- EAC (Eurasian Conformity)
	- Customs union of Russia, Belarus and Kazakhstan
	- Declaration of conformity according to Technical Regulations of the Customs Union (TR CU)

### **RCM (Australia / New Zealand)**

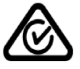

This product meets the requirements of EN 61000-6-3 Generic standards - Emission standard for residential, commercial and light-industrial environments.

This product meets the requirements of the standard EN 61000-6-3 Generic standards - Emission standard for residential, commercial and light-industrial environments.

### **Korea Certificate**

This product meets the requirements of Korean certification.

This product satisfies the requirement of the Korean Certification (KC Mark).

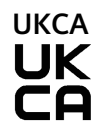

K

The device complies with the designated British standards (BS) for IPC published in the official consolidated list of the British Government. The device meets the requirements and protection targets of the following regulations and related amendments:

- Electrical Equipment (Safety) Regulations 2016 (Low-Voltage)
- Electromagnetic Compatibility Regulations 2016 (EMC)
- Regulations on the restriction of the use of certain hazardous substances in electrical and electronic equipment 2012 (RoHS).

UK Declarations of Conformity for the respective authorities are available from:

Siemens AG Digital Industries Factory Automation DI FA TI COS TT P.O. Box 1963 D-92209 Amberg

The UK Declaration of Conformity is also available for download from the Siemens Industry Online Support website under the keyword "Declaration of Conformity".

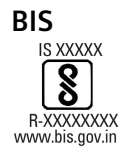

This product meets the requirements of India certification.

*8.1 Certificates and approvals*

# **BSMI**

This product meets the requirements of CNS14336-1(099/09/30), CNS15936(105) generic standard.

Table 8- 1 限用物質含有情況標示聲明

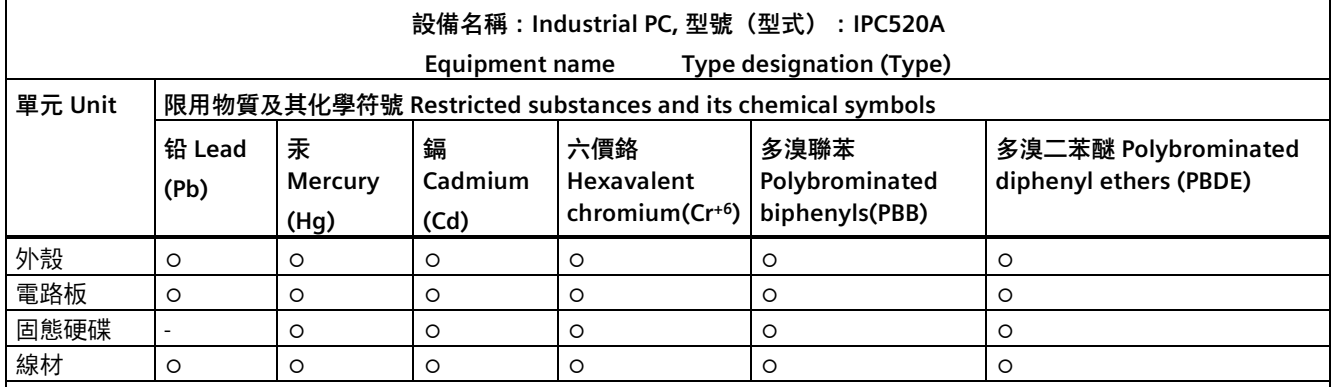

備考 1. "超出 0.1 wt %"及"超出 0.01 wt %" 係指限用物質之百分比含量超出百分比含量基準值。

Note 1: "Exceeding 0.1 wt %" and "exceeding 0.01 wt %" indicate that the percentage content of the restricted substance exceeds the reference percentage value of presence condition.

備考 2. "○" 係指該項限用物質之百分比含量未超出百分比含量基準值。

Note 2: "○" indicates that the percentage content of the restricted substance does not exceed the percentage of reference value of presence.

備考 3. "-" 係指該項限用物質為排除項目。

Note 3: The "−" indicates that the restricted substance corresponds to the exemption.

### **Responsible party for Supplier's Declaration of Conformity**

西門子股份有限公司

臺北市 11503 南港區園區街 3 號 8 樓

電子郵件信箱: (Adscs.taiwan@siemens.com)

### **WEEE label (European Union)**

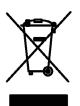

Disposal instructions, observe the local regulations and the section "Recycling and disposal (Page [64\)](#page-63-0) ".

# **8.2 Directives and declarations**

# **8.2.1 Electromagnetic compatibility, Industrial and Residential Areas**

### **Electromagnetic compatibility**

This product meets the requirements of EU Directive 2014/30/EU "Electromagnetic Compatibility".

The device is designed for the following areas of application corresponding to the CE marking:

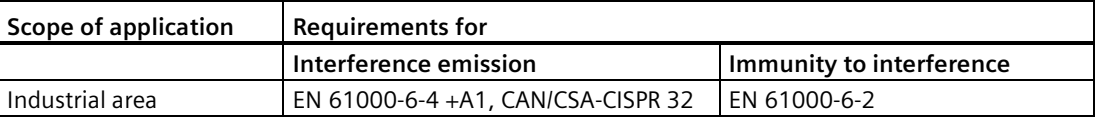

### **8.2.2 RoHS directive**

This product meets the requirements stated in the RoHS directive (Restriction of Hazardous Materials): 2011/65/EU

Compliance with the directive has been reviewed according to the following standard: EN IEC63000

### <span id="page-68-0"></span>**8.2.3 ESD guideline**

### **What does ESD mean?**

An electronic module is equipped with highly integrated components. Due to their design, electronic components are highly sensitive to overvoltage and thus to the discharge of static electricity. Such electronic components or modules are labeled as electrostatic sensitive devices.

The following abbreviations are commonly used for electrostatic sensitive devices:

- ESD Electrostatic sensitive device
- ESD Electrostatic Sensitive Device as a common international designation

Electrostatic sensitive devices can be labeled with an appropriate symbol.

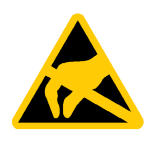

### **NOTICE**

### **Damage to ESD from touch**

Electrostatic sensitive devices, ESD, can be destroyed by voltages which are far below the human perception limit. If you touch a component or electrical connection of a module without discharging any electrostatic energy, these voltages may arise.

The damage to a module by an overvoltage can often not be immediately detected and only becomes evident after an extended period of operation. The consequences are incalculable and range from unforeseeable malfunctions to a total failure of the machine or system.

Avoid touching components directly. Make sure that persons, the workstation and the packaging are properly grounded.

### **Charge**

Every person without a conductive connection to the electrical potential of his/her surroundings can be electrostatically charged.

The material with which this person comes into contact is of particular significance. The figure shows the maximum electrostatic voltages with which a person is charged, depending on humidity and material. These values conform to the specifications of IEC 61000-4-2.

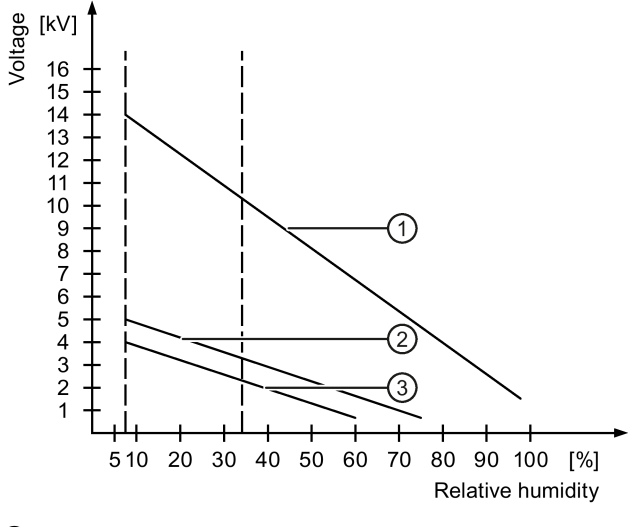

- ① Synthetic materials
- ② Wool
- ③ Antistatic materials such as wood or concrete

### **NOTICE**

### **Grounding measures**

There is no equipotential bonding without grounding. An electrostatic charge is not discharged and may damage the ESD.

Protect yourself against discharge of static electricity. When working with electrostatic sensitive devices, make sure that the person and the workplace are properly grounded.

### **Protective measures against discharge of static electricity**

- Disconnect the power supply before you install or remove modules which are sensitive to ESD.
- Pay attention to good grounding:
	- When handling electrostatical sensitive devices, make sure that persons, the workstation and devices, tools and packaging used are properly grounded. This way you avoid static discharge.
- Avoid direct contact:
	- As a general rule, do not touch electrostatic sensitive devices, except in the case of unavoidable maintenance work.
	- Hold the modules at their edge so that you do not touch the connector pins or conductor paths. This way, the discharge energy does not reach and damage the sensitive components.
	- Discharge your body electrostatically before you take a measurement at a module. Do so by touching grounded metallic parts. Always use grounded measuring instruments.

# **8.3 Dimension drawings**

# **Wall mounting**

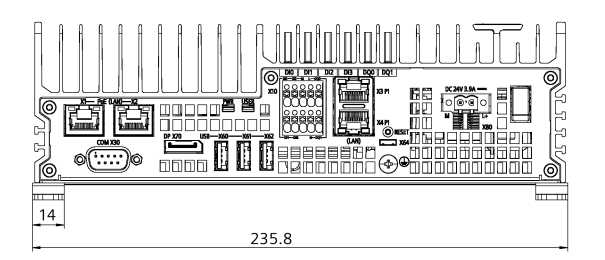

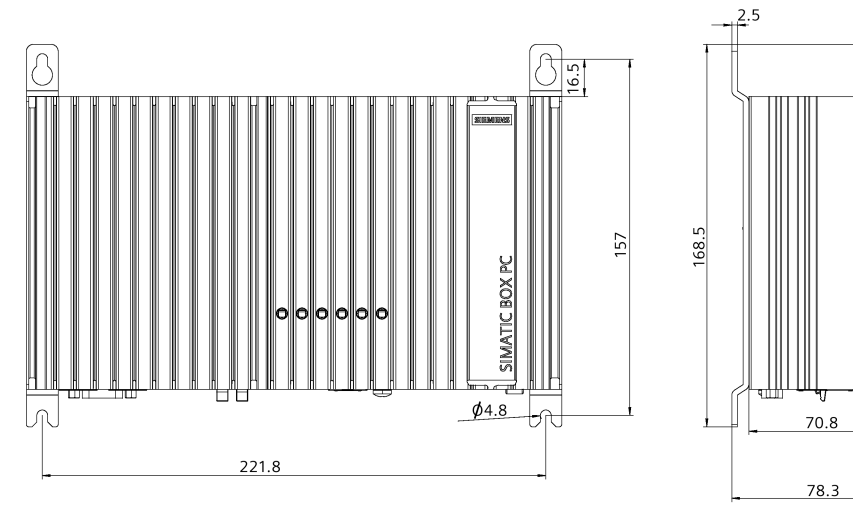

All dimensions in mm.

 $\overline{23}$ 

129
## **Mounting on a standard rail**

<span id="page-72-4"></span>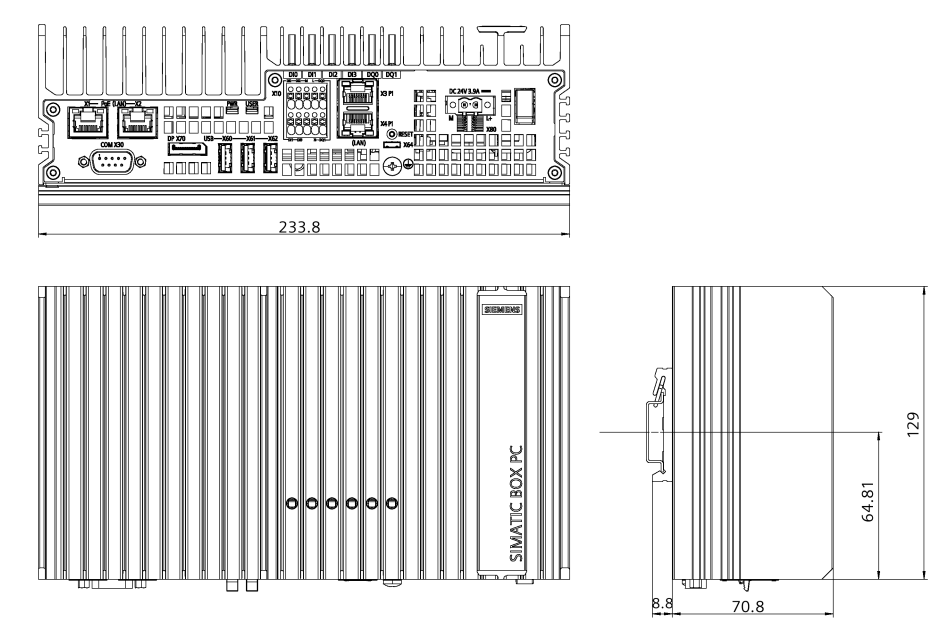

All dimensions in mm.

## **8.4 General technical specifications**

**General technical specifications** 

<span id="page-72-8"></span><span id="page-72-7"></span><span id="page-72-3"></span><span id="page-72-0"></span>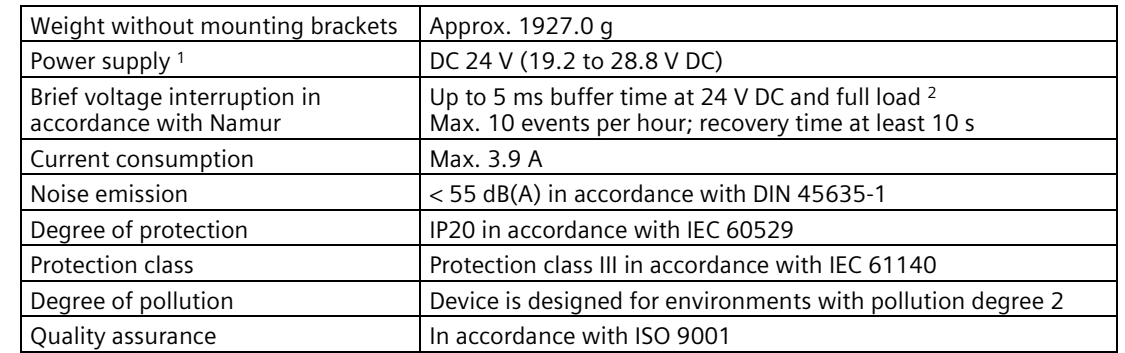

<span id="page-72-6"></span><span id="page-72-5"></span><span id="page-72-2"></span><span id="page-72-1"></span><sup>1</sup> : The device may only be connected to a 24 V DC power supply which meets the requirements of a safe extra-low voltage (SELV) or protective extra-low voltage (PELV) in accordance with IEC/EN/DIN EN/UL 61010-2-201.

 $2$  : In the event of low supply voltage, the buffer time is reduced.

## *8.4 General technical specifications*

## **Electromagnetic compatibility**

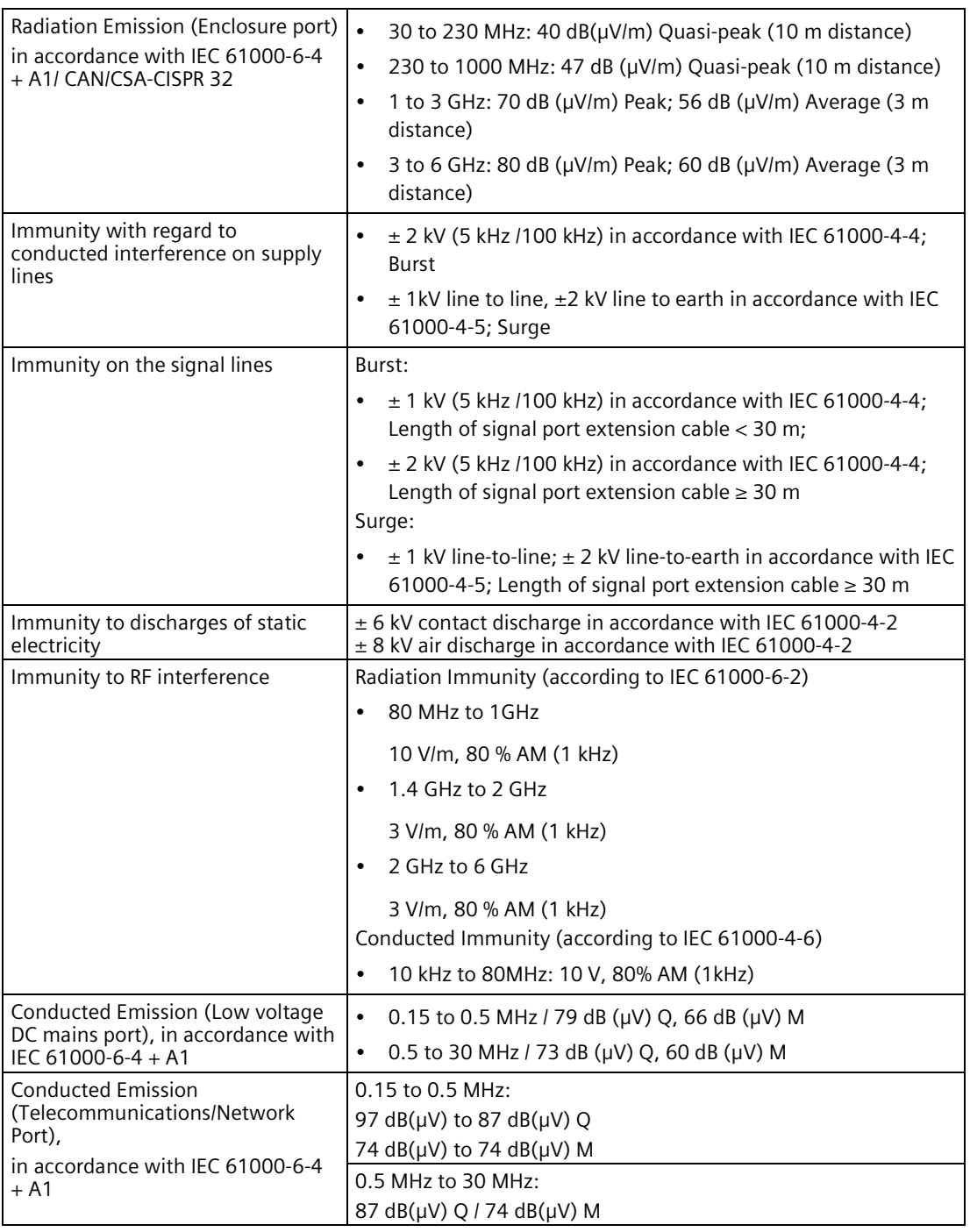

## **Motherboard**

<span id="page-73-1"></span><span id="page-73-0"></span>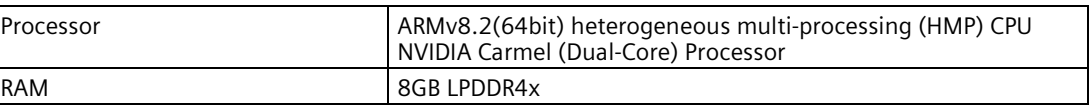

<span id="page-74-2"></span><span id="page-74-1"></span>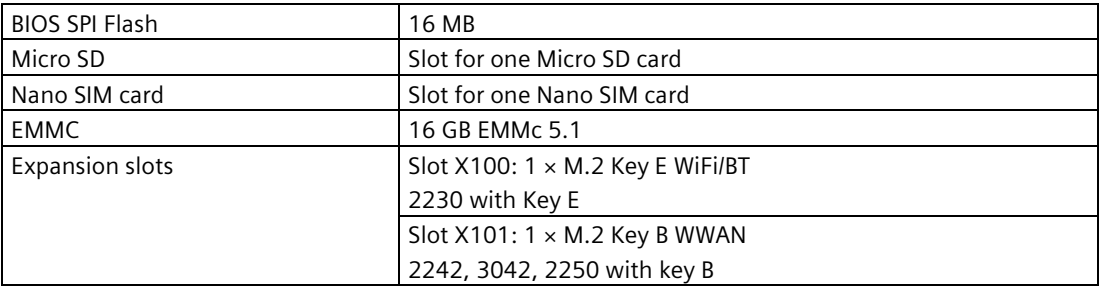

#### **Interfaces**

<span id="page-74-3"></span>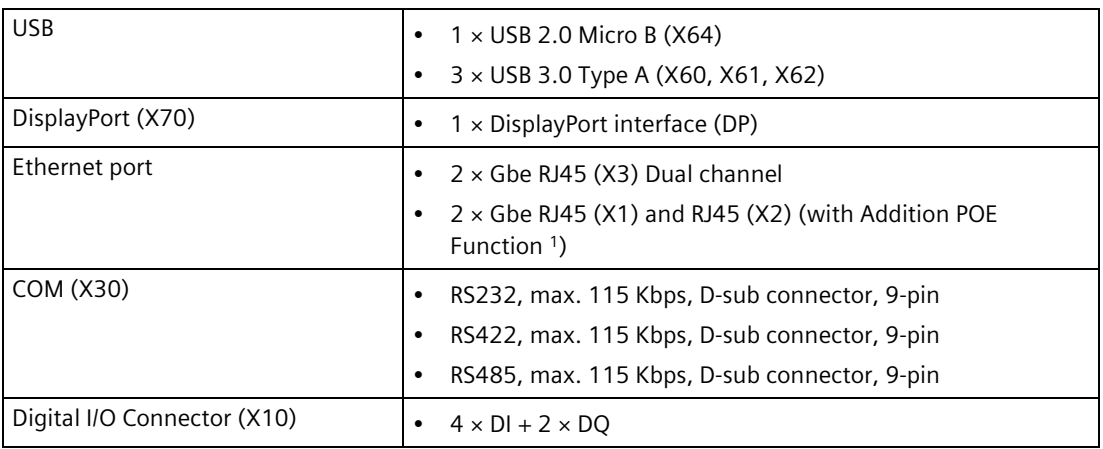

<sup>1</sup> : Siemens recommends that POE Ethernet port only connect to the PD device and non-POE ethernet device.

## <span id="page-74-0"></span>**8.5 Ambient conditions**

## **Climatic ambient conditions**

For permitted mounting positions, see section "Permitted mounting positions and mounting types (Page [23\)](#page-22-0)".

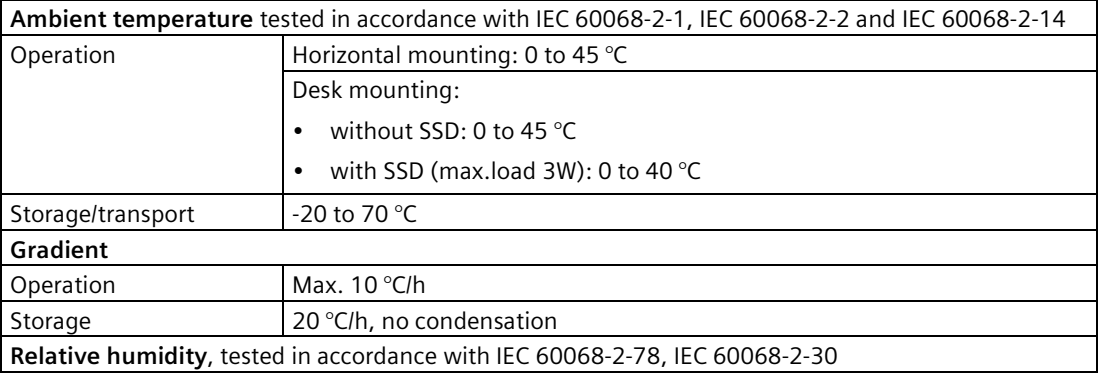

## *8.5 Ambient conditions*

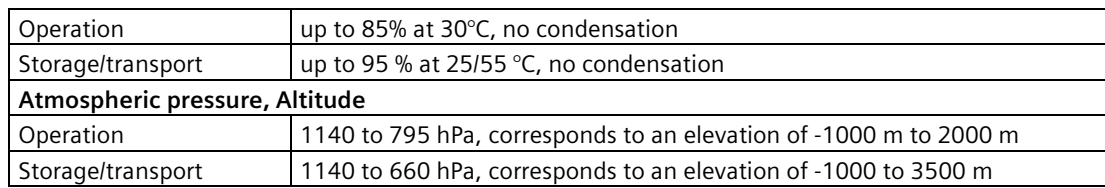

**Multiplication factors for equipment ambient temperature of operation at altitudes up to 3000 m**, tested in accordance with IEC 61131-2:2017

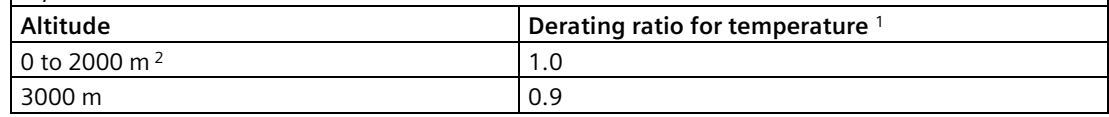

<sup>1</sup> : Equipment ambient temperature rating at 2000 m.

<sup>2</sup> : Atmospheric pressure and air density increases with decreasing altitude. Therefore utilization of the derating factor for 0 m to 2000 m for altitudes below sea level is considered conservative.

## **Mechanical ambient conditions**

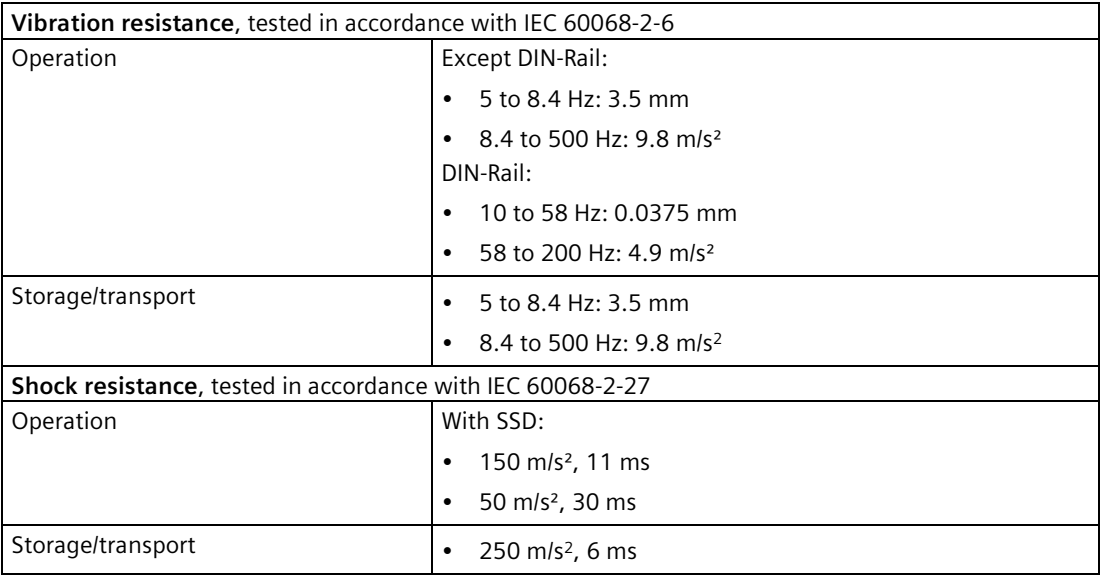

## **8.6 Power demand of the components**

## **Maximum power consumption of the auxiliary components**

For the ambient temperature for permitted mounting position, refer to Ambient conditions (Page [75\)](#page-74-0).

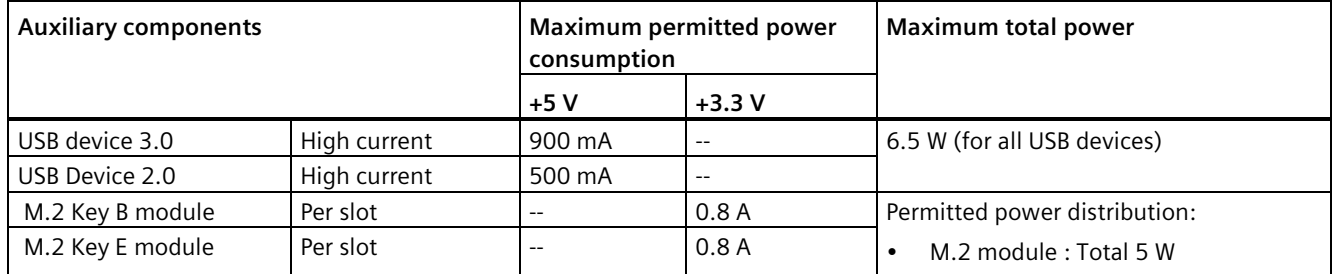

## **8.7 Direct current supply (DC)**

## **Technical specifications**

<span id="page-76-0"></span>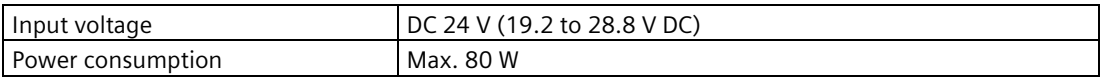

#### <span id="page-76-1"></span>**Typical power consumption**

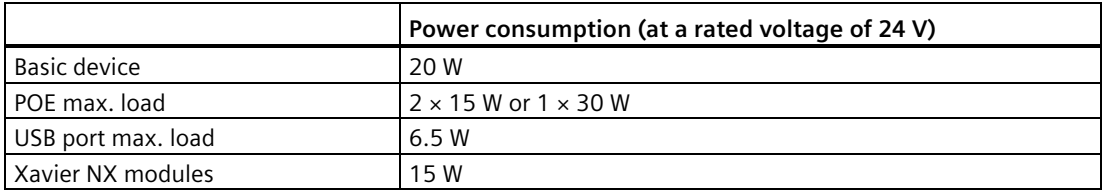

## **8.8 Hardware descriptions**

## **8.8.1 Motherboard**

The following figures show the motherboard of the SIMATIC IPC520A.

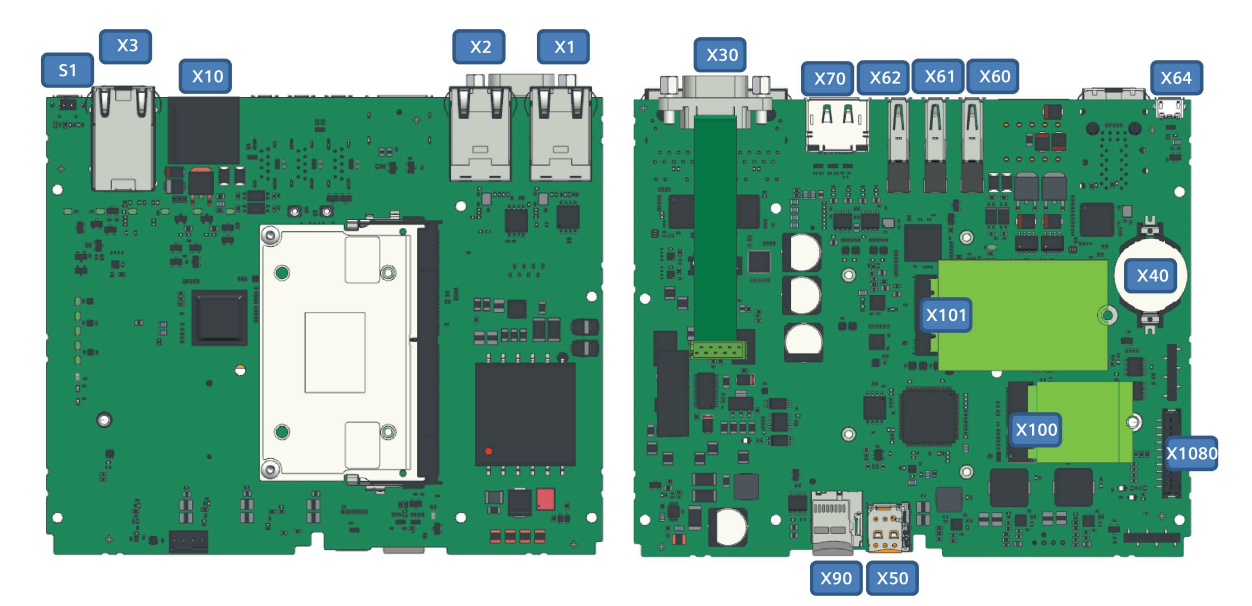

<span id="page-77-0"></span>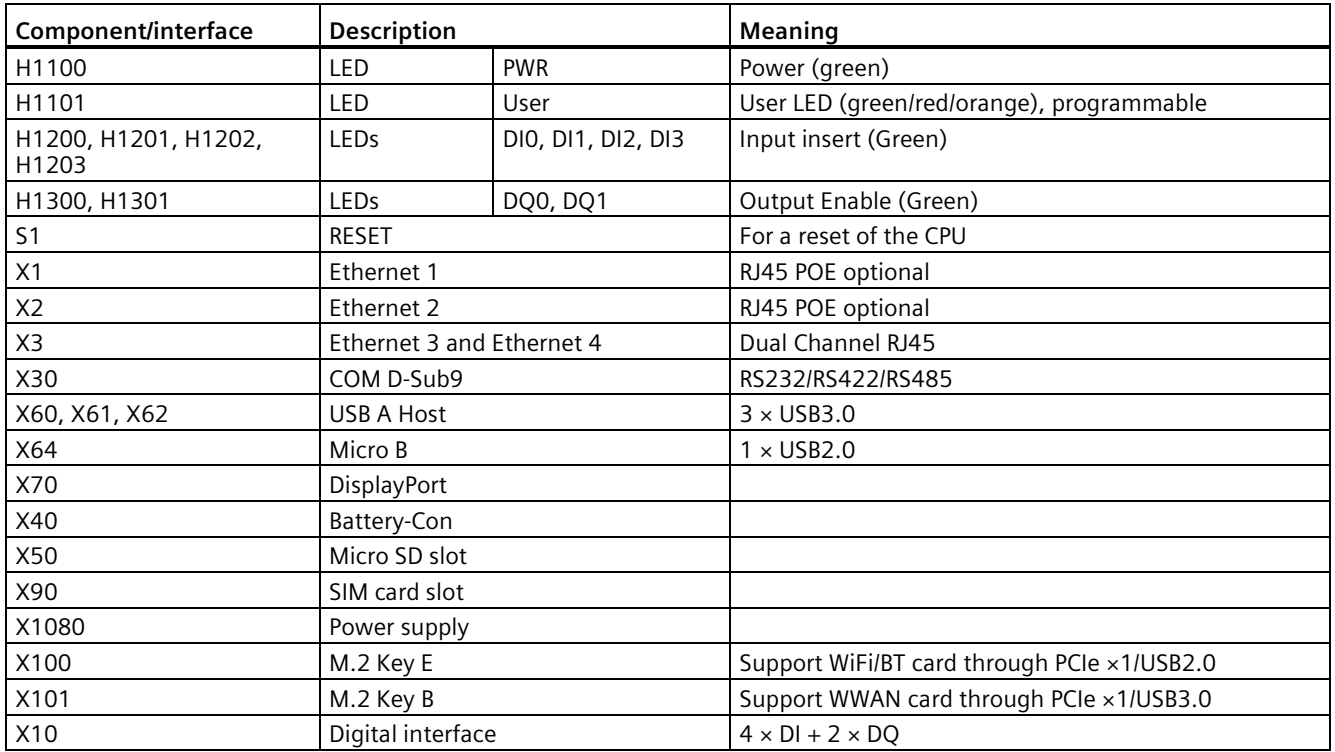

## **8.8.2 External Interfaces**

## **8.8.2.1 Overview of external interfaces**

<span id="page-78-4"></span><span id="page-78-3"></span><span id="page-78-2"></span><span id="page-78-0"></span>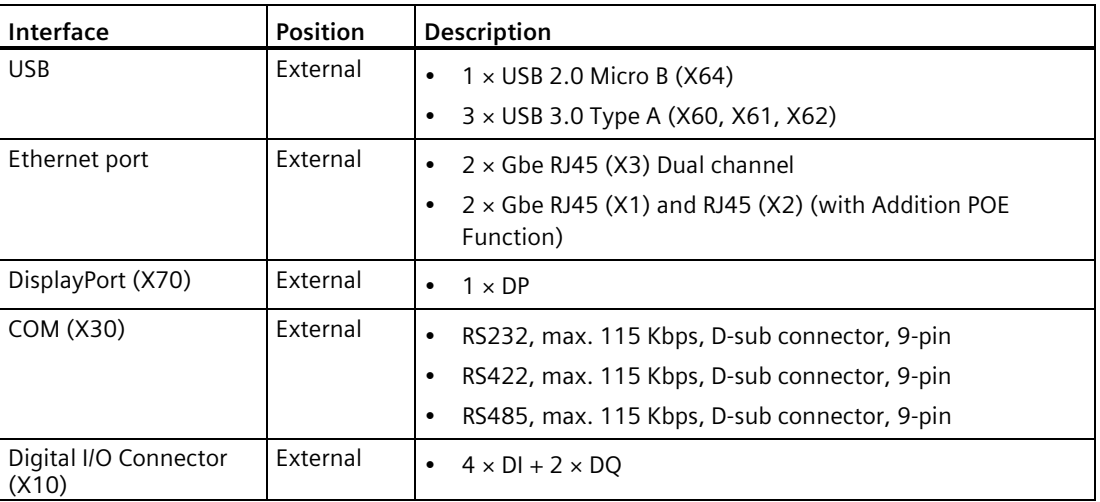

## **8.8.2.2 Power supply**

#### <span id="page-78-1"></span>**Plug connector, 2-pin**

Name of interface on the device: X1080

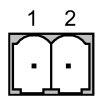

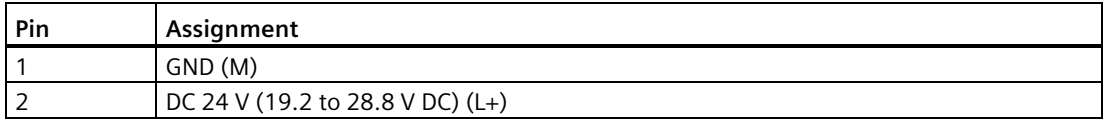

## **8.8.2.3 Digital I/O connector**

Name of interface on the device: X10

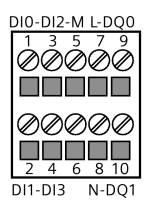

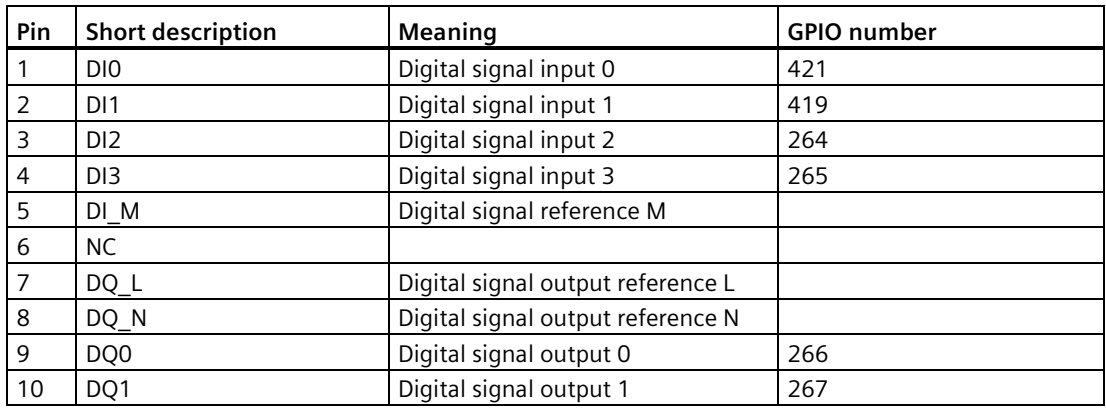

#### **Note**

The GPIO number may be changed after the Jetpack update. Enter the following command in the console to get the real GPIO number.

*\$ sudo cat /sys/kernel/debug/gpio*

## General specifications and features

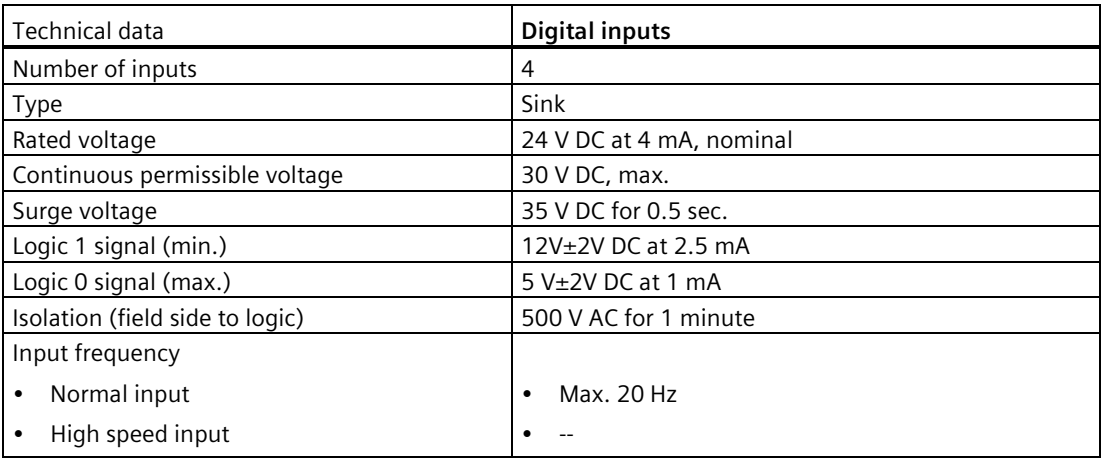

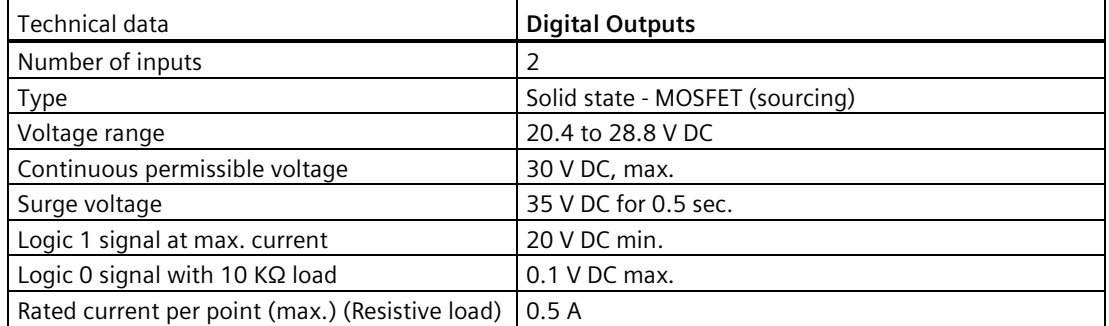

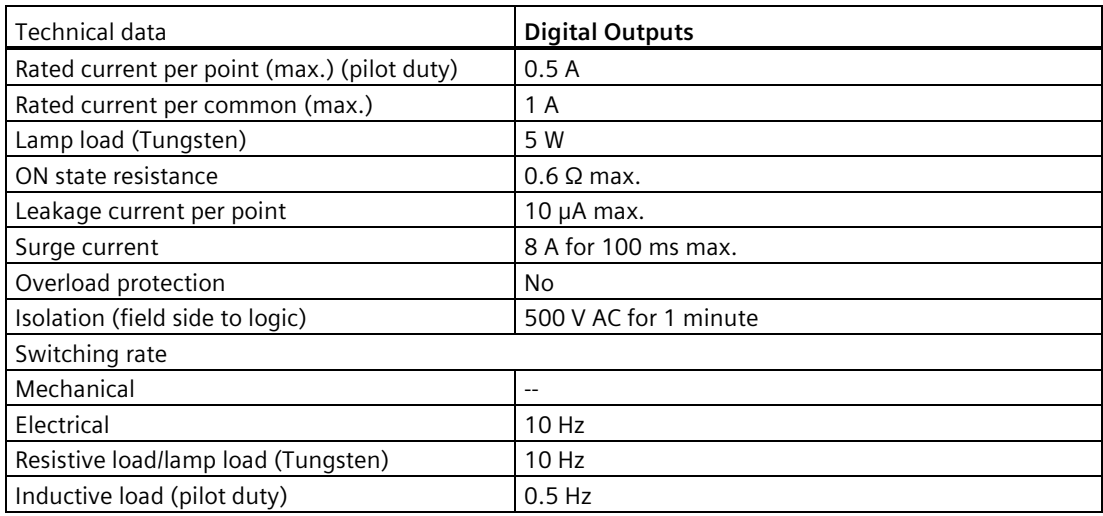

## Wiring diagrams

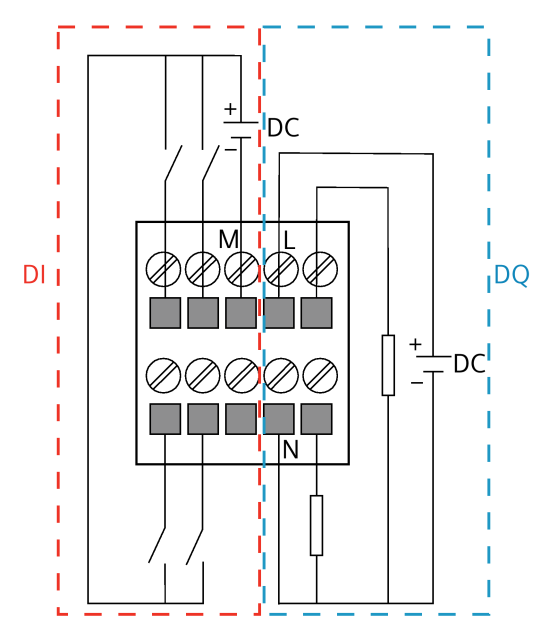

Digital I/O connector uses a double-level terminal block for connection. For more information, refer to Digital I/O terminal block (Page [91\)](#page-90-0).

## **8.8.2.4 USB**

## **USB 3.0 Type A**

Name of interface on the device: USB-- X60 --- X61--- X62

$$
\begin{bmatrix} 9 & 8 & 7 & 6 & 5 \\ 1 & 2 & 3 & 4 \end{bmatrix}
$$

<span id="page-81-1"></span>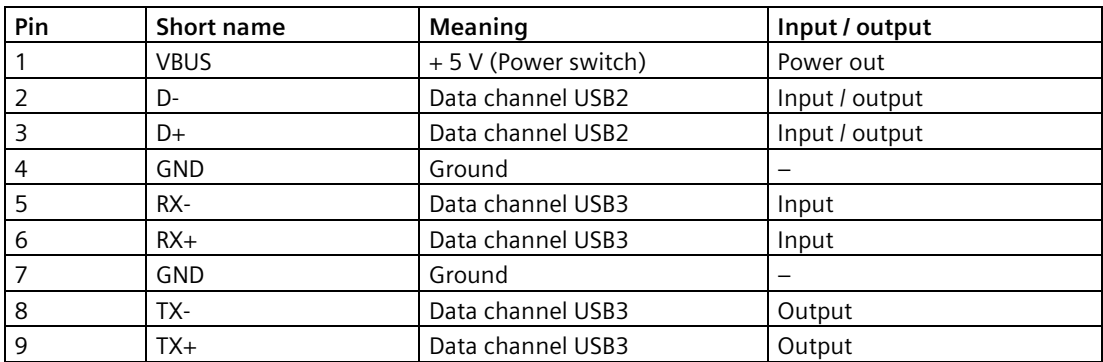

#### **USB 2.0 Micro B**

<span id="page-81-2"></span>Name of interface on the device: X64

## 

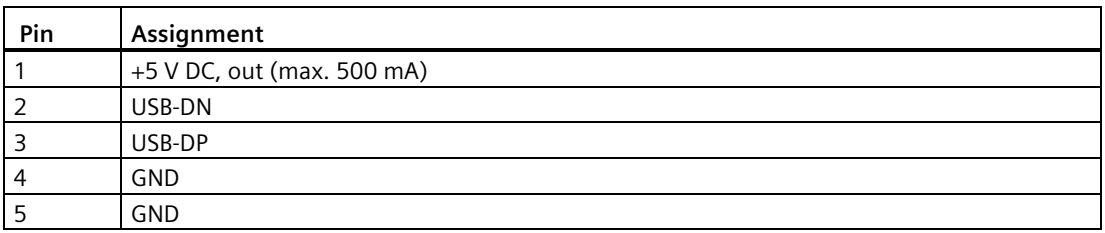

## **8.8.2.5 DisplayPort**

Name of interface on the device: **X70**

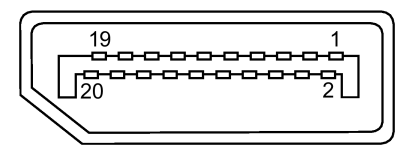

<span id="page-81-0"></span>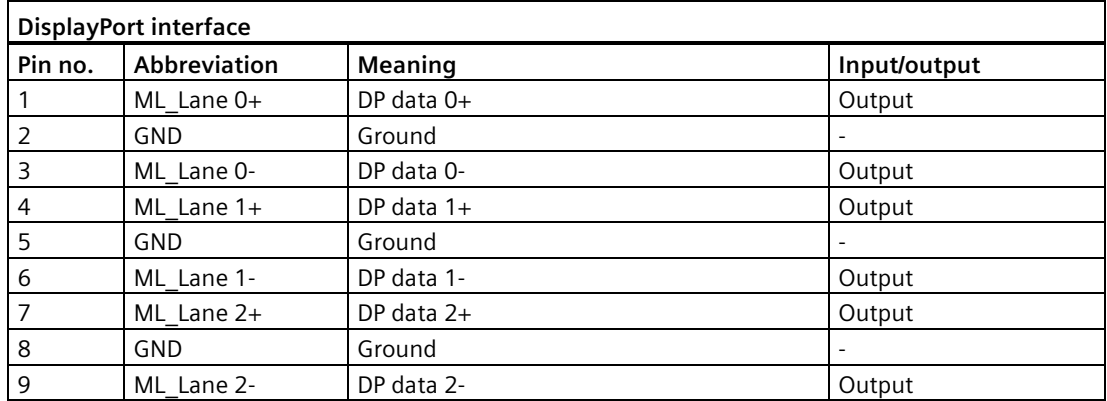

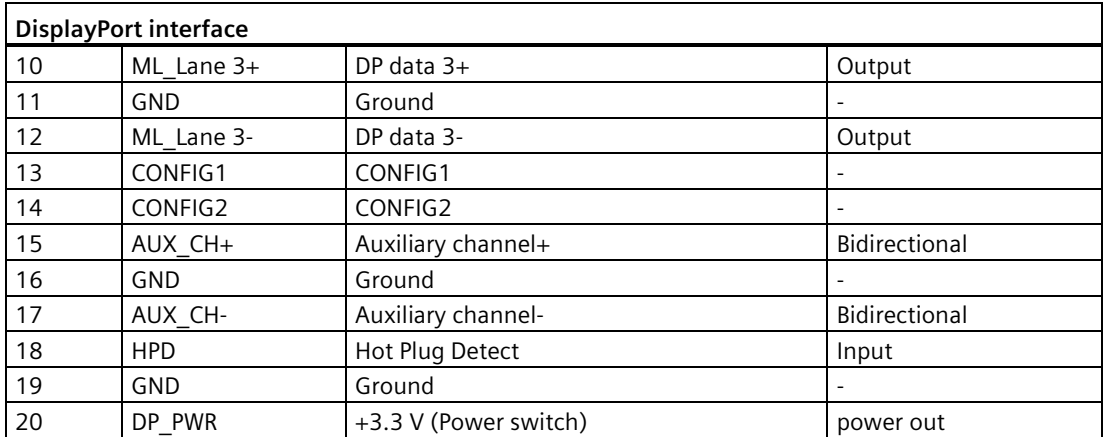

## **8.8.2.6 Ethernet port**

#### **RJ45 socket**

Name of interface on the device: X1P1--PoE(LAN)--X2P1; X3P1; X4P1

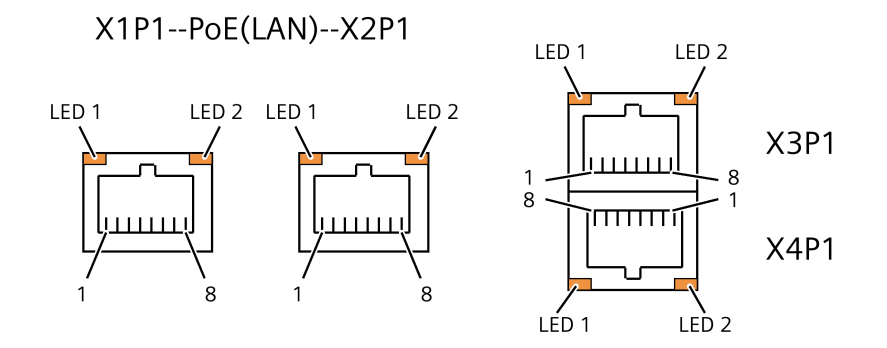

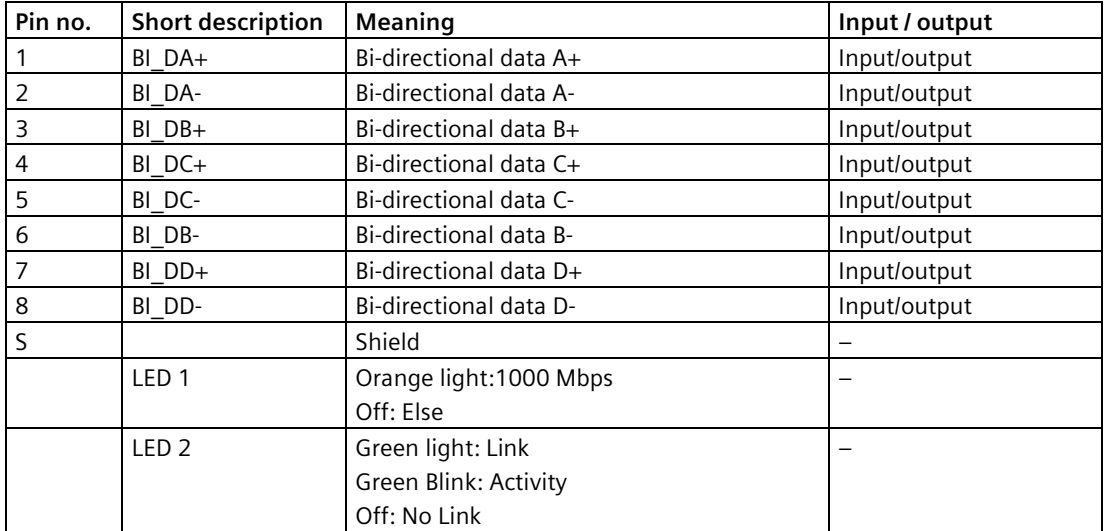

## **8.8.2.7 Serial port**

#### **D-sub socket, 9-pin, with screw lock**

Name of interface on the device: X30 COM

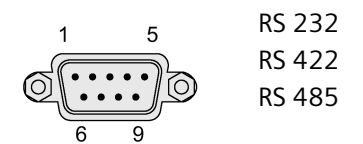

## **Assignment RS 232**

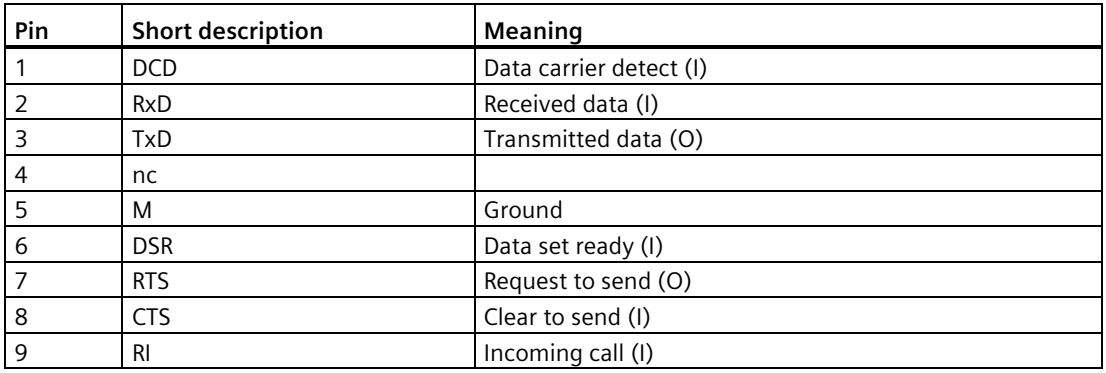

#### **Assignment RS 422**

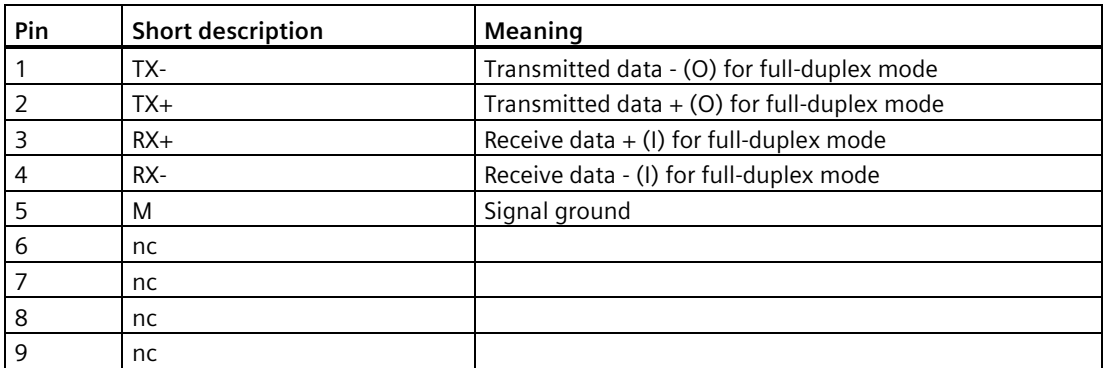

## **Assignment RS 485**

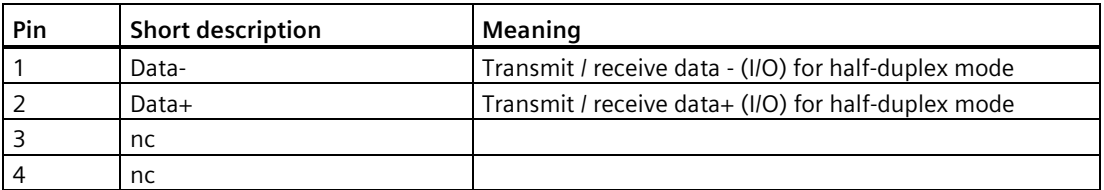

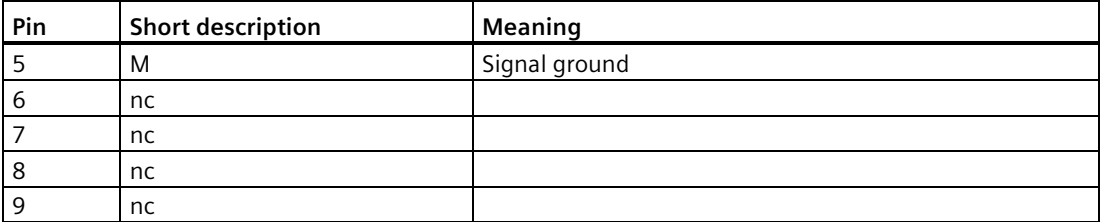

## **8.8.3 Internal interfaces**

#### **8.8.3.1 Overview of internal interfaces**

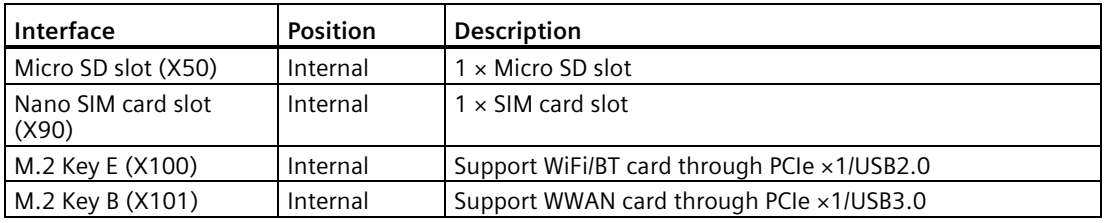

#### **8.8.3.2 Micro SD interface**

Name of interface on the device: **X50**

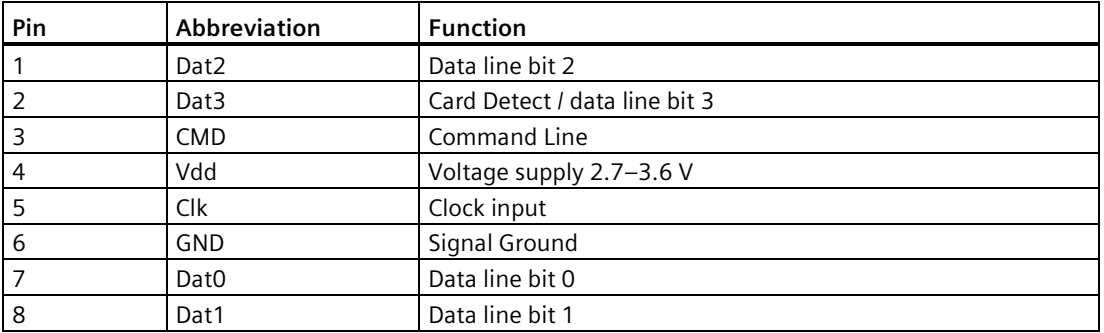

#### **8.8.3.3 M.2 interface**

## **M.2 Key E module**

Name of interface on the device: X100

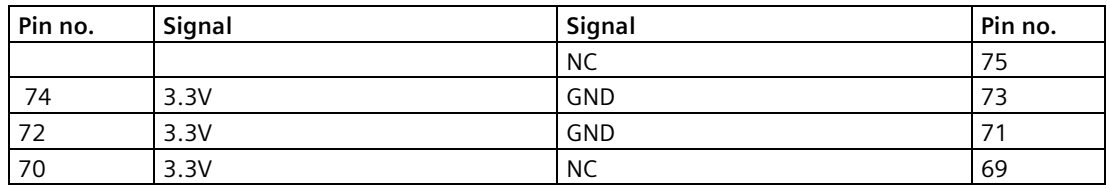

*8.8 Hardware descriptions*

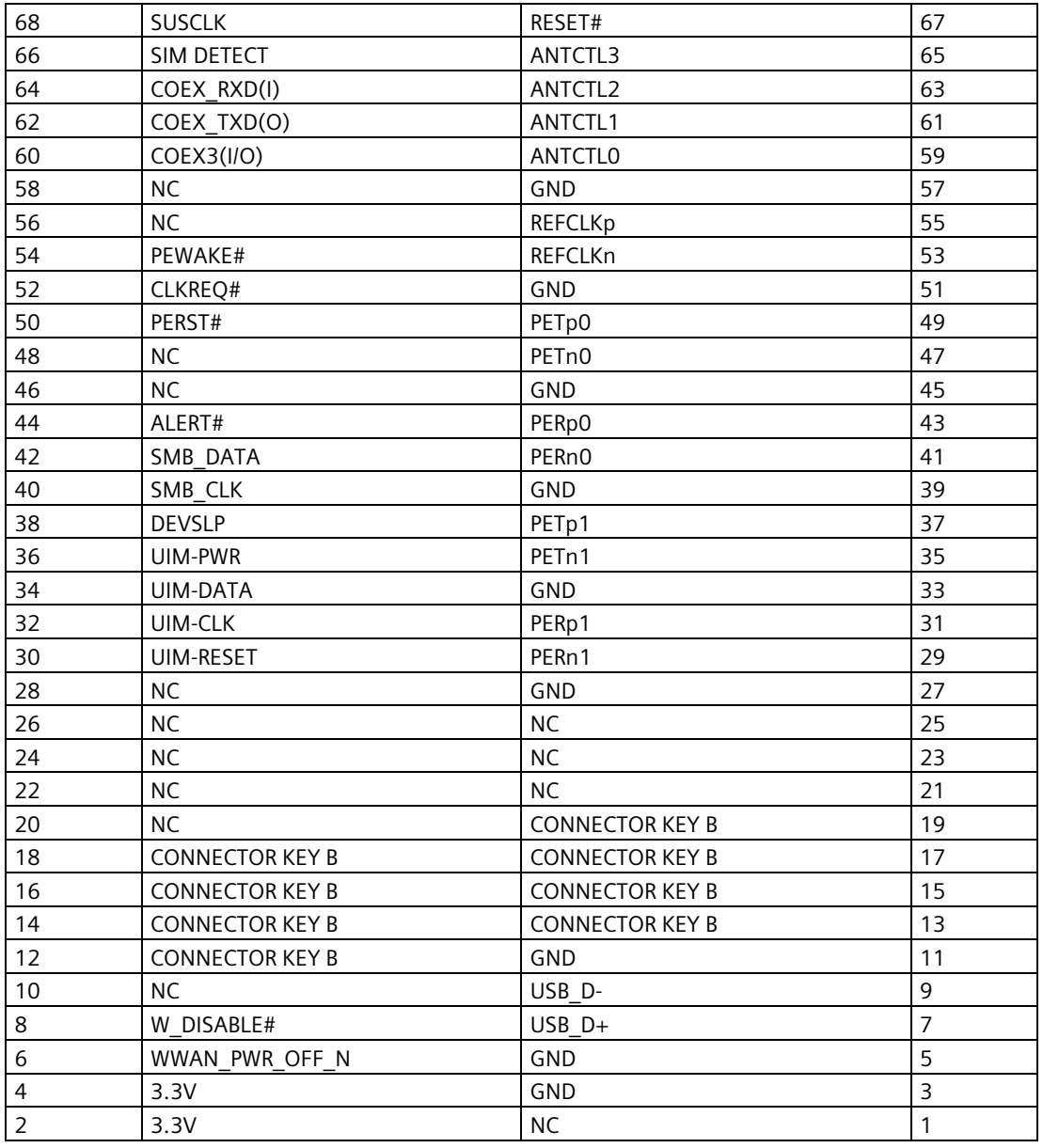

## **M.2 Key B module**

Name of interface on the device: X101

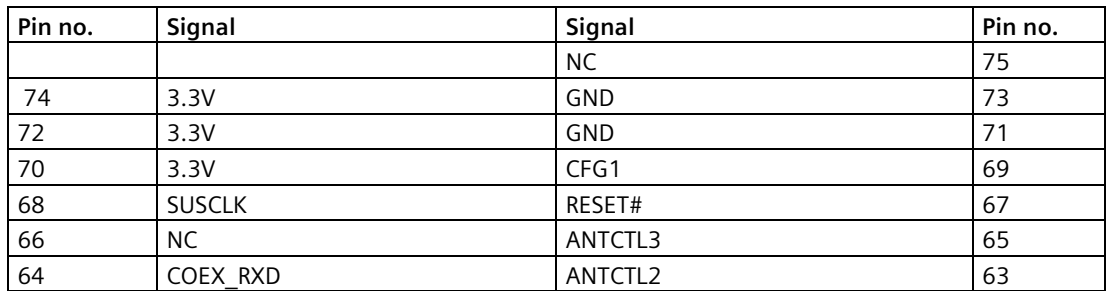

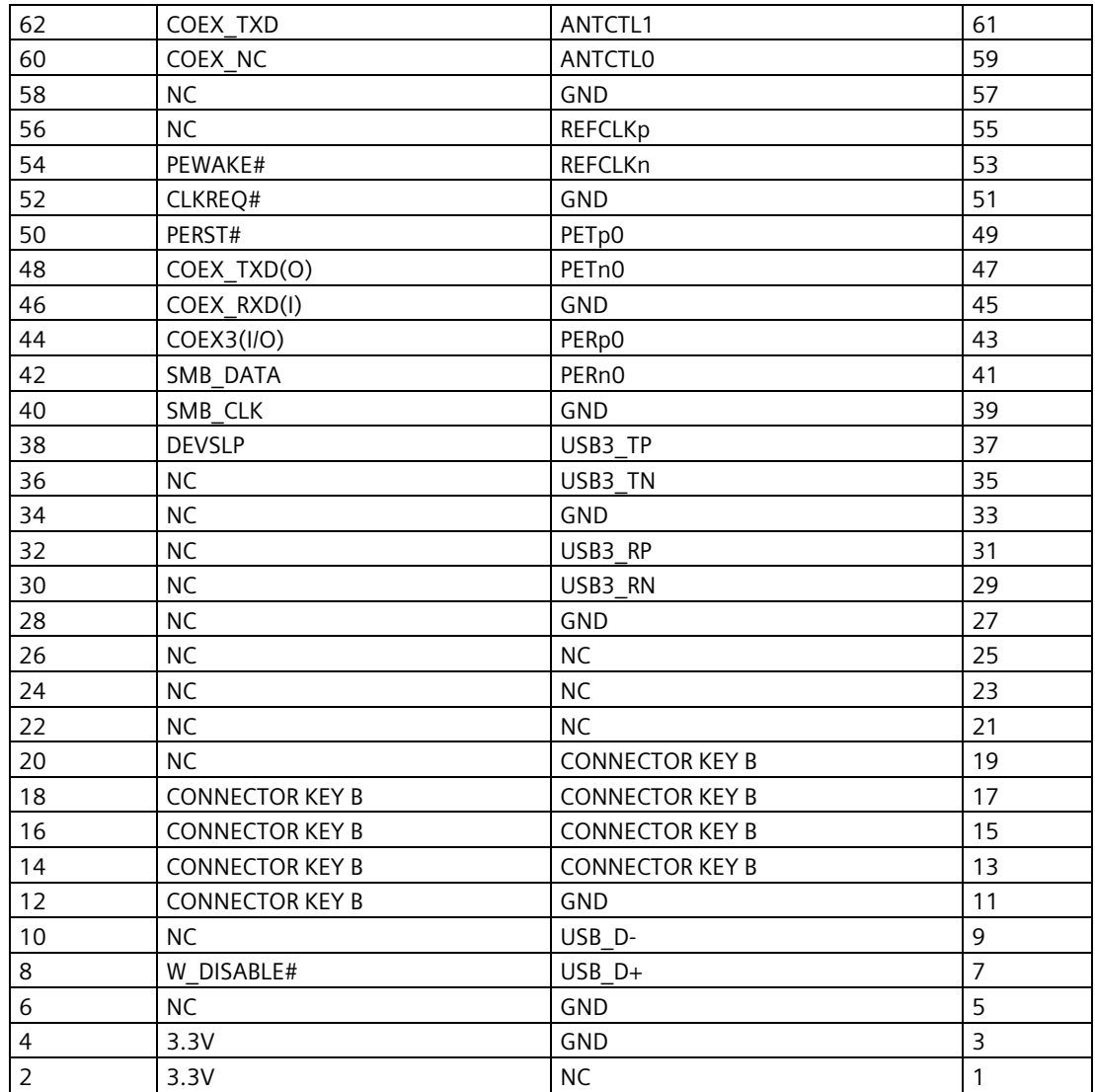

*Technical specifications*

*8.8 Hardware descriptions*

## **Technical support**

## **A.1 Service and support**

You can find additional information and support for the products described on the Internet at the following addresses:

• Technical support

[\(https://support.industry.siemens.com\)](https://support.industry.siemens.com/)

- Support request form [\(https://support.industry.siemens.com/cs/my/src\)](https://support.industry.siemens.com/cs/my/src)
- After Sales Information System SIMATIC IPC/PG [\(http://www.siemens.com/asis\)](http://www.siemens.com/asis)
- Documentation for SIMATIC Industrial PCs [\(https://support.industry.siemens.com/cs/us/en/view/109744171\)](https://support.industry.siemens.com/cs/us/en/view/109744171)
- Your local representative [\(https://www.automation.siemens.com/aspa\\_app\)](https://www.automation.siemens.com/aspa_app)
- Training center

[\(https://www.sitrain-learning.siemens.com/PLG/?AppLang=en\)](https://www.sitrain-learning.siemens.com/PLG/?AppLang=en)

• Industry Mall

[\(https://mall.industry.siemens.com/\)](https://mall.industry.siemens.com/)

When contacting your local representative or Technical Support, please have the following information at hand:

- MLFB of the device
- Other installed hardware
- Other installed software

#### **Tools & downloads**

Please check regularly if updates and hotfixes are available for download to your device. The download area is available on the Internet at the following link:

After Sales Information System SIMATIC IPC/PG [\(http://www.siemens.com/asis\)](http://www.siemens.com/asis)

## **A.2 Troubleshooting**

This chapter provides you with tips on how to locate and/or troubleshoot problems.

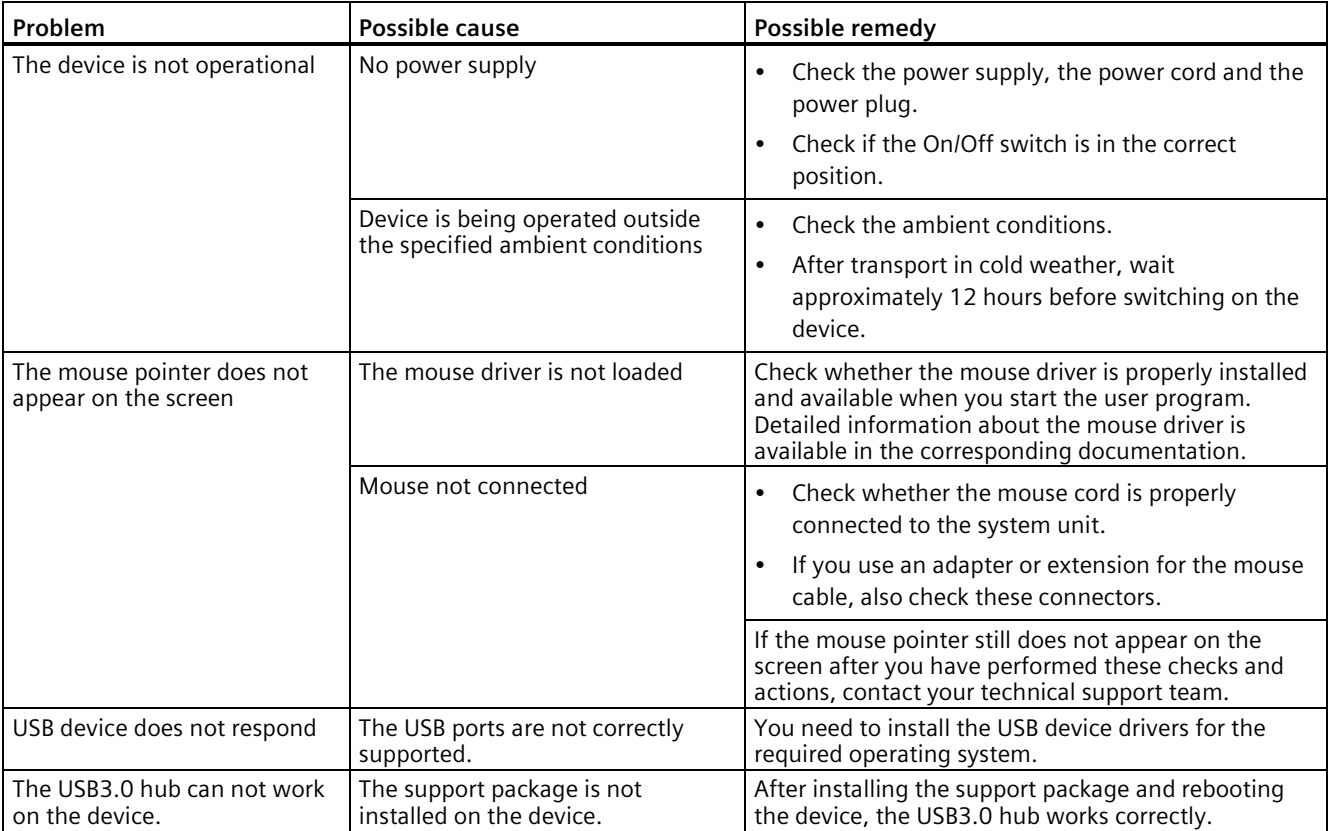

# <span id="page-90-0"></span>**Digital I/O terminal block B**

Digital I/O connector uses a double-level terminal block with simple and reliable connection.

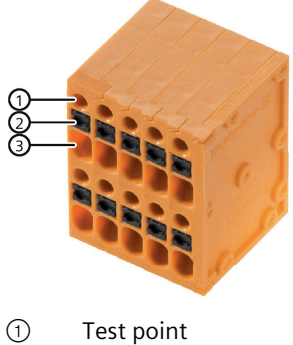

- 
- ② Button
- ③ Wire entry

## **Requirements**

- The device is disconnected from the power supply.
- Type of wire:
	- Solid
	- Flexible
	- Stranded
- Clamping range:
	- without plastic collar ferrule : 0.2 mm² to 1.5m²
	- with plastic collar ferrule: 0.2 mm² to 0.75m²
- A screwdriver

## **Procedure for wiring connection**

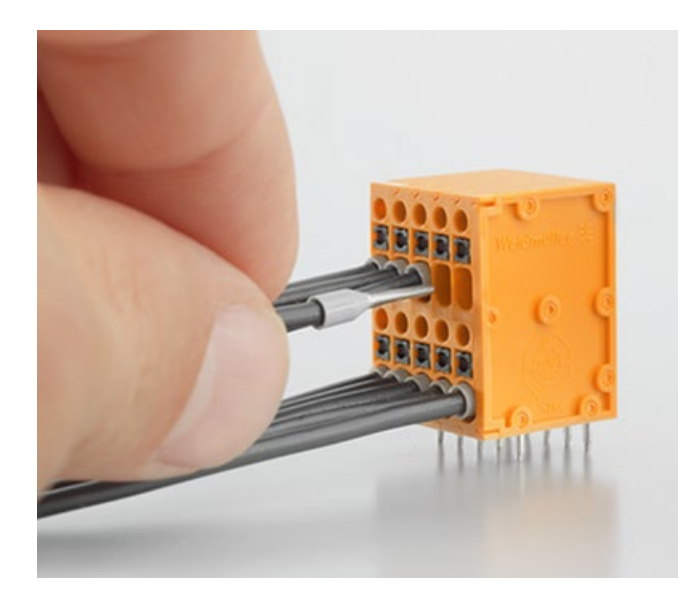

Flexible wire without ferrule:

- 1. Push button with screwdriver and keep pressing button with screwdriver.
- 2. Put the wire into the wire entry.
- 3. Release the button.

Flexible wire with ferrule and solid:

1. Push the wire directly into wire entry.

## **Procedure for wiring release**

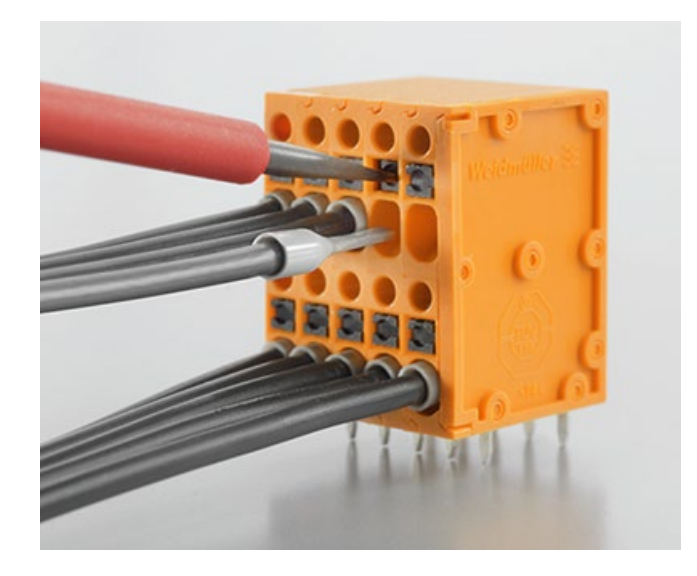

- 1. Push button with screwdriver and keep pressing button with screwdriver.
- 2. Pull the wire out of wire entry.
- 3. Release the button.

# **Reference files C**

## **C.1 prepare\_Image.sh**

#! /bin/bash

##################################################

# This script can untar deb package and recreate deb package # This script will not sign them. # there are three file need be signed and encrypt if fused with user key. # kernel Image : boot/Image.ipc520a # kernel-dtb : boot/dtb/ipc520a-tegra194-p3668-all-p3509-0000.dtb # extlinux.conf : boot/extlinux/extlinux.conf # if re-create deb, deb was in encrypt signed ##################################################

set -e

```
do_get_signed_encrypt_image()
{
if [ -e $1 ];then
echo "extracting Image from $1"
else
echo "error: $1 not exist, check it"
exit
fi
```
#clean work dir echo cleaning dir rm -rf deb temp rm -rf encrypt\_signed

mkdir -p deb\_temp/not\_signed mkdir -p deb\_temp/encrypt\_signed

touch deb\_temp/this\_is\_temporary\_folder mkdir -p encrypt\_signed\_deb

# untar the siemens deb dpkg -e \$1 deb\_temp/not\_signed/DEBIAN dpkg -x \$1 deb\_temp/not\_signed

echo "now use sign tool to sign and encrypt Image" }

*C.1 prepare\_Image.sh*

```
modify_deb_discription()
{
# echo "modify control"
# echo "old info"
# echo 
# cat deb_temp/encrypt_signed/DEBIAN/control
OLD_DISCRIPTION=`cat deb_temp/encrypt_signed/DEBIAN/control | grep Description`
NEW_DISCRIPTION=${OLD_DISCRIPTION}"only for security boot"
sed -i "s/${OLD_DISCRIPTION}/${NEW_DISCRIPTION}/g" 
deb_temp/encrypt_signed/DEBIAN/control
# echo
# echo "new info"
# echo
# cat deb_temp/encrypt_signed/DEBIAN/control
}
do_create_deb()
{
echo "creating deb, need sure had sign and encrypt 
kernel Image kernel-dtb and extlinux.conf with same key with fused"
cp -r deb_temp/not_signed/* deb_temp/encrypt_signed
mkdir -p encrypt_signed_deb
modify_deb_discription
# To prepare deb name 
Package=`cat deb_temp/encrypt_signed/DEBIAN/control | grep Package`
# echo ${Package#*: }
Version=`cat deb_temp/encrypt_signed/DEBIAN/control | grep Version`
# echo ${Version#*: }
TimeStamp=`date "+%Y%m%d%H%M%S"`
# echo $TimeStamp
Architecture=`cat deb_temp/encrypt_signed/DEBIAN/control | grep Architecture`
# echo ${Architecture#*: }
# Create deb with signed file 
dpkg -b deb_temp/encrypt_signed/ encrypt_signed_deb/${Package#*: }-${Version#*: }-
${TimeStamp}_${Architecture#*: }.deb
if [ "$?" == "0" ]; then
echo ${Package#*: }-${Version#*: }-${TimeStamp}_${Architecture#*: }.deb was re-created 
success at encrypt_signed_deb/
else
echo meet some error during build deb
fi
}
```

```
if [ "$1" == "get_image" ]; then
 if [ "$2" == "" ]; then
echo "Usage $0 $1 xxx.deb"
exit
fi
do get signed encrypt image $2
elif \overline{[} "$\overline{1}" == "get_deb" ]; then
do_create_deb
else
echo "wrong args $1, Usage
$0 get_image xxx.deb to get image
or
$0 get_deb to recreate signed deb"
exit
fi
```
## **C.2 command\_history.sh**

*Command log for security boot.*

*# open terminal*

*sudo mkdir -p /security\_boot\_key/01\_rsa\_pri\_key sudo mkdir -p /security\_boot\_key/02\_sbk sudo mkdir -p /security\_boot\_key/03\_userkey # 0777 was just a example sudo chmod 0777 /security\_boot\_key -R cd /security\_boot\_key/01\_rsa\_pri\_key openssl genrsa -out rsa\_priv.pem 2048 ls rsa\_priv.pem cd /security\_boot\_key/02\_sbk*

*echo "0x11111111 0x11111111 0x11111111 0x11111111" > ./SBK*

*cd /home/t/work/public\_sources/Linux\_for\_Tegra/source/public/trusty\_src/trusty/app/nvidiasample/hwkey-agent/CA\_sample/tool/gen\_ekb/*

*/\* file example.sh: echo "22222222222222222222222222222222" > kek2\_key # This is the default initial vector for EKB. echo "bad66eb4484983684b992fe54a648bb8" > fv\_ekb echo "22222222222222222222222222222222" > sym.key echo "00000000000000000000000000000000" > sym2.key*

*./example.sh*

*\*/*

*---------------------------------------- fuse: test # cd <Linux\_for\_Tegra/>* 

*sudo ./odmfuse.sh -i 0x19 --test \ -k /security\_boot\_key/01\_rsa\_pri\_key/rsa\_priv.pem \ -S /security\_boot\_key/02\_sbk/SBK \ --KEK2 /security\_boot\_key/03\_userkey/kek2\_key \ jetson-xavier-nx-devkit-emmc*

*fuse :*

*sudo ./odmfuse.sh -i 0x19 \ -k /security\_boot\_key/01\_rsa\_pri\_key/rsa\_priv.pem \ -S /security\_boot\_key/02\_sbk/SBK \ --KEK2 /security\_boot\_key/03\_userkey/kek2\_key \ jetson-xavier-nx-devkit-emmc*

*sudo ./odmfuseread.sh -i 0x19 \ -k /security\_boot\_key/01\_rsa\_pri\_key/rsa\_priv.pem \ -S /security\_boot\_key/02\_sbk/SBK \ jetson-xavier-nx-devkit-emmc*

*check key and copy backup now .*

*# clsoe -p # need add --auth PKCSBK, "SBKPKC" was depend on yout key configution # to make sure value of SecurityMode was not 0, for example: "SecurityMode: 00000001"*

*sudo FAB=100 BOARDID=3668 BOARDSKU=0001 BOARDREV=A.0 ./odmfuse.sh -i 0x19 -p - auth SBKPKC --force \ -k /security\_boot\_key/01\_rsa\_pri\_key/rsa\_priv.pem \ -S /security\_boot\_key/02\_sbk/SBK \ --KEK2 /security\_boot\_key/03\_userkey/kek2\_key \ jetson-xavier-nx-devkit-emmc*

*# to check if -p options was success (value be become fffffff becasue of it was hide after '-p') sudo ./odmfuseread.sh -i 0x19 \ -k /security\_boot\_key/01\_rsa\_pri\_key/rsa\_priv.pem \ -S /security\_boot\_key/02\_sbk/SBK \ jetson-xavier-nx-devkit-emmc*

*#flash OS with security boot key sudo ./flash.sh \ -u /security\_boot\_key/01\_rsa\_pri\_key/rsa\_priv.pem \ -v /security\_boot\_key/02\_sbk/SBK \ --user\_key /security\_boot\_key/03\_userkey/kek2\_key \ jetson-xavier-nx-devkit-emmc mmcblk0p1*

*####################################################################### ### # all above was totally same with guideline from Nvidia # now need sign siemens-deb ####################################################################### ###*

*mkdir -p /home/t/work/to\_sign\_deb; cd /home/t/work/to\_sign\_deb*

*# sign deb, need copy script prepare\_Image.sh and deb to this folder chmod a+x prepare\_Image.sh # 1 untar deb*

*--------------------*

*-----------------*

*./prepare\_Image.sh get\_image ipc520a-1.0-20211121181901\_arm64.deb*

*# 2 sign file # cd <Linux\_for\_Tegra/>* 

*./l4t\_sign\_image.sh --file /home/t/work/to\_sign\_deb/deb\_temp/not\_signed/boot/Image.ipc520a --chip 0x19 --key /security\_boot\_save/01\_rsa\_pri\_key/rsa\_priv.pem --encrypt\_key security\_boot\_save/03\_userkey/kek2\_key*

*./l4t\_sign\_image.sh --file /home/t/work/to\_sign\_deb/deb\_temp/not\_signed/boot/dtb/ipc520ategra194-p3668-all-p3509-0000.dtb --chip 0x19 --key /security\_boot\_save/01\_rsa\_pri\_key/rsa\_priv.pem --encrypt\_key security\_boot\_save/03\_userkey/kek2\_key*

*./l4t\_sign\_image.sh --file /home/t/work/to\_sign\_deb/deb\_temp/not\_signed/boot/extlinux/extlinux.conf --chip 0x19 --key /security\_boot\_save/01\_rsa\_pri\_key/rsa\_priv.pem --encrypt\_key security\_boot\_save/03\_userkey/kek2\_key*

*./prepare\_Image get\_deb*

*# cd <Linux\_for\_Tegra/>* 

*sudo ./flash.sh \ -u /security\_boot\_key/01\_rsa\_pri\_key/rsa\_priv.pem \ -v /security\_boot\_key/02\_sbk/SBK \ --user\_key /security\_boot\_key/03\_userkey/kek2\_key \ jetson-xavier-nx-devkit-emmc mmcblk0p1*

*# cd deb folder ./prepare\_Image.sh get\_image ipc520a-1.0-20211121181901\_arm64.deb*

*# 2 sign file # cd <Linux\_for\_Tegra/>* 

*./l4t\_sign\_image.sh --file /home/t/work/to\_sign\_deb/deb\_temp/not\_signed/boot/Image.ipc520a --chip 0x19 --key /security\_boot\_save/01\_rsa\_pri\_key/rsa\_priv.pem --encrypt\_key security\_boot\_save/03\_userkey/kek2\_key*

*./l4t\_sign\_image.sh --file /home/t/work/to\_sign\_deb/deb\_temp/not\_signed/boot/dtb/ipc520ategra194-p3668-all-p3509-0000.dtb --chip 0x19 --key /security\_boot\_save/01\_rsa\_pri\_key/rsa\_priv.pem --encrypt\_key security\_boot\_save/03\_userkey/kek2\_key*

*./l4t\_sign\_image.sh --file /home/t/work/to\_sign\_deb/deb\_temp/not\_signed/boot/extlinux/extlinux.conf --chip 0x19 --key /security\_boot\_save/01\_rsa\_pri\_key/rsa\_priv.pem --encrypt\_key security\_boot\_save/03\_userkey/kek2\_key*

*./prepare\_Image get\_deb*

## **C.3 odmfuse.sh Option Examples**

For Jetson Xavier NX:

• To fuse PKC HASH from the .pem file with JTAG enabled:

\$ sudo ./odmfuse.sh -i <chip\_id> -p -k <key.pem> --KEK[0-2] <KEK file> -S <SBK\_file> > <device\_name>

• To fuse PKC HASH from the .pem file with JTAG disabled:

\$ sudo ./odmfuse.sh -i <chip\_id> -p -k <key.pem> --KEK[0-2] <KEK file> -S <SBK\_file> -disable-jtag <device\_name>

• To burn a secure fuse with PKC, SBK, and KEK2:

*\$ sudo ./odmfuse.sh -i <chip\_id> -k <PKC file> -S <SBK file> --KEK2 <KEK2 file> <device\_name>*

• To burn a secure fuse with PKC and KEK2:

*\$ sudo ./odmfuse.sh -i <chip\_id> -k <PKC file> --KEK2 <KEK2 file> <device\_name>*

Where:

- $\lt$ chip id $>$  is:
	- For Jetson Xavier NX: 0x19
- <device\_name> is the device name of the Jetson platform you are using, as shown in the table of device names in the topic Quick Start.
	- For Jetson Xavier NX: jetson-xavier-nx-devkit-emmc

## *Reference files*

*C.3 odmfuse.sh Option Examples*

## **Markings and symbols**

## **D.1 Overview**

The following tables show all the symbols which may be found on your SIMATIC industrial PC, SIMATIC industrial monitor or SIMATIC Field PG in addition to the symbols which are explained in the operating instructions.

The symbols on your device may vary in some details from the symbols shown in the following tables.

## **D.2 Safety**

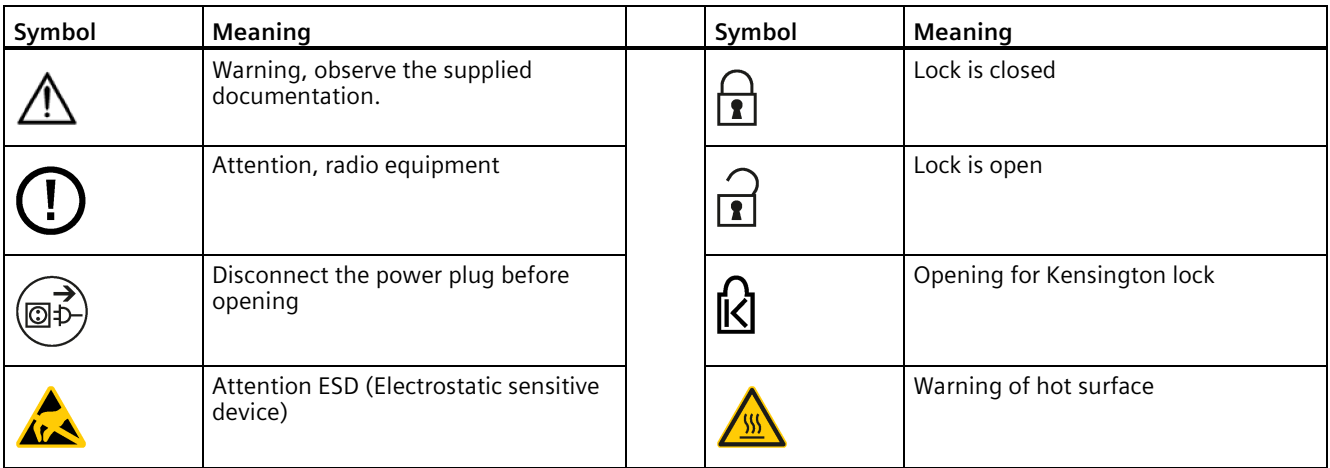

## **D.3 Operator controls**

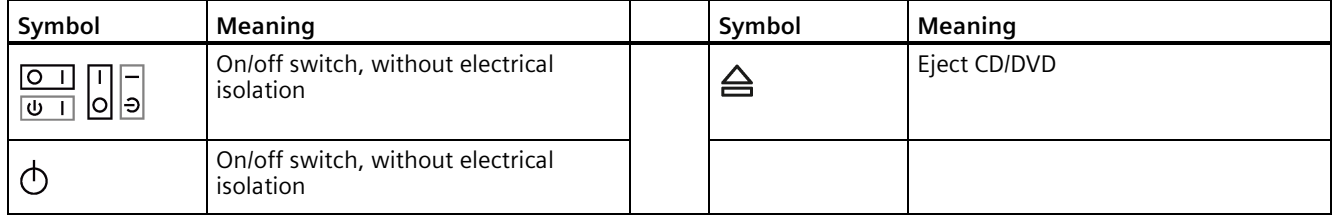

## **D.4 Certificates, approvals and markings**

The following table shows symbols relating to certificates, approvals and markings which may be on the device. You can find more information in the operating instructions for your device:

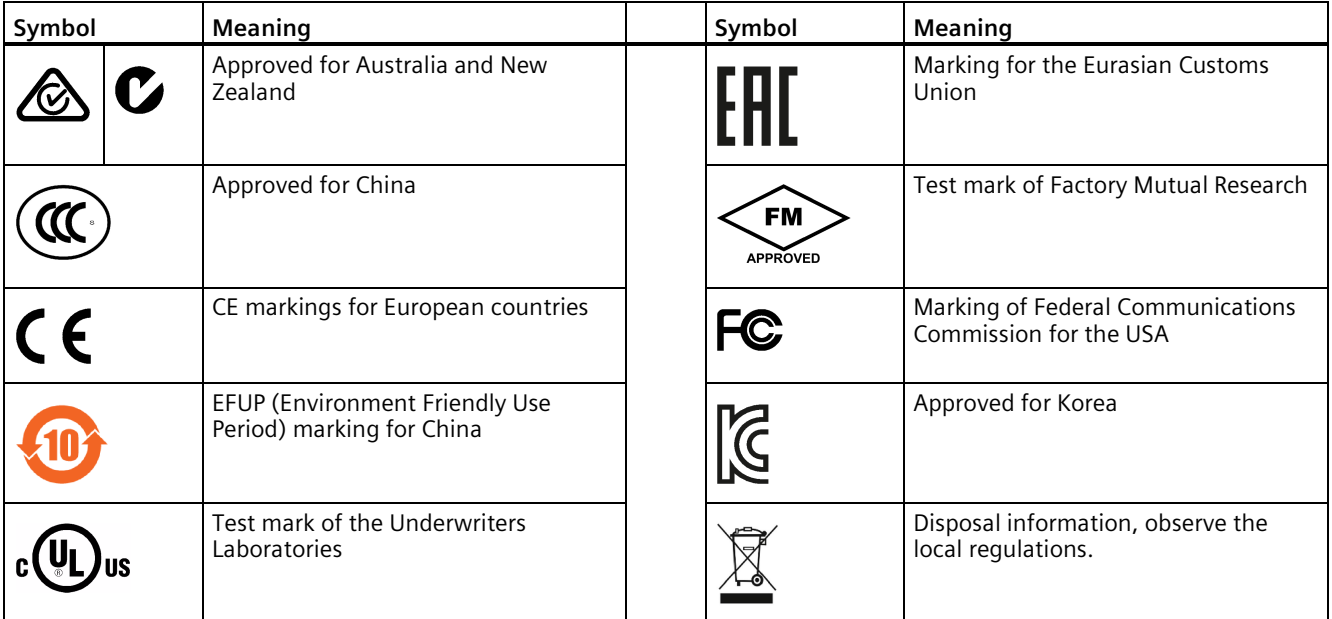

## **D.5 Interfaces**

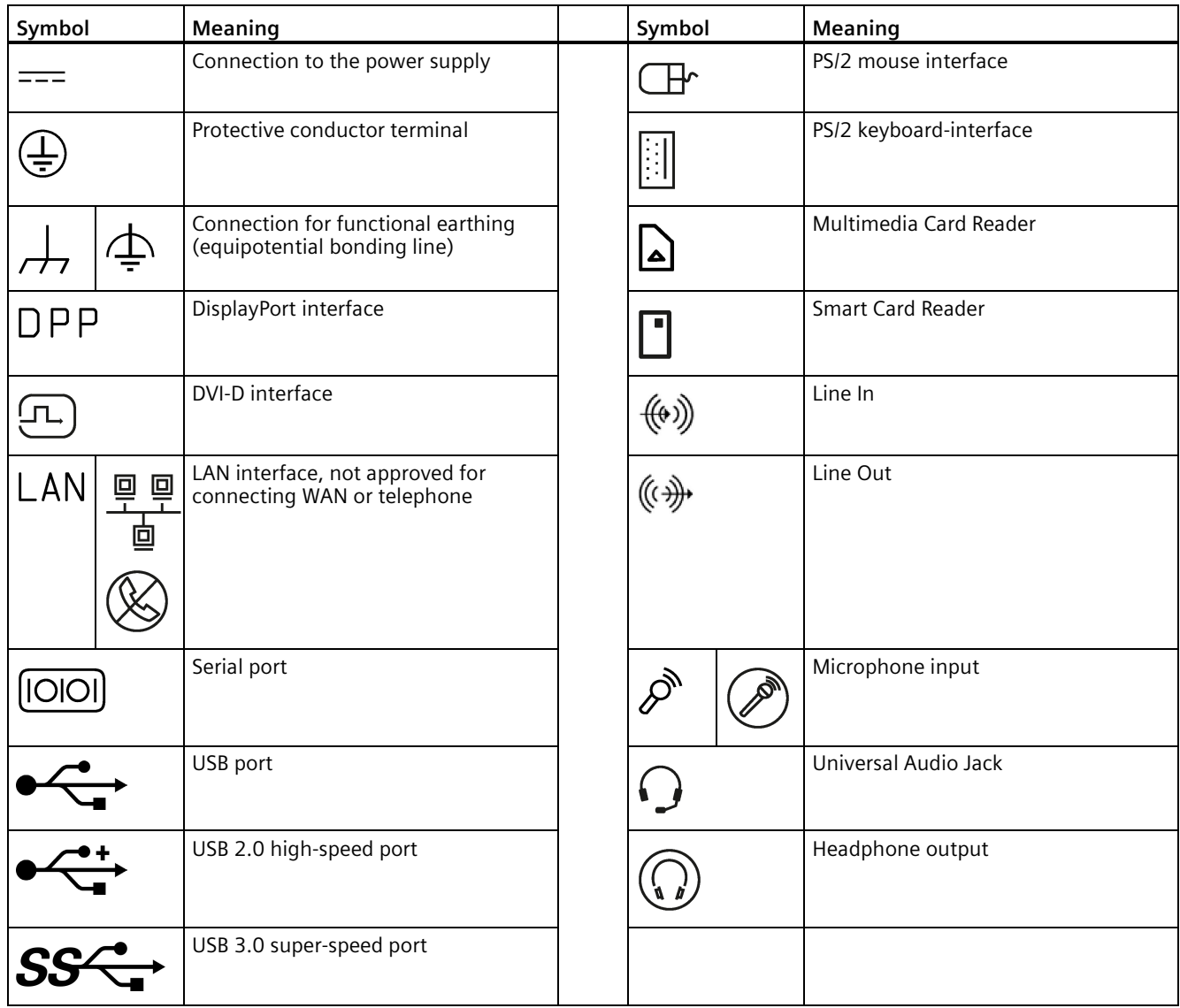

*Markings and symbols*

*D.5 Interfaces*

## **List of abbreviations**

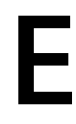

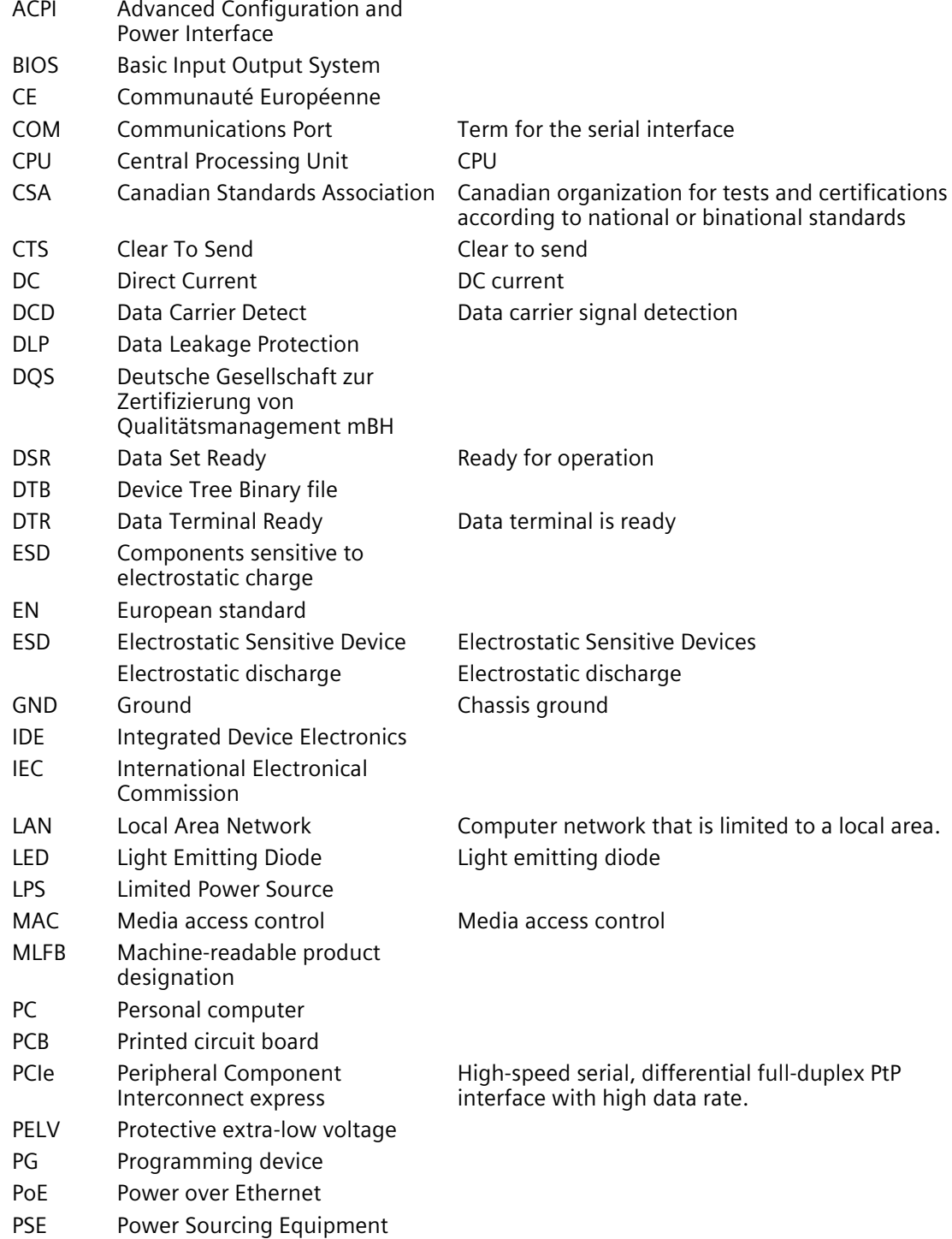

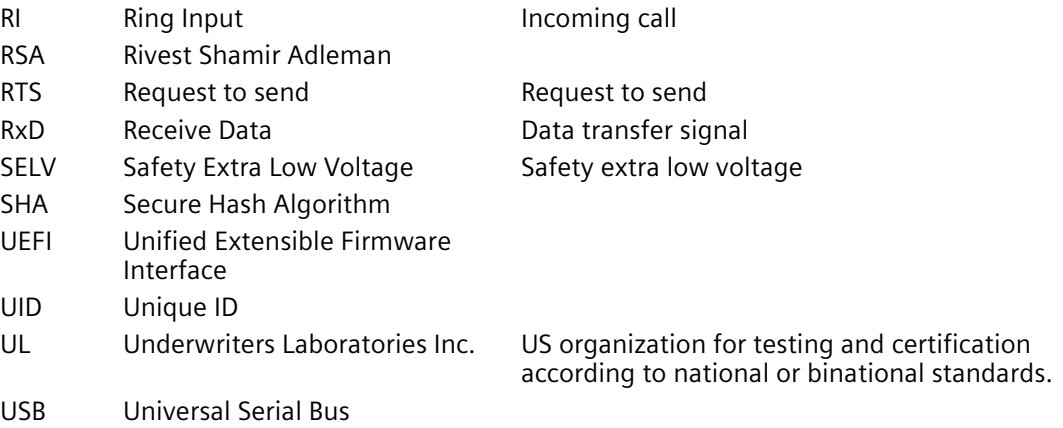

## **Index**

## **A**

Approval, (EAC)

#### **B**

Backup battery, [64](#page-63-0) Bottom view, [11](#page-10-0) BSMI, [68](#page-67-0)

## **C**

Certificates Certifications and approvals, [65](#page-64-0) Clearance, [23](#page-22-1) COM, [79](#page-78-0) Components sensitive to electrostatic charge, [69](#page-68-0) Condensation, [22](#page-21-0) Connecting Peripherals, [29](#page-28-0) Power supply, [32](#page-31-0) protective conductor, [30](#page-29-0) Connecting the protective conductor, [31](#page-30-0) Current consumption, [73](#page-72-0)

## **D**

DC power supply, [77](#page-76-0) Degree of pollution, [73](#page-72-1) Degree of protection, [73](#page-72-2) Digtal I/O Connector, [79](#page-78-1) Directive ESD Directive, [69](#page-68-0) DisplayPort, [79](#page-78-2) DisplayPort interface, [82](#page-81-0)

## **E**

EAC, [67](#page-66-0) ESD, [69](#page-68-0) ESD Directive, [69](#page-68-0) Ethernet port, [79](#page-78-3) Expansion slot, [75](#page-74-1)

#### **F**

FCC, [66](#page-65-0) Features, [9](#page-8-0) Flash, [75](#page-74-2) Front view, [10](#page-9-0)

## **G**

General technical specifications, [73](#page-72-3)

## **I**

Identification data, [22](#page-21-1) Installation on a DIN rail, [23](#page-22-2) Interface DisplayPort, [82](#page-81-0) Interfaces, [75](#page-74-3) USB 3.0, [82](#page-81-1)

## **K**

Korea Certificate, [67](#page-66-1)

## **L**

Limitation of liability, [16,](#page-15-0) [61](#page-60-0) Lithium battery, [62](#page-61-0)

## **M**

M.2 module Installing, [56](#page-55-0) Removing, [57](#page-56-0) Micro SD card or Nano SIM card, [57](#page-56-1) Motherboard Technical features, [78](#page-77-0) Mounting Wall, [27](#page-26-0) Mounting on a standard rail, [73](#page-72-4) Mounting position, [23](#page-22-2) Mounting type, [23,](#page-22-2) [25](#page-24-0)

#### **N**

New Zealand RCM, [67](#page-66-2) Noise emission, [73](#page-72-5)

## **P**

Package contents, [21](#page-20-0) Checking, [21](#page-20-0) Packaging, [21](#page-20-1) Checking, [21](#page-20-1) Removing, [21](#page-20-1) Pile au lithium, [63](#page-62-0) Power supply Connecting, [32](#page-31-0) DC power supply, [77](#page-76-0) Processor, [74](#page-73-0) PROFINET, [77](#page-76-1) Protection class, [73](#page-72-6) Protective measure Static electricity, [71](#page-70-0)

## **R**

Radiation, [17](#page-16-0) High frequency radiation, [17](#page-16-0) RAM, [74](#page-73-1) Rating plate, [22](#page-21-2) RCM, [67](#page-66-3) RCM Australia/New Zealand, [67](#page-66-2) Repairs, [61](#page-60-1)

## **S**

Safety information Storage, [22](#page-21-3) Transportation, [22](#page-21-3) Side view, [10](#page-9-0) SSD Installing, [58](#page-57-0) Removing, [59](#page-58-0) Static electricity Protective measures, [71](#page-70-0) Supply voltage, [73](#page-72-7)

## **T**

Top view, [10](#page-9-1)

UKCAI, [67](#page-66-4) USB, [79](#page-78-4) USB 3.0 Interface, [82](#page-81-2)

## **W**

**U**

Wall mounting, [23,](#page-22-2) [27,](#page-26-0) [72](#page-71-0) Warranty, [15](#page-14-0) Weight, [73](#page-72-8)